# HP Apollo <sup>9000</sup> Model 720/730 Owner's Guide for HP-UX Users

 $\overline{\phantom{a}}$ 

 $\overline{\phantom{a}}$ 

 $\blacksquare$ 

HP <sup>9000</sup> Series <sup>700</sup> Computers

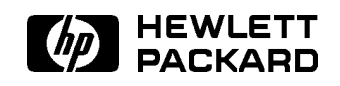

HP Part No. A1926-90001 Printed in USA January 1991

> Edition 1 E0191

 $\mathbb{R}^+$  $\mathbb{L}^+$  $\frac{1}{\sqrt{2}}$  $\overline{\mathbb{F}}$ 

January 1991 . . . Edition 1.

 $\Box$ 

 $\overline{\phantom{a}}$ 

January 1991 ... Edition 1. 1-1

 $1.11$   $1.11$   $1.11$   $1.11$   $1.11$   $1.11$   $1.11$   $1.11$   $1.11$   $1.11$   $1.11$   $1.11$   $1.11$   $1.11$ 

 $\mathbb{R}$ 

1

 $\overline{\phantom{a}}$ 

I

 $\blacksquare$ 

In this section you will find information about the organization of this guide and the audience for which it is intended. You will also find references to other documents and directions for you to to comment upon or ask questions about this guide.

The HP Apollo 9000 Model 720/730 Owner's Guide describes your HP Apollo <sup>9000</sup> Model 720/730 workstation. It also refers to other documents that you have received with your computer and its system software.

### How to Use This Guide

Use this guide to learn about these things:

- **n** how to start up your system
- how to interact with your workstation
- how to expand your workstation by adding internal peripherals like memory cards and disk drives
- how to determine the cause of problems with the system hardware.

This guide will either give specific directions for each of these matters or direct you to other documents or online resources that will explain how to do these things.

### When to Use This Guide

Use this guide after you have installed your system. To install your system follow the instructions in the  $HP$  Apollo 9000 Model 720/730 Installation Guide.

1-2 January 1991 ... Edition 1.

### How This Guide Is Organized

 $\overline{\phantom{a}}$ 

Each chapter contains specic information about your system.

- Read Chapter 2 to learn about your workstation's parts, connectors, switches, controls and indicators.
- Read Chapter 3 to learn how to turn on the power, log in, log out and turn off the power safely.
- Read Chapter 3 to learn about the human interfaces that come with your system. This chapter will help you decide if you wish to use the HP Visual User Environment or an HP-UX shell to control your workstation.
- $\blacksquare$  Read Chapter 4 to learn about HP-UX and to find out how to load applications on your workstation using /etc/update.
- Read Chapter 5 to learn how to add memory and internal peripheral devices to your workstation. This chapter will also show you where to attach the cables that connect your workstation to external peripherals.
- Read Chapter 6 to learn how to diagnose hardware problems and to learn when and how to ask for assistance from Hewlett Packard support and service personnel.

January 1991 ... Edition 1. 1-3

### Audience

 $\overline{\phantom{a}}$ 

 $\blacksquare$ 

This guide is intended for use by service personnel and by owners of HP Apollo <sup>9000</sup> Model 720/730 workstations.

#### Read Me Documents

Please refer to the release documents you received with your system. These documents have titles that begin with the phrase "Read Me." In these documents you will find information that may not have been included in this guide at the time of its publication.

#### Problems, Questions, and Suggestions

We appreciate comments from the people who use our computer systems. Use the Reader Response Card contained in this guide to submit comments about the guide.

### Getting Help

You may need assistance from time to time. In this manual, the person who provides help is called the designated service representative. Check with the appropriate party (your purchasing department, for example) to find out where to request service.

1-4 January 1991 ... Edition 1.

# Typeface Conventions

 $\overline{\phantom{a}}$ 

 $\Box$ 

Unless otherwise noted in the text, this guide uses the following typeface conventions.

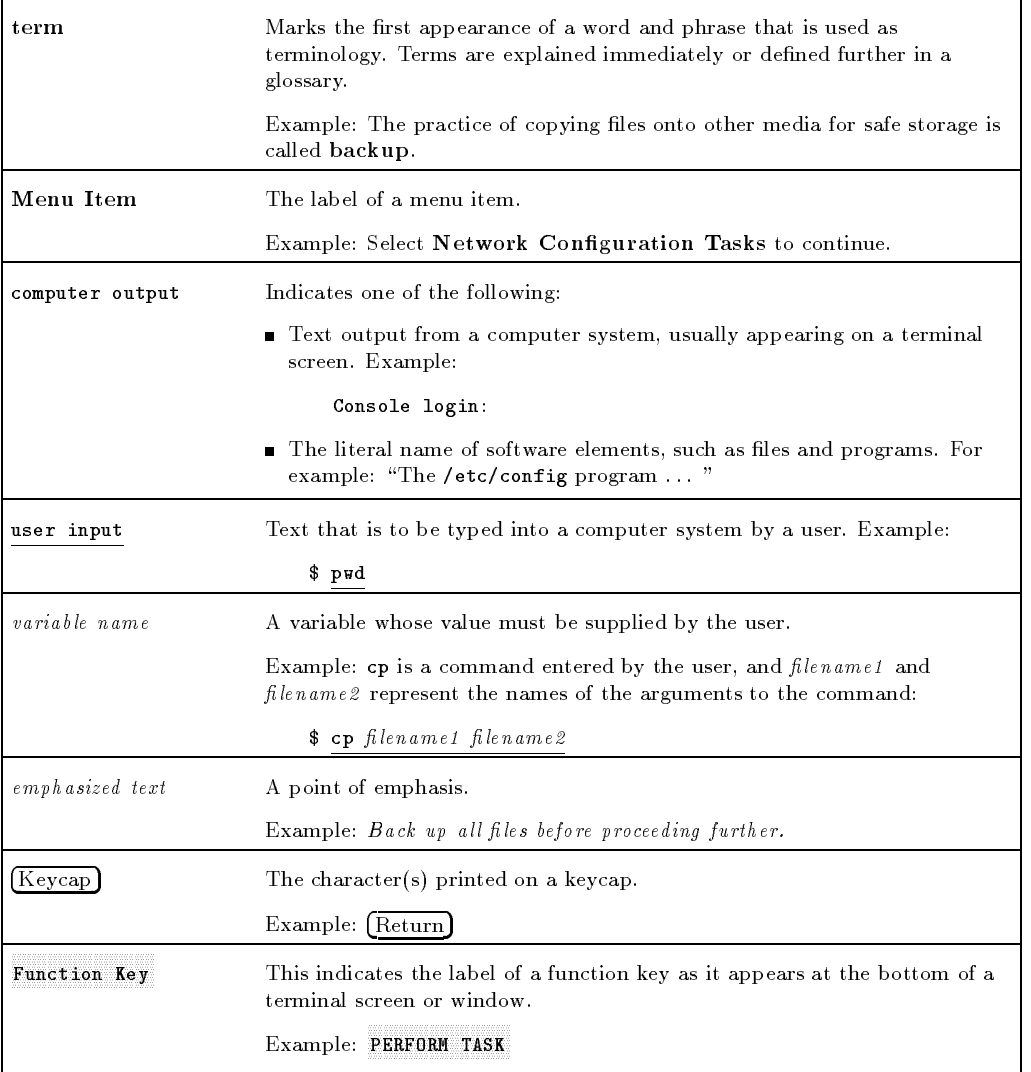

January 1991 ... Edition 1. 1-5

 $\overline{\phantom{a}}$ 

 $\mathbb{R}^+$  $\mathbb{L}^+$  $\frac{1}{\sqrt{2}}$  $\overline{\mathbb{F}}$ 

# Your HP Apollo <sup>9000</sup> Model 720/730 **Workstation**

This chapter provides an introduction to your HP Apollo 9000 Model <sup>720</sup> workstation and its components. It describes the following:

- The locations of the system unit's switches
- How to interpret the LED indicators of system activity
- The parts of the rear panel of the system, including:
	- $\Box$  The disk tray bulkhead

 $\overline{\phantom{a}}$ 

 $\blacksquare$ 

- $\Box$  The I/O bulkhead and its connectors
- $\Box$  The power supply bulkhead
- $\Box$  The VSC (graphic) interface bulkhead
- The monitor and its controls

Your HP Apollo 9000 Model 720/730 Workstation 2-1

### System Unit Placement

The system unit is the flat box that contains the computer itself. The system unit may be installed flat on the desktop (see Figure 2-1), or it may be set on its side for deskside placement. A "foot" stabilizer has been included for this purpose. (See the HP Apollo 9000 Model 720 Installation Guide for information about placement.) If your system has been installed vertically on its "foot," it will resemble Figure 2-2. Most of the illustrations in this guide assume desktop (flat) placement.

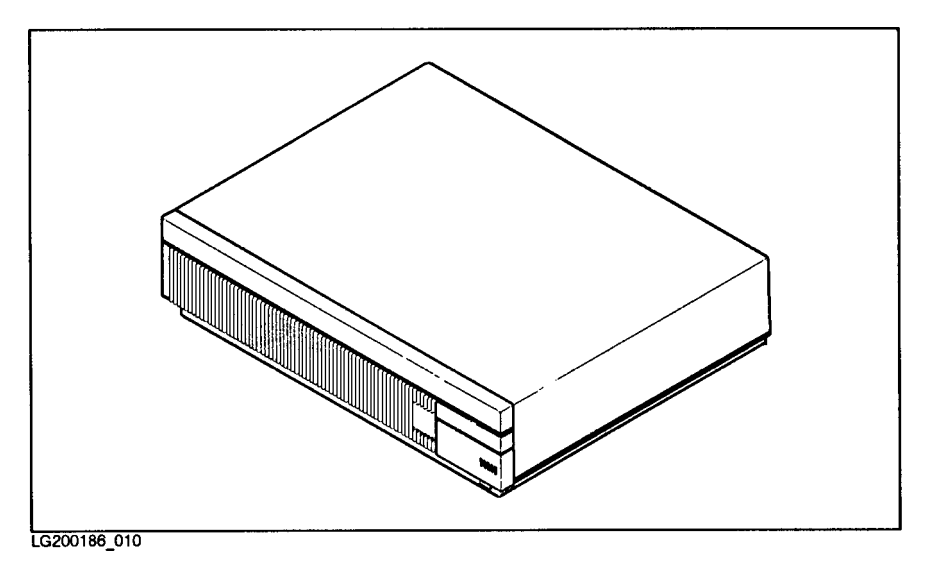

Figure 2-1. System Unit in Desktop Orientation

#### 2-2 Your HP Apollo 9000 Model 720/730 Workstation

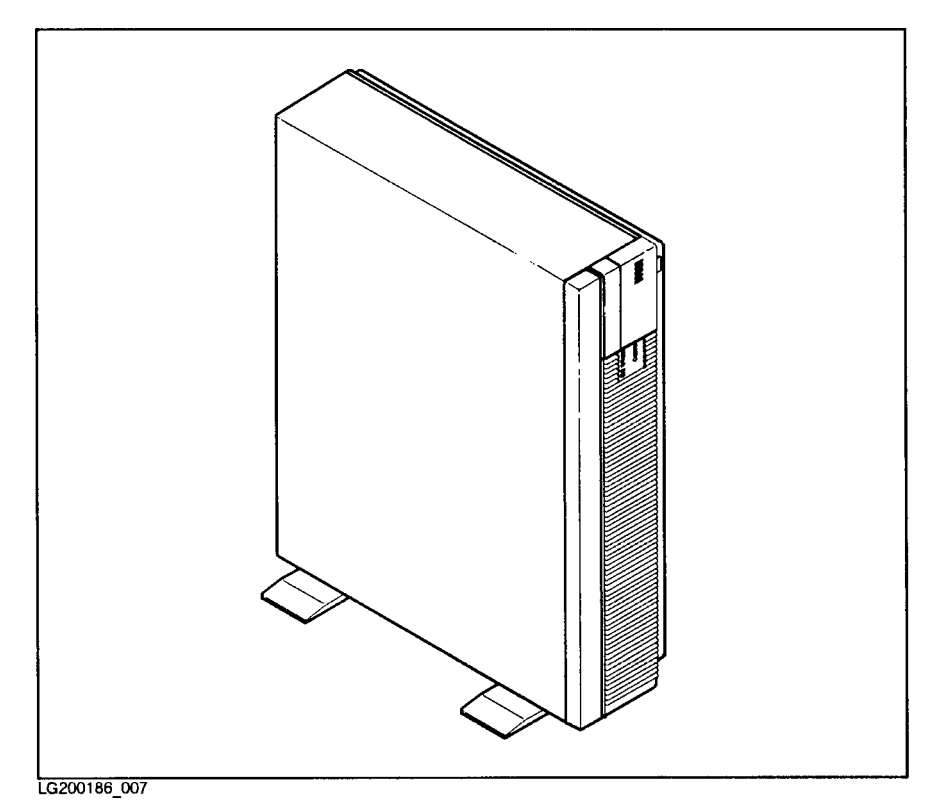

 $\overline{\phantom{a}}$ 

 $\overline{\phantom{a}}$ 

 $^{-}$ 

Figure 2-2. System Unit in Deskside Orientation

Your HP Apollo 9000 Model 720/730 Workstation 2-3

## System Unit Switches

 $\overline{\phantom{a}}$ 

 $\Box$ 

Before turning on your system, you should become familiar with the system unit switches. The power switch is in the front of the unit on the right side. The other switches are behind a small bezel door just above the power switch (see Figure 2-3).

 $\overline{\phantom{a}}$ 

These are the functions of the system unit switches:

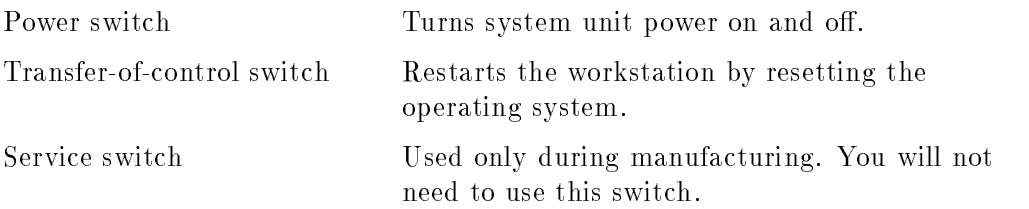

2-4 Your HP Apollo 9000 Model 720/730 Workstation

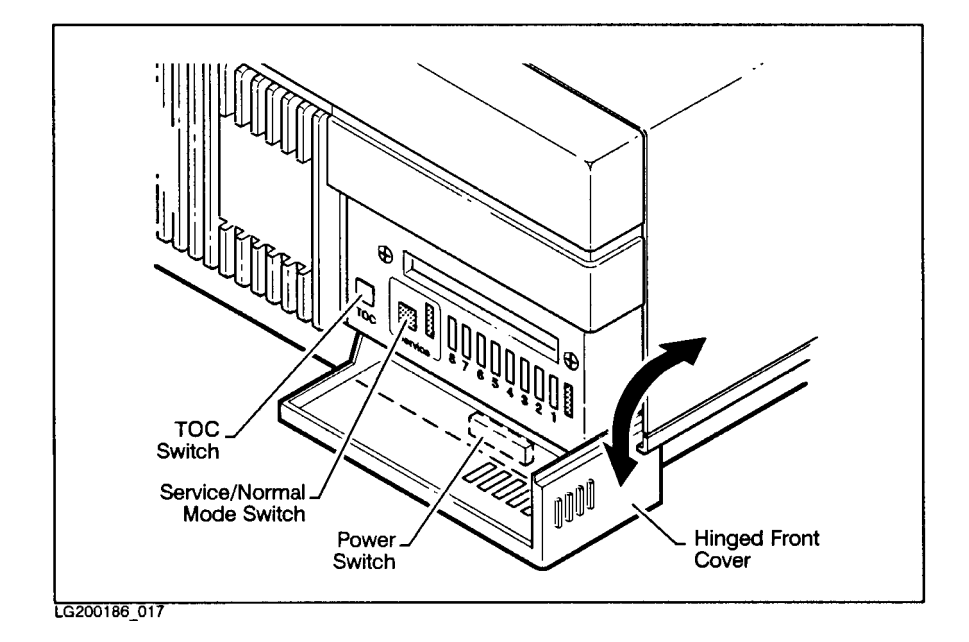

 $\overline{\phantom{a}}$ 

 $\Box$ 

Figure 2-3. System Unit Switch Locations

Your HP Apollo 9000 Model 720/730 Workstation 2-5

### Understanding the LEDs

 $\overline{\phantom{a}}$ 

 $\blacksquare$ 

On the front of the system unit is <sup>a</sup> bezel door. When the door is closed, five LEDs can be viewed through small "windows". Beside each window is a symbol indicating the meaning associated with the activity of each LED.

| Symbol | LED Activity | <b>Meaning</b>      |
|--------|--------------|---------------------|
|        | On/Off       | Power on/power off  |
|        | Flashing     | Transmitting to LAN |
|        | Flashing     | Receiving from LAN  |
|        | Flashing     | Disk activity       |
|        | Slow flash   | System "heartbeat"  |

Table 2-1. LED Symbols and Their Meanings

**Note** If the "heartbeat" LED remains off or on for a long period of time, it may mean that you system is "hung" (incapable of further processing). See Chapter 6 for suggestions on how to deal with this condition.

#### 2-6 Your HP Apollo 9000 Model 720/730 Workstation

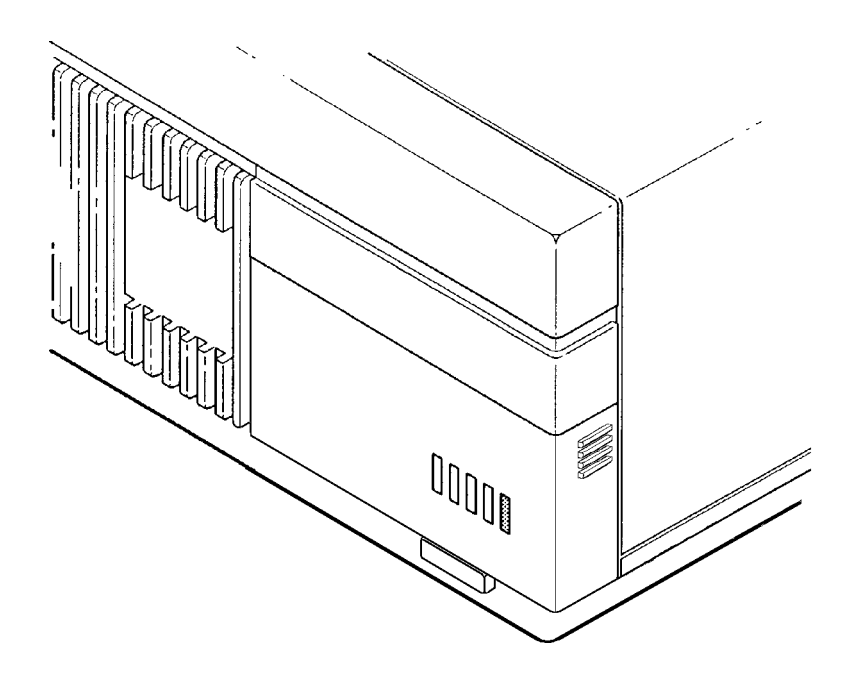

 $\overline{\phantom{a}}$ 

 $\overline{\phantom{a}}$ 

 $^{-}$ 

Figure 2-4. LED Windows

Your HP Apollo 9000 Model 720/730 Workstation 2-7

### The Rear of the System Unit

On the rear of the system unit, you will find the connectors you will use to attach peripherals to your workstation. The connectors are mounted on bulkheads: metal panels that cover portions of the rear of the workstation. You can get access to most of the internal parts of your workstation by removing these bulkheads. You will find descriptions of these internal parts in Chapter 5.

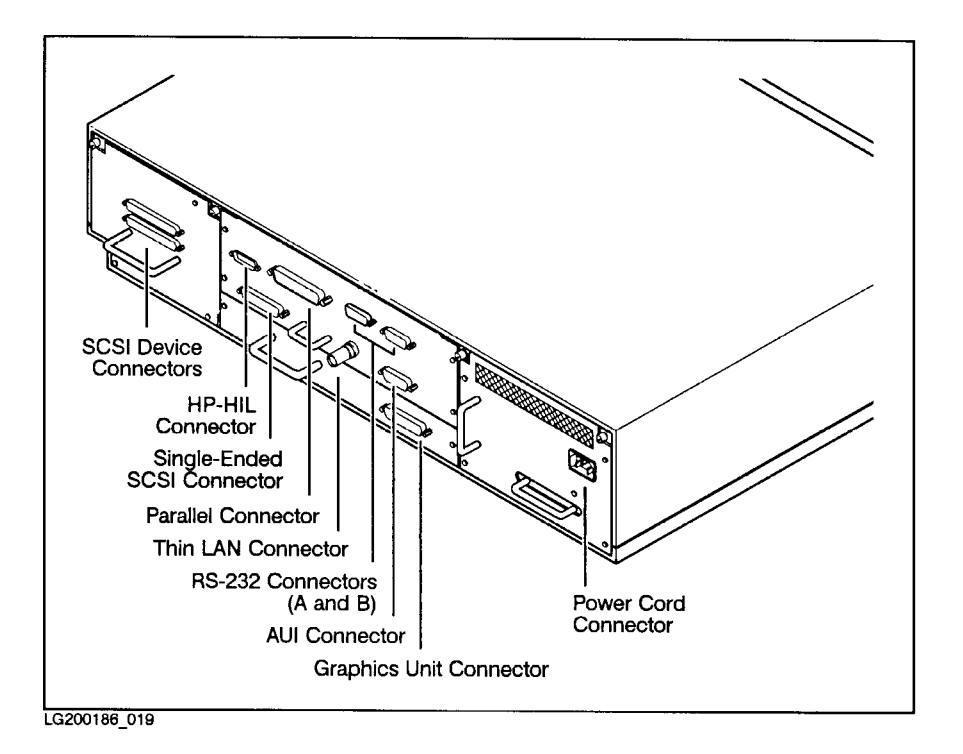

Figure 2-5. The Rear Panel of the System Unit

### 2-8 Your HP Apollo 9000 Model 720/730 Workstation

### The Disk Tray Bulkhead

This panel covers the disk tray, which holds up to two 3.5 inch disk drives. The bulkhead is on the left side of the system unit as you view it from the rear. See Figure 2-5.

The disk tray bulkhead has a pair of SCSI (Small Computer Systems Interface) connectors. (See Figure 2-6. You will find more information about these connectors in Chapter 5.

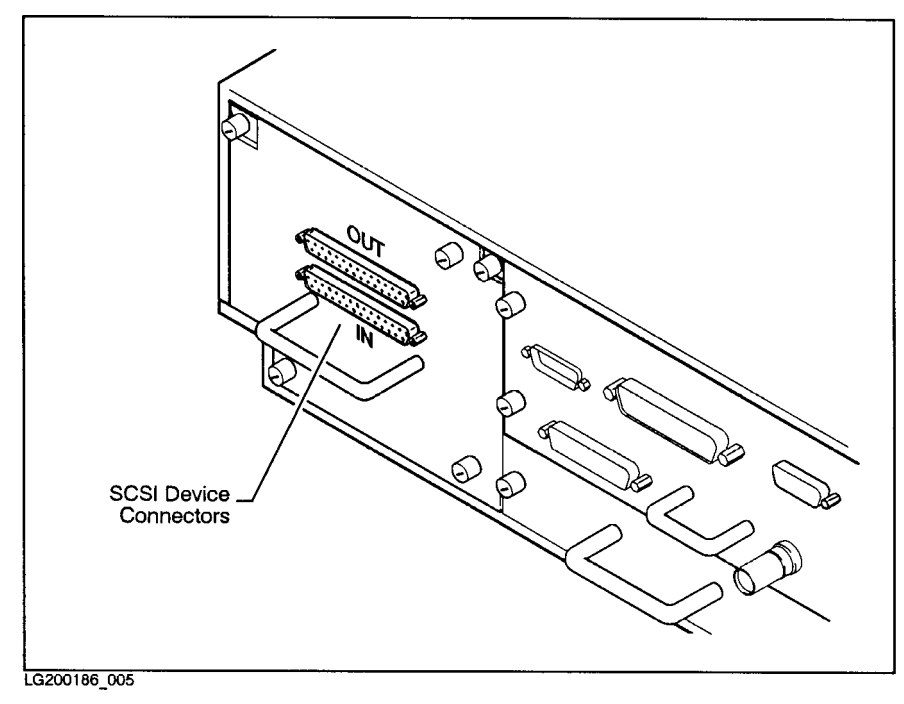

Figure 2-6. SCSI Connectors on the Disk Tray

### The I/O Bulkhead

 $\overline{\phantom{a}}$ 

 $\blacksquare$ 

The I/O (input/output) connectors are mounted on the I/O bulkhead. The I/O bulkhead is in the center of the rear panel, above the graphics interface slot. (See Figure 2-5.)

The I/O connectors are illustrated in Figure 2-7.

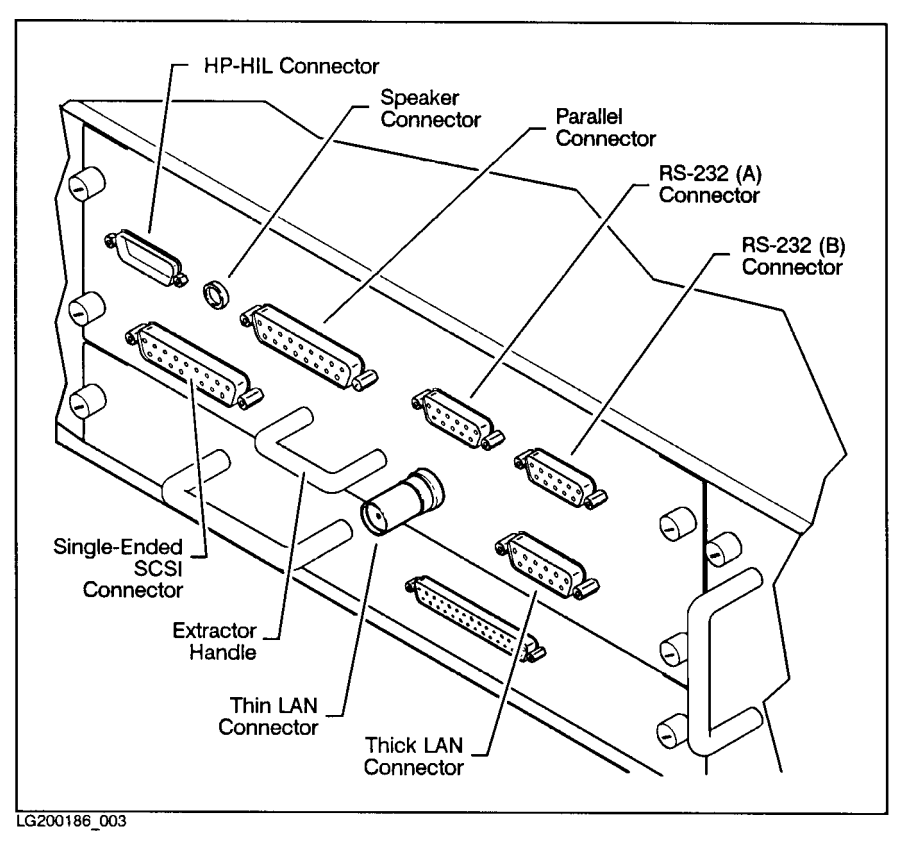

Figure 2-7. Connectors Mounted on the I/O Bulkhead

#### 2-10 Your HP Apollo 9000 Model 720/730 Workstation

## The Power Supply Bulkhead

 $\overline{\phantom{a}}$ 

This panel covers the power supply. It has <sup>a</sup> plug connector for the power cord. The power supply bulkhead is on the right side of the system unit as you view it from the rear. See Figure 2-5.

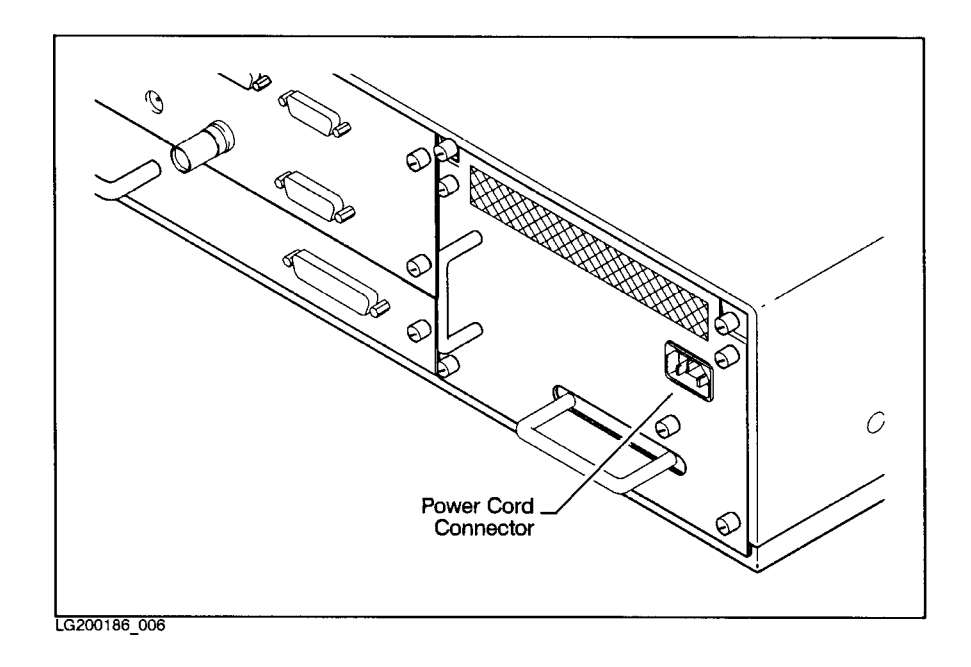

Figure 2-8. The Power Supply Bulkhead

### VSC (Graphic) Interface Bulkhead

You will find the bulkhead for the graphic interface for your workstation just below the I/O bulkhead. (See Figure 2-5.) The connector to an external graphic processor will be mounted on this bulkhead.

The circuit card that is behind the bulkhead provides an interface that connects your workstation to an external graphic processor, which is in turn connected to <sup>a</sup> video display monitor. (See Figure 2-9.)

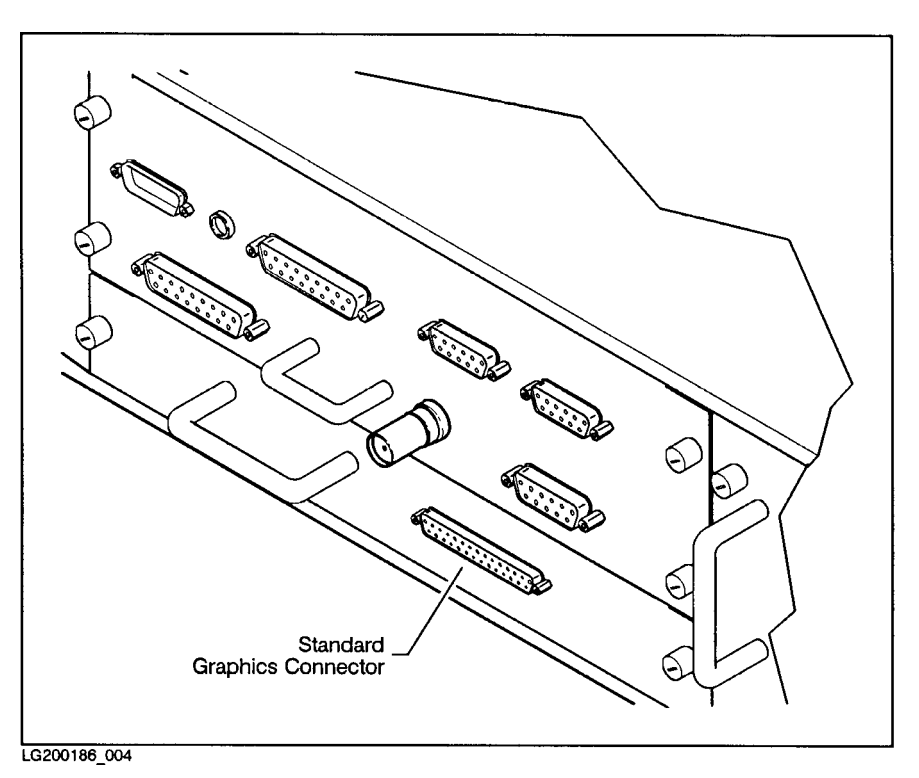

Figure 2-9. Graphic Interface Card Bulkhead

#### 2-12 Your HP Apollo 9000 Model 720/730 Workstation

### The Monitor and Its Controls

 $\overline{\phantom{a}}$ 

 $\blacksquare$ 

The monitor is the video display device for your HP Apollo <sup>9000</sup> Model 720/730 workstation. It is attached to your workstation through an external graphic device.

The monitor for your workstation is 98754A, <sup>a</sup> high-resolution 19-inch color monitor.

Before using your monitor, you should become familiar with the controls and indicator. The power indicator is an LED just to the left of the power switch. It is lluminated when power is on.

The actions of the controls are listed below:

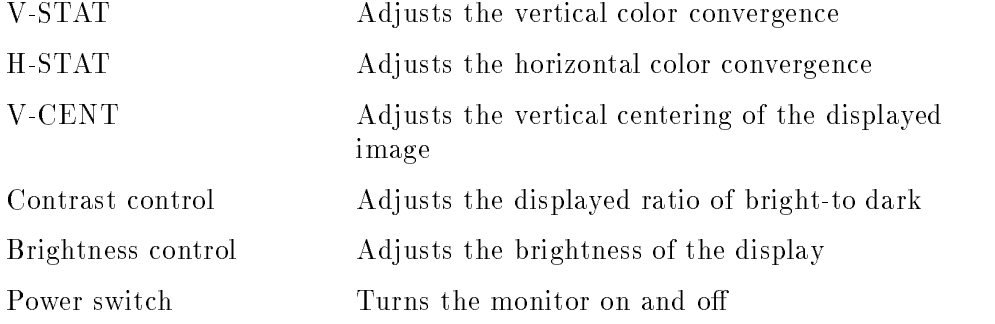

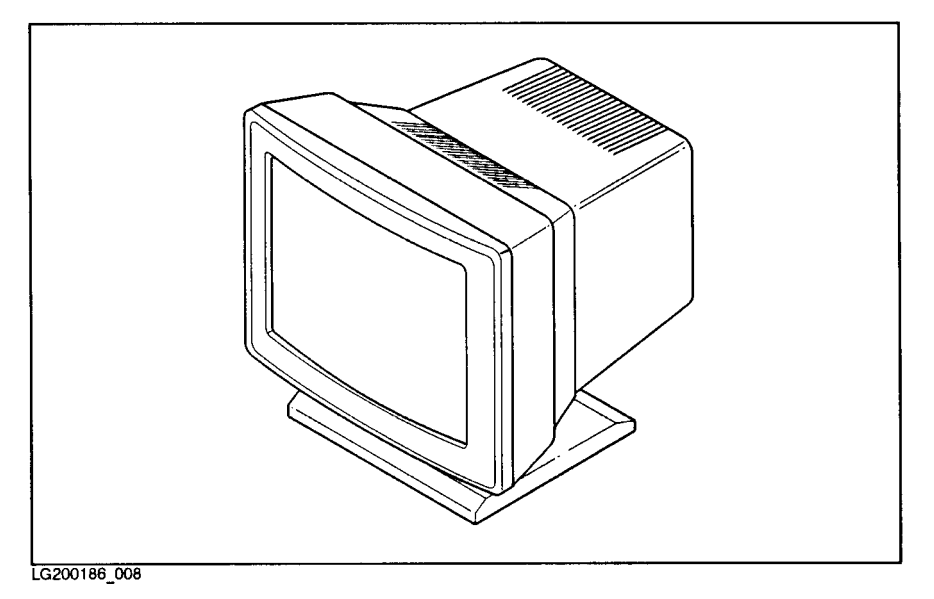

 $\overline{\phantom{a}}$ 

 $\sim$  1

Figure 2-10. High Resolution 19-inch Color Monitor

2-14 Your HP Apollo 9000 Model 720/730 Workstation

### Starting Up Your Workstation

This chapter tells you how to boot HP-UX and get started with the HP Visual User Environment. It describes the following:

- How to boot (start up) the HP-UX operating system on your workstation
- How to log in (start a work session) as the root user
- How to create a new user account for yourself
- How to log out (end a work session)
- How to shut down your workstation and turn off the power safely

### Are You Ready?

This chapter assumes the following:

- Your workstation hardware has been unpacked and installed (including computer, keyboard, monitor, and any external peripherals) according to the instructions in the  $HP$  Apollo 9000 Model 720 Installation Guide.
- If your workstation is connected to a local area network, the physical connection to the network has been made.
- You know where your system unit's power switch is. Refer to Figure 2-3. You should also be able to locate the power switches for the monitor and the external graphic processor.
- Your workstation was delivered this the following software preinstalled on its disks:
	- The HP-UX Operating System, Release 8.01
	- The X Window System, Version 11, Release <sup>4</sup>
	- The HP Visual User Environment (VUE)

#### Starting Up Your Workstation 3-1

#### Before Turning On the Power for the First Time

If you are turning on your workstation for the first time, you will be asked for some information about your system. You should know the following things:

- The system name of your workstation. This is sometimes called the host name. The system name should not exceed eight characters in length. Obtain <sup>a</sup> system name from your system administrator.
- The **time zone** where your computer is located.

If you are connecting your system to <sup>a</sup> local area network, you will also need to

The station address of your workstation. This is a four-element code that uniquely identies your computer among all those located on your network (or anyone else's). This is sometimes called the internet protocol address or IP address. Obtain this address from your network administrator.

Have this information at hand when you turn on the power for the first time. Enter the information when your system requests it. If you do not have the information when prompted for it, the system will allow you to exit and restart the system at another time when you can have the information ready at hand.

### Booting HP-UX

When you turn on the power to your workstation, it will **boot** the HP-UX operating system. The expression "boot" is short for "bootstrap;" the computer loads <sup>a</sup> sequence of programs, each enabling more of the system than the previous program. Thus the computer \pulls itself up by its own bootstraps."

A computer's operating system is a set of programs that controls the execution of other programs. HP-UX allows your workstation to run many programs simultaneously. HP-UX also allows a number of different users to run programs at the same time.

Once HP-UX is running on your system, you must log in as a user. If you are accustomed to working on single-user personal computers, this may strike you as odd, especially if you are the only user of your machine. However, the

#### 3-2 Starting Up Your Workstation

process of user login is one of the ways that HP-UX prevents unauthorized persons from using your system. This is especially important if your system is attached to a network.

### Turning On the Power

 $\overline{\phantom{a}}$ 

 $\Box$ 

Turn on the power to the monitor and any external peripherals first. If necessary, wait for any external disk drives to come up to speed. (The installation documents that are supplied with the external drives will explain this.)

After the monitor and any other external devices have been turned on, turn on the workstation.

#### HP-UX Starts Up

After about three minutes, many messages appear on your screen. These messages convey information about the various hardware and software subsystems that are being activated by the bootup process. Unless something is wrong with your system, you will not have to respond to any of these messages.

Starting Up Your Workstation 3-3

# Logging In

 $\overline{\phantom{a}}$ 

 $\blacksquare$ 

<sup>1</sup> After your computer has booted HP-UX, the login screen shown below appears.

This means your hardware installation was successful and HP-UX has booted. Your HP VUE has also loaded and started.

If this screen does not appear, see Chapter 6, or contact your designated service representative.

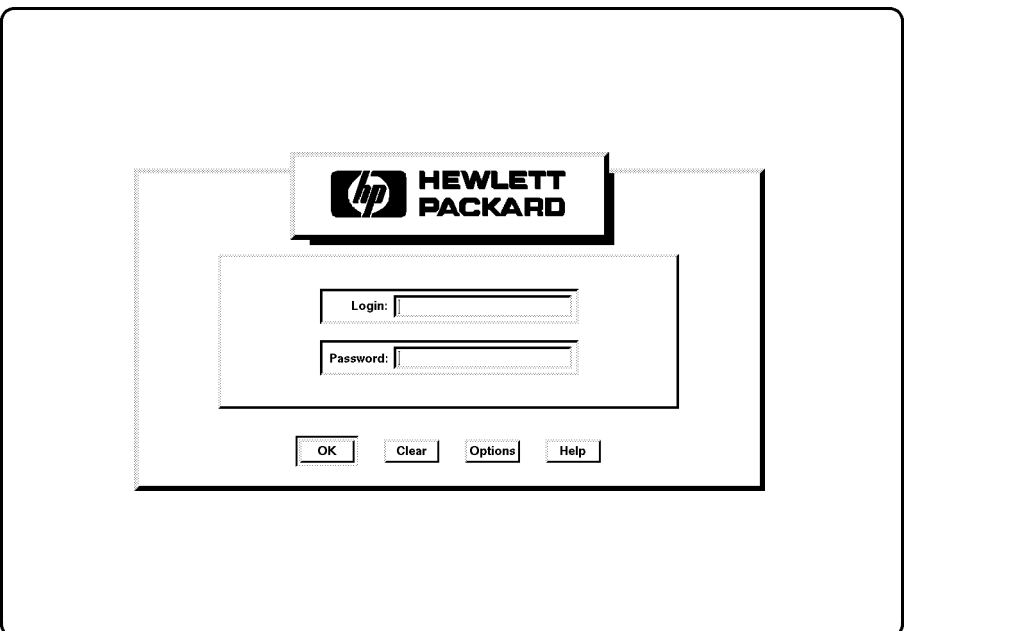

3-4 Starting Up Your Workstation

2 You must first login as root. To login as root, type:

root (Return)

 $\overline{\phantom{a}}$ 

If you have given your workstation <sup>a</sup> hostname other than unknown, skip to step 4. Otherwise, go on to step 3.

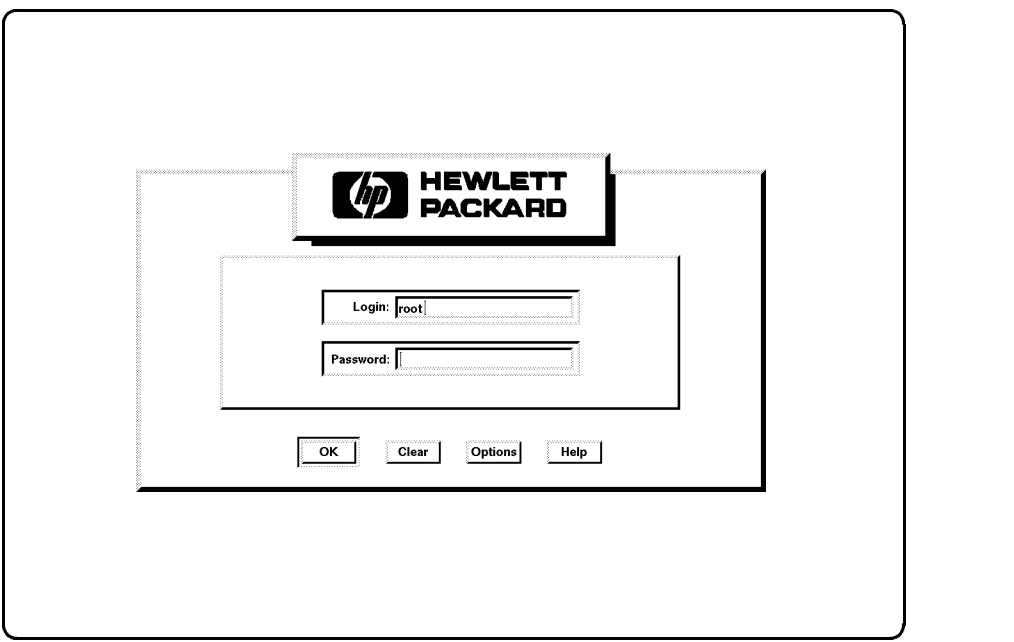

Starting Up Your Workstation 3-5

<sup>3</sup> If <sup>a</sup> window appears over your login screen cautioning you about your workstation's hostname being unknown, you may continue and start HP VUE. Move your mouse to put the pointer on the Start HP VUE screen button, then click the left mouse button once.

### Caution You should not click on the No Windows screen button until you have learned how to read and edit files.

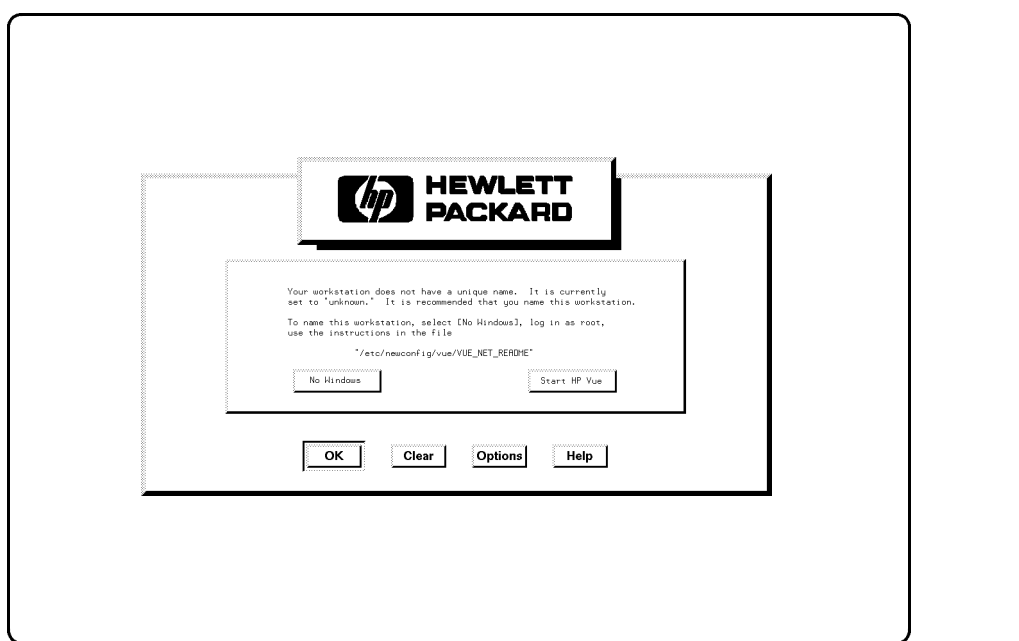

3-6 Starting Up Your Workstation

 $\overline{\phantom{a}}$ 

 $\blacksquare$ 

4 The copyright screen shown below appears.

 $\overline{\phantom{a}}$ 

 $\overline{\phantom{a}}$ 

Your HP VUE workspace (the screen environment in which you interact with HP-UX) appears in about one minute.

Note The windows displayed on your screen may not be exactly like those shown in this manual.

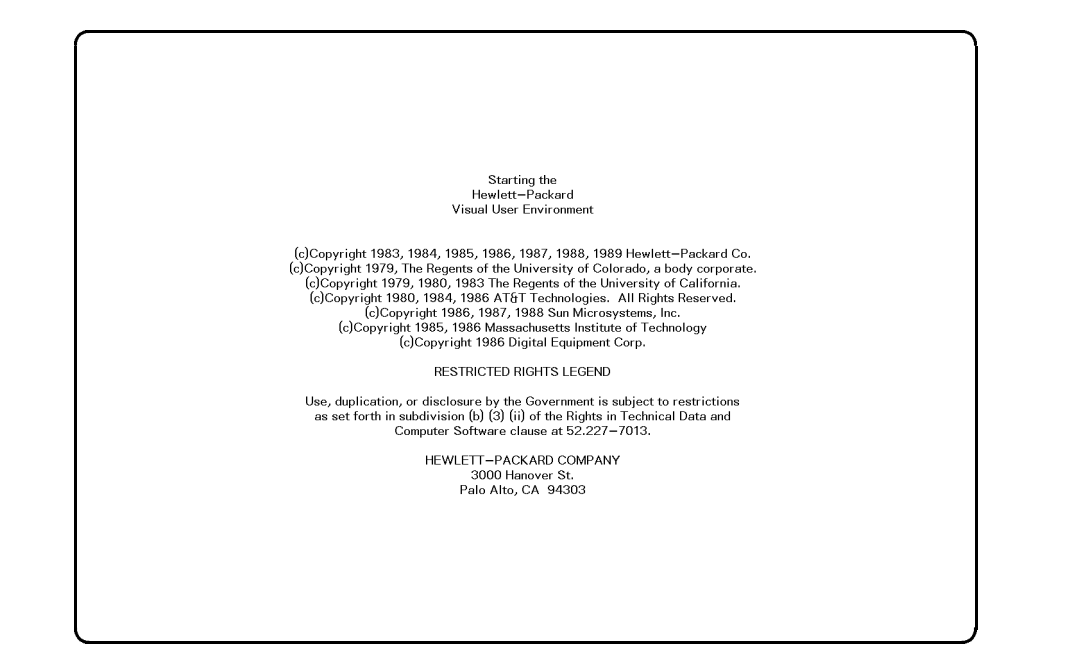

Starting Up Your Workstation 3-7

<sup>5</sup> <sup>A</sup> screen similar to this one appears, with <sup>a</sup> console icon and the workspace manager. The workspace manager is also known as the control panel.

Move the mouse pointer over the console icon and press and release the left mouse button twice.

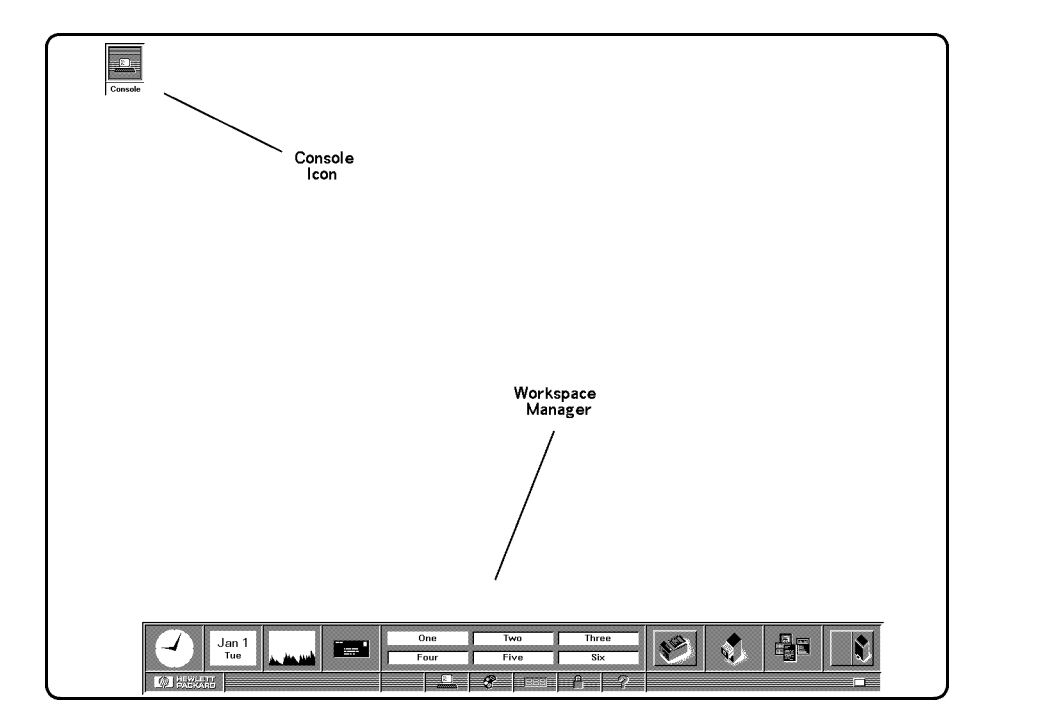

### 3-8 Starting Up Your Workstation

 $\overline{\phantom{a}}$ 

 $\Box$ 

<sup>6</sup> The console icon disappears and is replaced by the console window. This is <sup>a</sup> terminal window. It behaves just like any text terminal. You may type <sup>a</sup> command into it, and it will print the results of the command's execution.

For the moment, though, you will use another feature of the HP Visual User Environment: the Help System. Through interaction with the Help System, you may learn about HP VUE.

Move the pointer to the Help screen button. It's along the bottom of the control panel, and it has a question mark ("?") on it. Click the left mouse button once by pressing and releasing it.

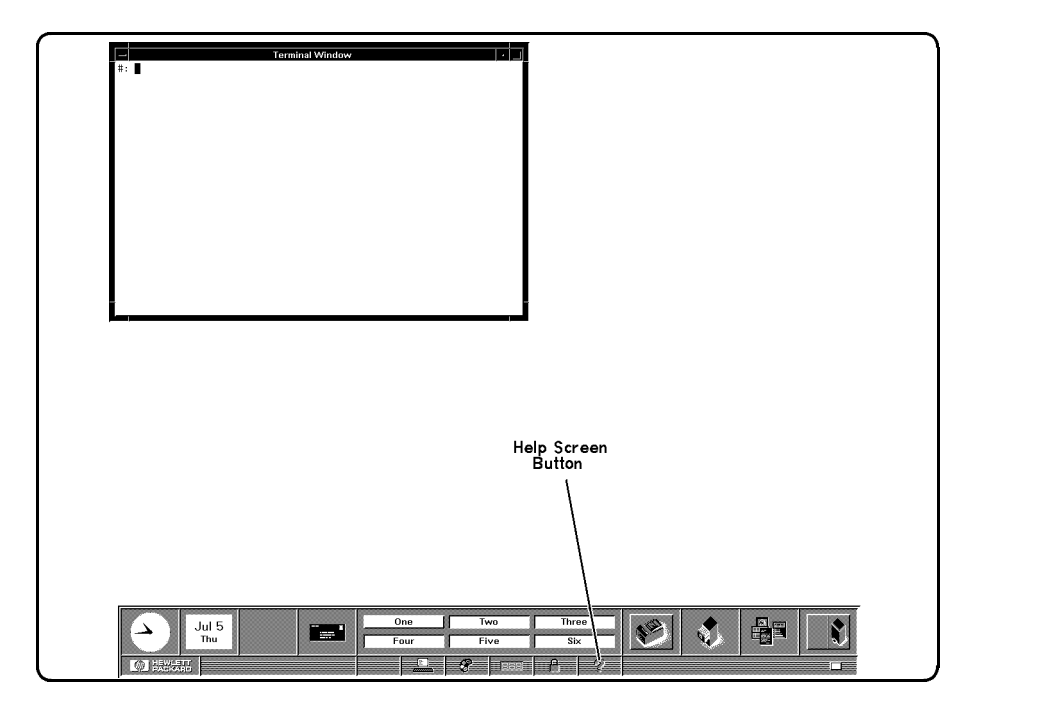

Starting Up Your Workstation 3-9

<sup>7</sup> The Help Index window shown below appears.

Move the mouse pointer into the window and onto the line

#### <sup>A</sup> Tutorial for New Users

 $\overline{\phantom{a}}$ 

 $\Box$ 

and click the left mouse button once to bring the next index into the window. Then click the left mouse button on the Viewer screen button to see the help information. You need not read all the information now. See HP Visual Environment User's Guide for information on using the scroll bars.

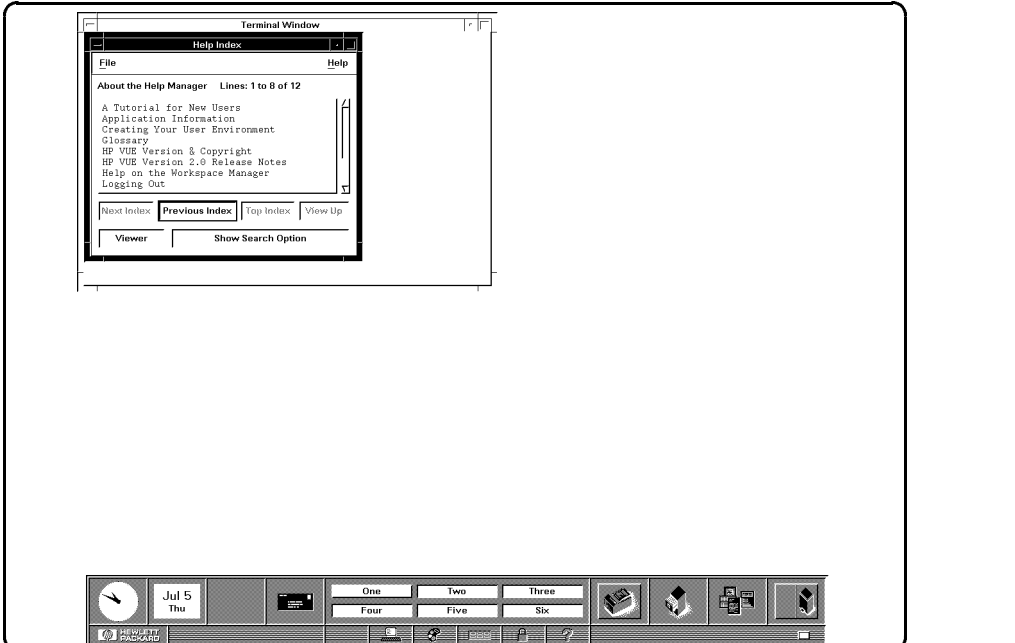

c between the contract of the contract of the contract of the contract of the contract of the contract of the contract of the contract of the contract of the contract of the contract of the contract of the contract of the

<sup>8</sup> To close the Help window, move the mouse pointer over the Window Menu button in the upper left-hand corner of the Help window. Then click the left mouse button twice quickly.

To see all of <sup>a</sup> window that's behind another window, move your pointer onto the window you want to see, then click the left mouse button once.

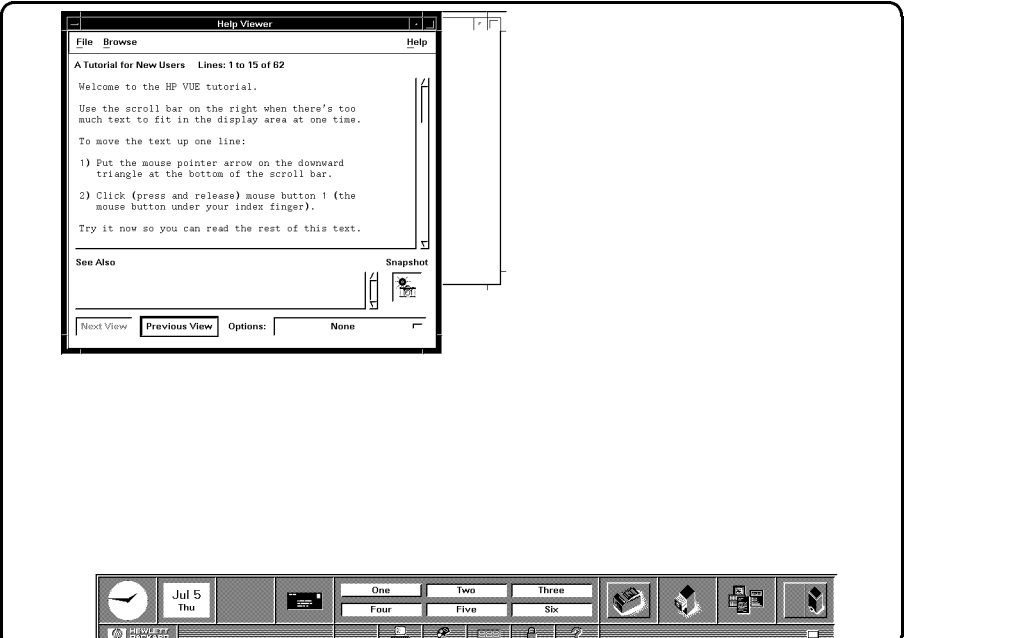

Starting Up Your Workstation 3-11

# Logging Out

 $\overline{\phantom{a}}$ 

 $\Box$ 

<sup>1</sup> To logout, move your pointer onto the control panel's lower right-hand bar. This called the logout but the logout button the logout the left mouse button on the left on

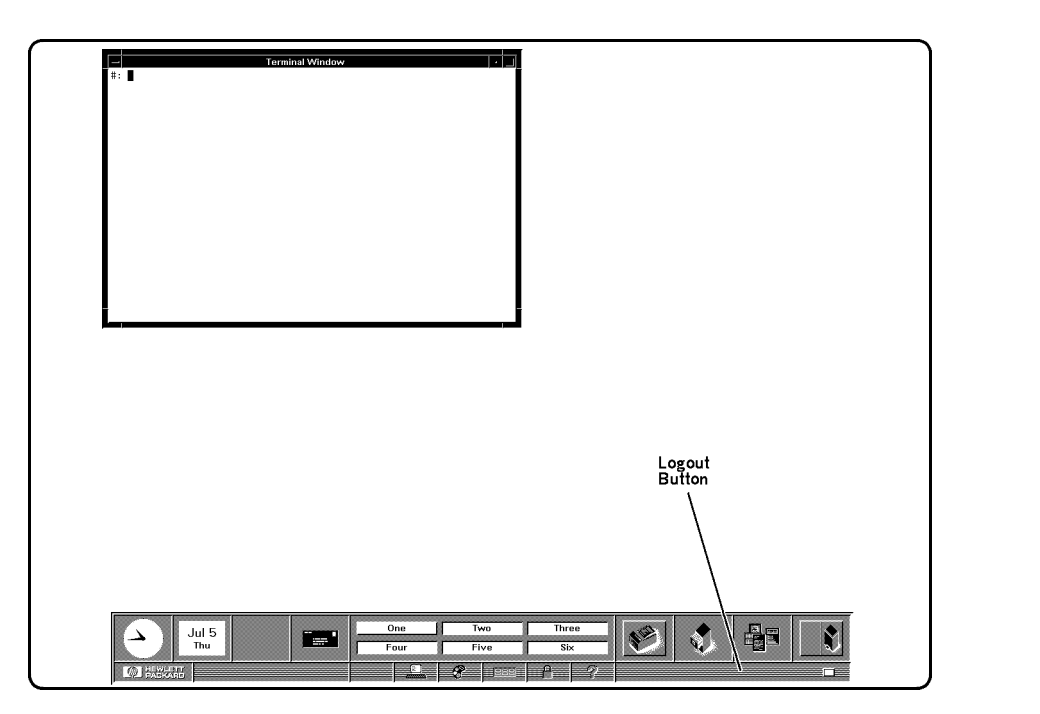

3-12 Starting Up Your Workstation

2 This confirmation box will appear. To confirm your logout, click on the screen button marked "OK."

About a minute later, the login screen will reappear.

 $\overline{\phantom{a}}$ 

 $\Box$ 

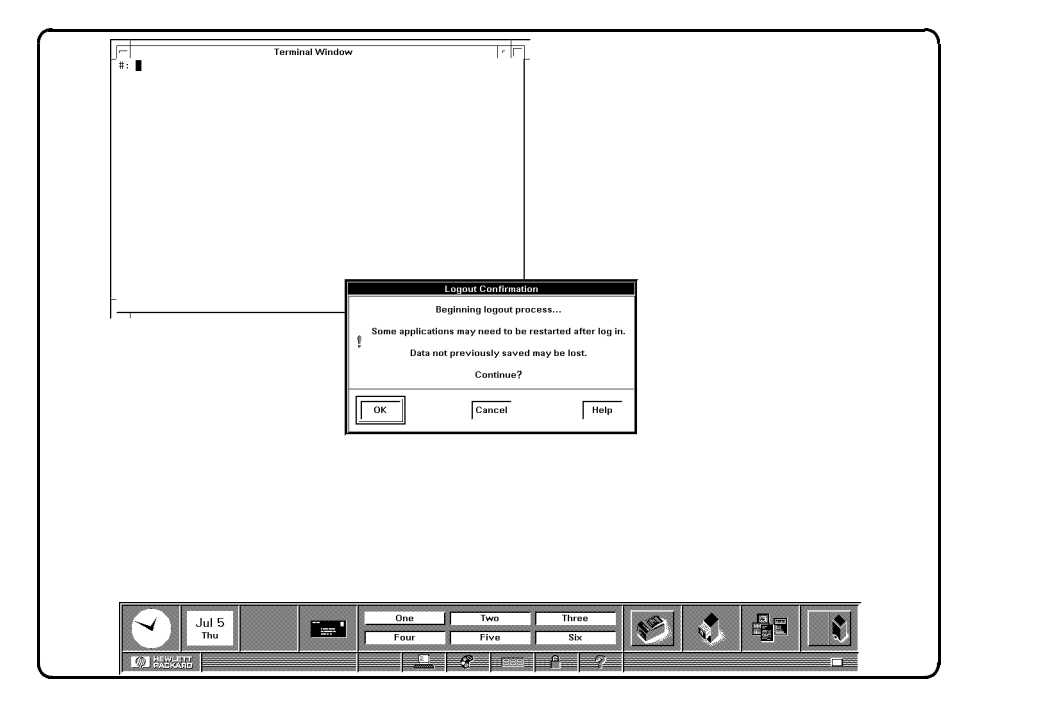

### Starting Up Your Workstation 3-13

# Creating <sup>a</sup> New User Account

 $\overline{\phantom{a}}$ 

 $\Box$ 

1 To create a new user account that you will normally use, you must first login as root.

**Caution** root is a user account with special privileges and dangers. Only the system administrator should regularly login as root.

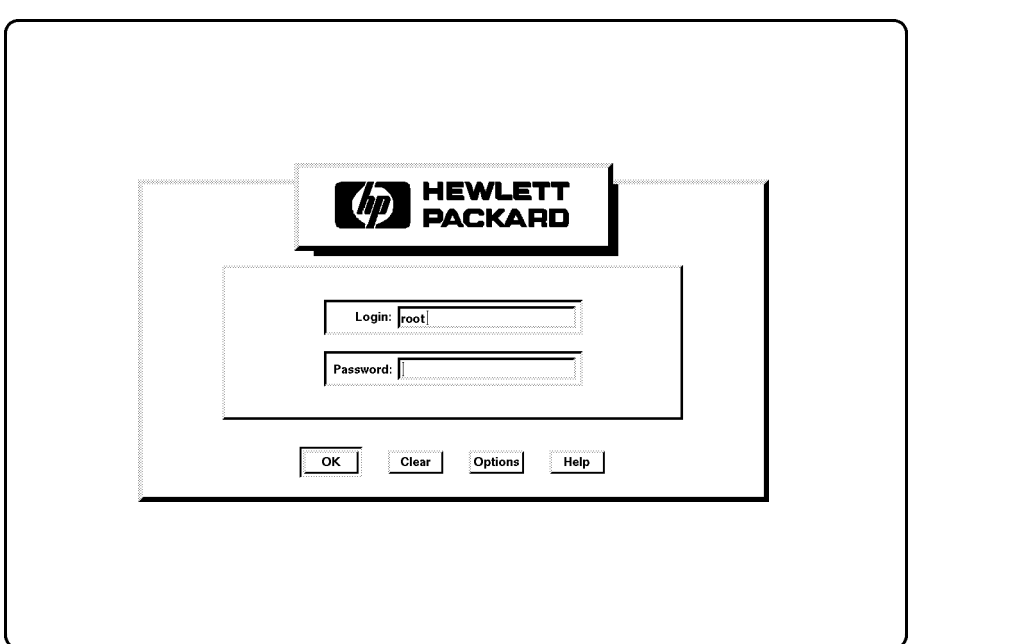

c because the contract of the contract of the contract of the contract of the contract of the contract of the contract of the contract of the contract of the contract of the contract of the contract of the contract of the

3-14 Starting Up Your Workstation
<sup>2</sup> Activate the Help System by moving the pointer to the control panel's Help screen button (on the bottom, marked with a distribution of the bottom, and clicking the left the left the lef mouse button once.

 $\overline{\phantom{a}}$ 

 $\overline{\phantom{a}}$ 

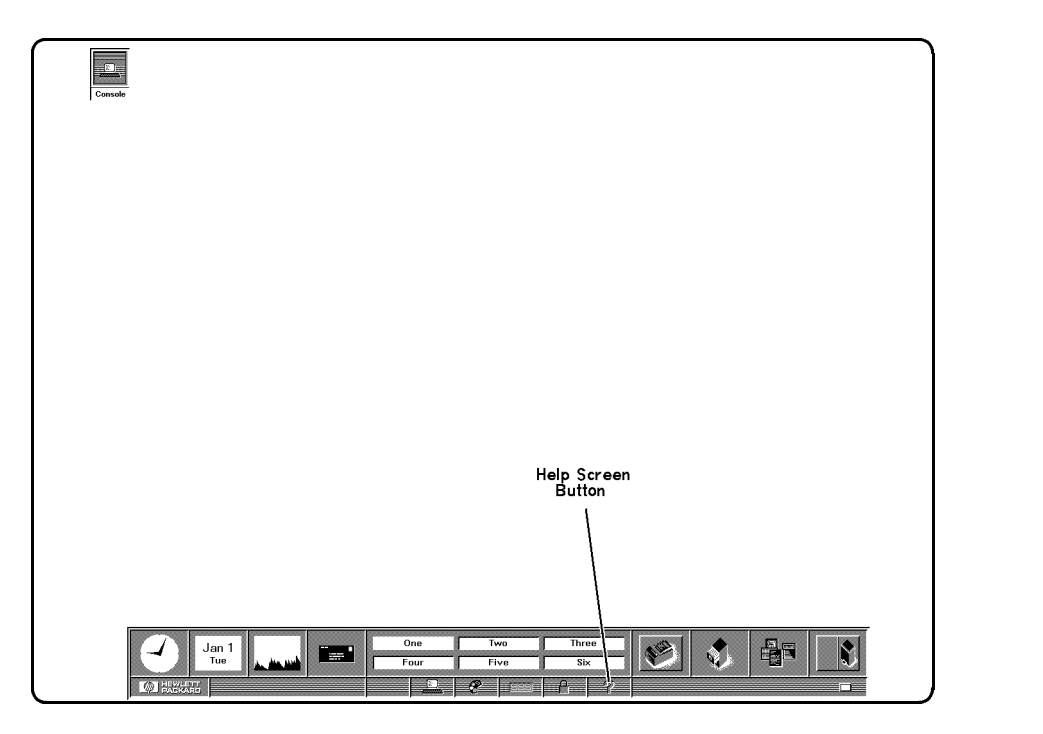

# Starting Up Your Workstation 3-15

<sup>3</sup> When the Help Index window appears, move your pointer onto

#### System Administration Tasks

 $\overline{\phantom{a}}$ 

 $\Box$ 

You may need to use the scroll bar or arrows to see System Administration Tasks.

Then click the left mouse button once.

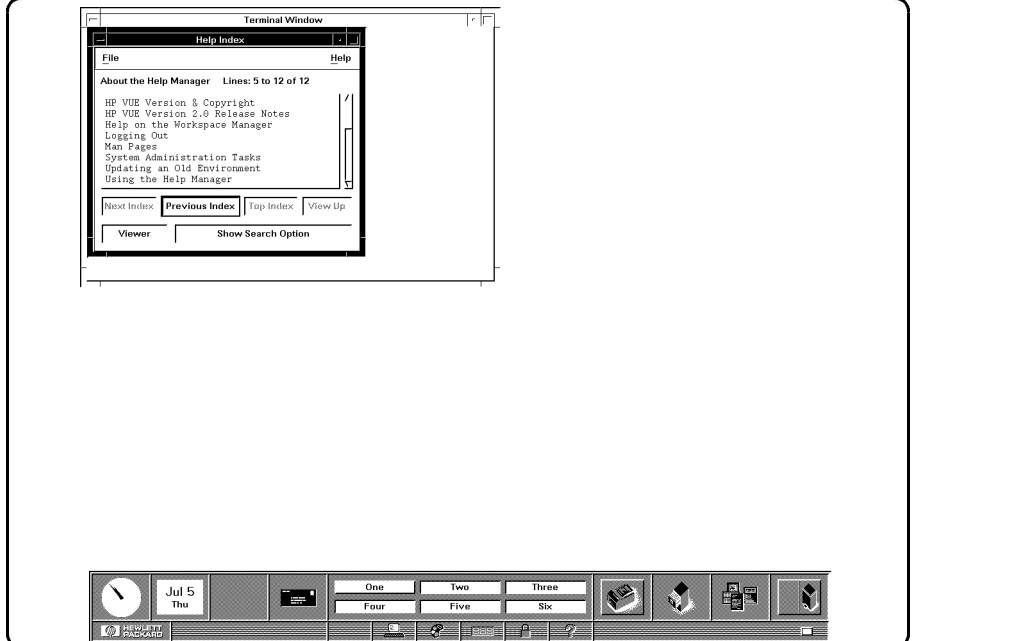

c because the contract of the contract of the contract of the contract of the contract of the contract of the contract of the contract of the contract of the contract of the contract of the contract of the contract of the

# 3-16 Starting Up Your Workstation

<sup>4</sup> When the System Administration Tasks Help Topic window appears,

Creating <sup>a</sup> New User Account

 $\overline{\phantom{a}}$ 

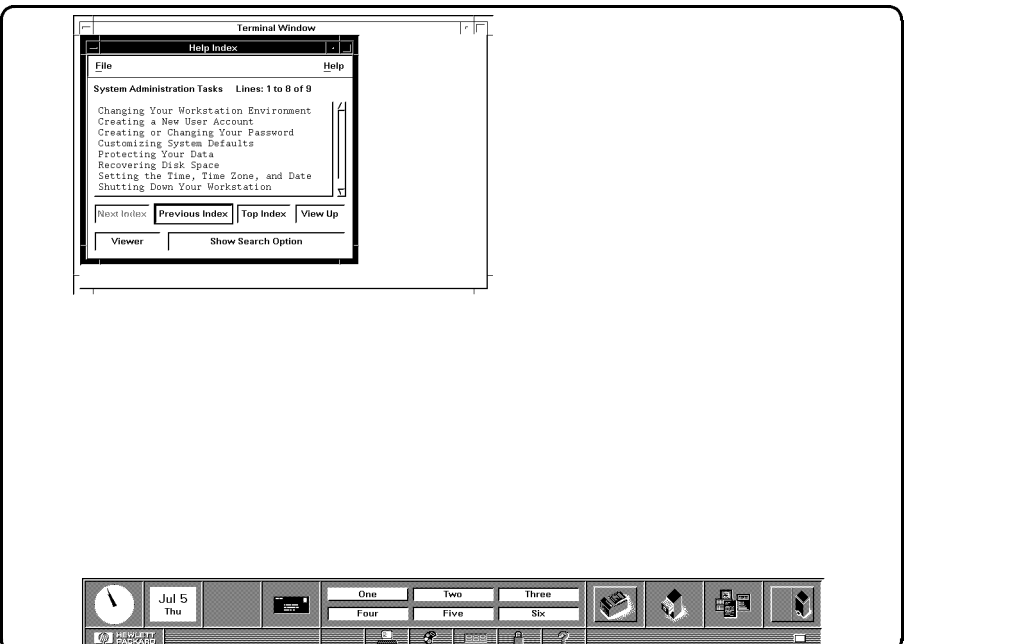

Starting Up Your Workstation 3-17

**5** When you have finished reading the instructions, click on the control panel's application but to but the button but the button but the button of paper picture of provided on the state of t

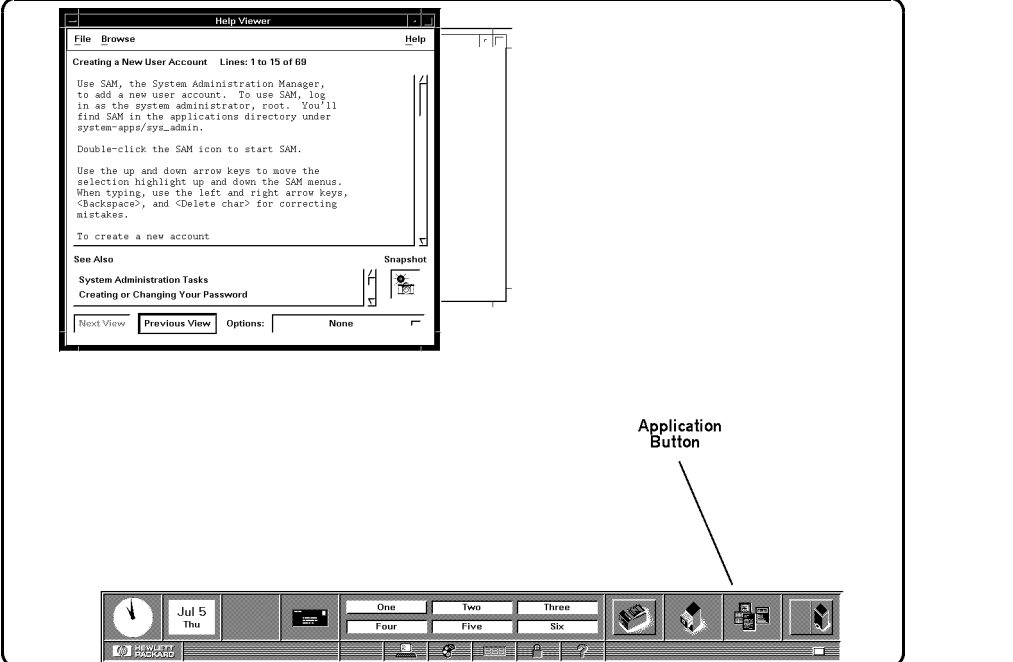

3-18 Starting Up Your Workstation

 $\overline{\phantom{a}}$ 

 $\Box$ 

6 You will see a file manager window similar to this one.

To open the system\_apps folder, move the pointer onto the system\_apps folder icon, then click your left mouse button twice quickly.

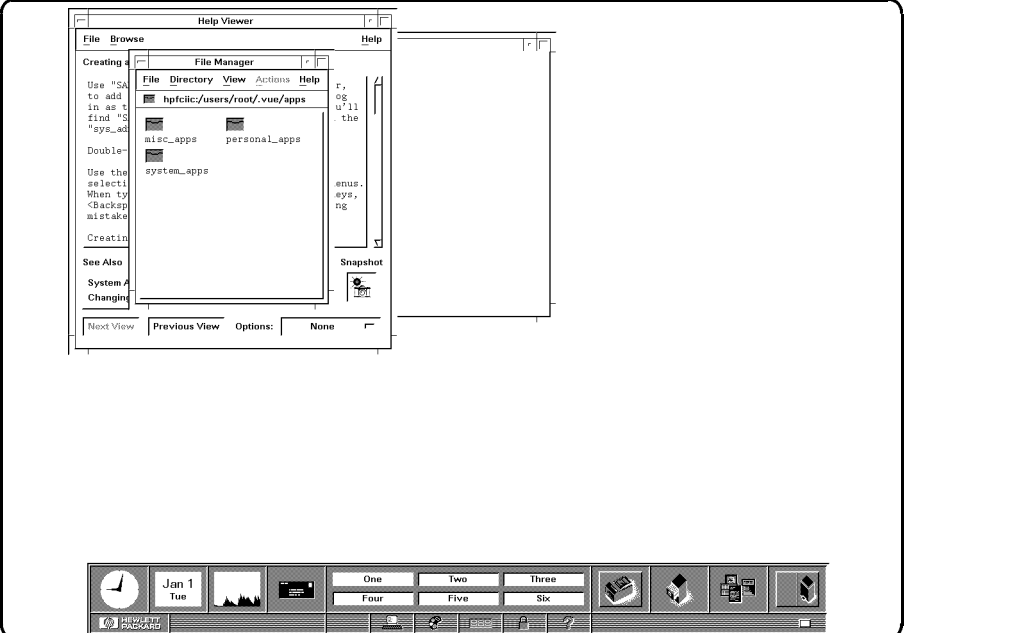

c between the contract of the contract of the contract of the contract of the contract of the contract of the contract of the contract of the contract of the contract of the contract of the contract of the contract of the

Starting Up Your Workstation 3-19

<sup>7</sup> You will see <sup>a</sup> system applications window similar to this one.

 $\overline{\phantom{a}}$ 

 $^{-}$ 

Open the sys\_admin folder by putting the pointer on it and clicking your left mouse button twice.

 $\overline{\phantom{a}}$ 

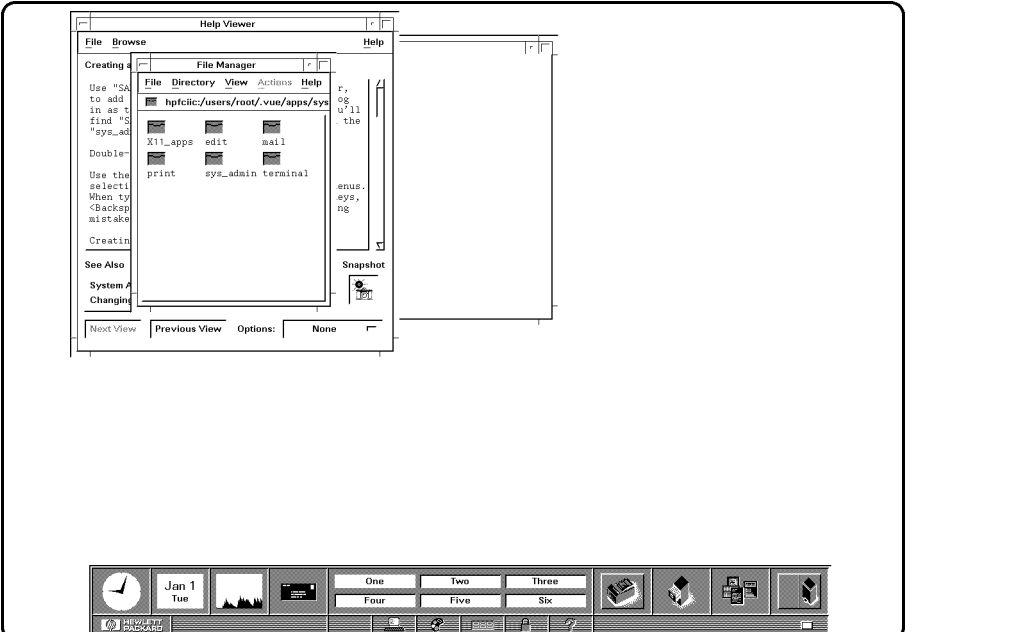

c because the contract of the contract of the contract of the contract of the contract of the contract of the contract of the contract of the contract of the contract of the contract of the contract of the contract of the

# 3-20 Starting Up Your Workstation

<sup>8</sup> This system administration window appears.

 $\overline{\phantom{a}}$ 

Move your pointer onto the System Administration Manager (SAM) icon and click your left mouse key twice.

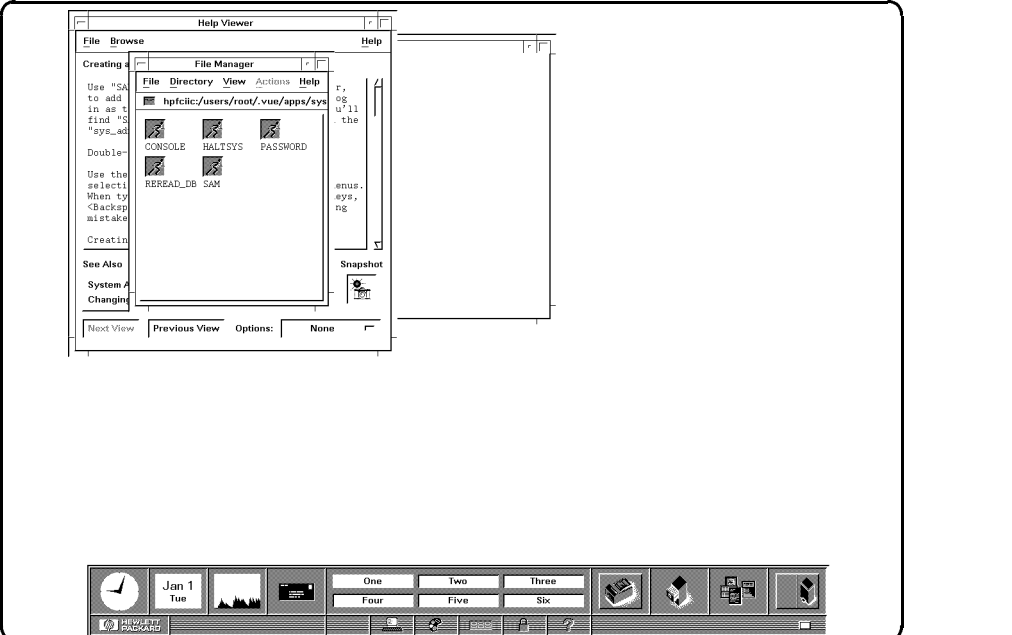

c between the contract of the contract of the contract of the contract of the contract of the contract of the contract of the contract of the contract of the contract of the contract of the contract of the contract of the

Starting Up Your Workstation 3-21

<sup>9</sup> The System Administration Manager (SAM) is <sup>a</sup> application that is designed to run on text terminals. If you wish to move the highlight bar to another item, you must use the cursor keys. To press a softkey, you may either use the function keys on your keyboard or use the mouse to click on the softkeys in SAM's terminal window.

With this item highlighted,

Users ->

 $\overline{\phantom{a}}$ 

 $\blacksquare$ 

move the mouse pointer over the Select Item softkey and click your left mouse button once.

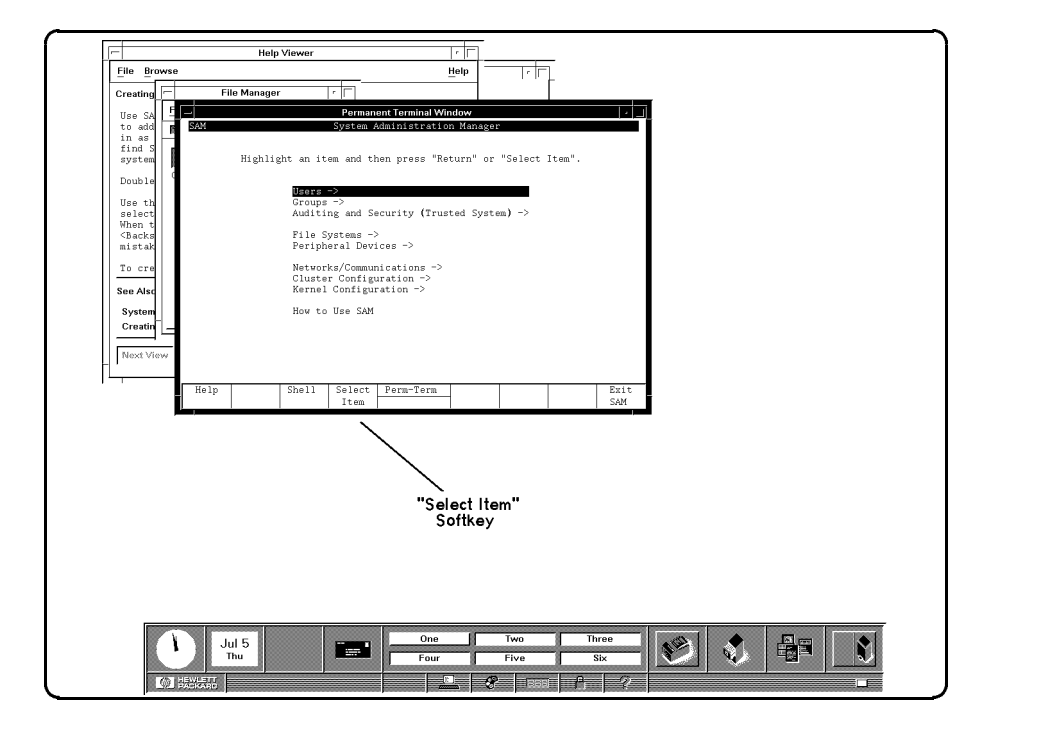

#### 3-22 Starting Up Your Workstation

# <sup>10</sup> When this window appears, this line will be highlighted:

 $\overline{\phantom{a}}$ 

 $\overline{\phantom{a}}$ 

Add a New User Account to the System

Move the mouse pointer over the Select Item softkey and click the left mouse button once.

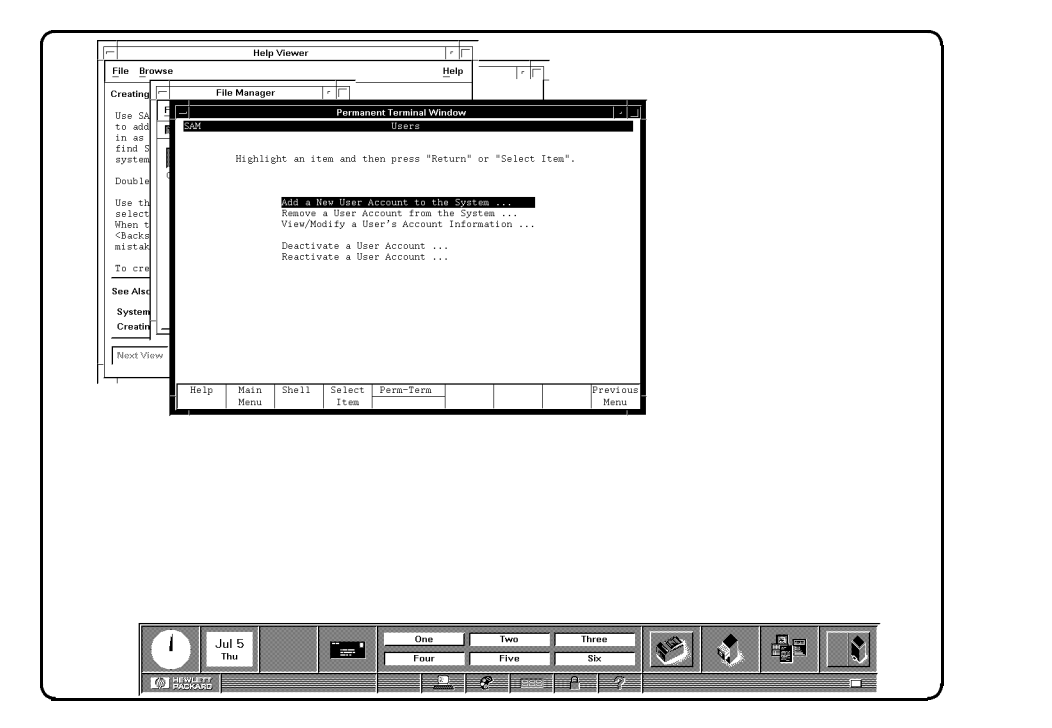

Starting Up Your Workstation 3-23

<sup>11</sup> Type the login name you want to use for normal work, for example:

#### wizard

 $\overline{\phantom{a}}$ 

 $^{-}$   $\overline{ }$ 

then click on the Perform Task softkey.

Some items are set to their default values and normally will not be changed.

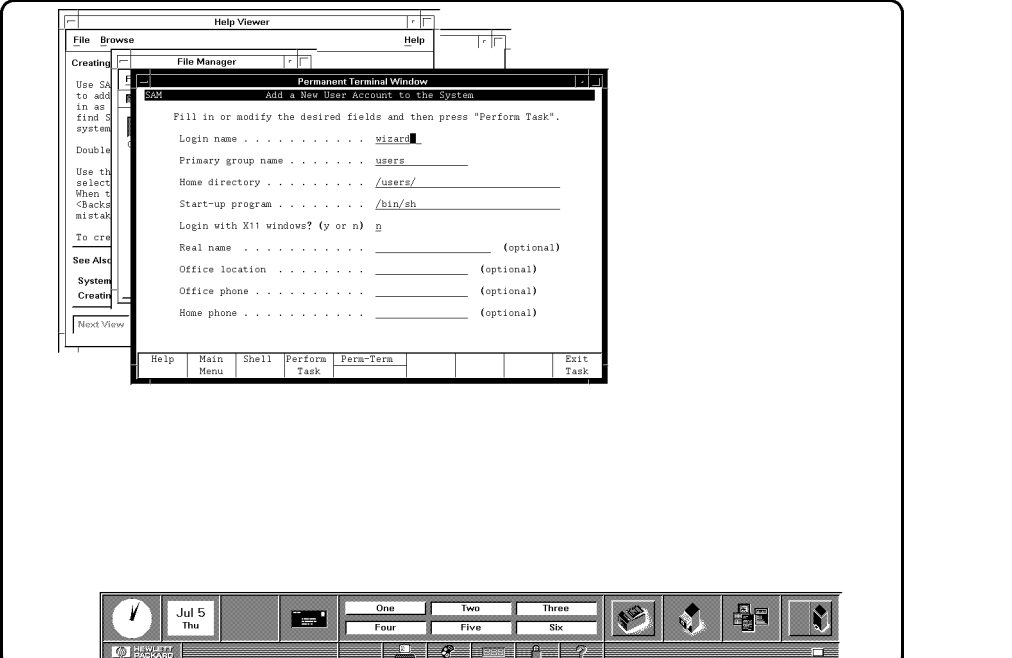

3-24 Starting Up Your Workstation

<sup>12</sup> Type in the password for your new login account.

For example:

123four

then press the (Return) key or click on the Done softkey.

**Caution** Remember your password! If you forget your password for the system, you won't be able to log back in under the login name you have chosen.

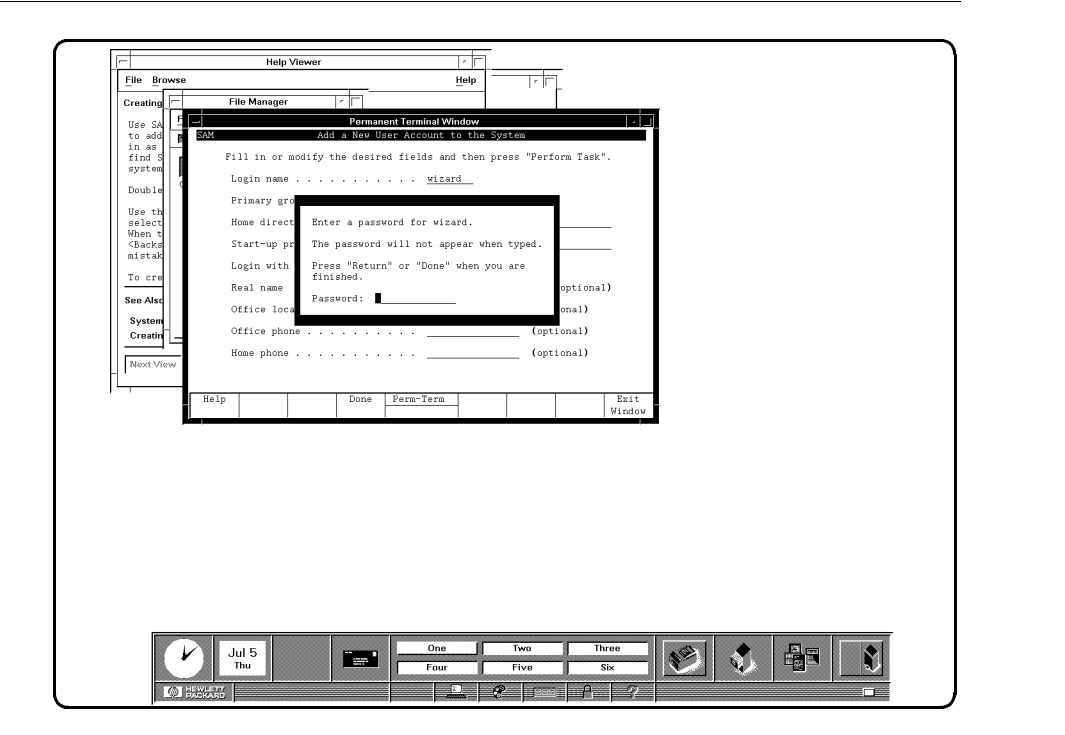

# Starting Up Your Workstation 3-25

13 Reenter the password, then press (Return) or click on the Done softkey.

The new user will be added to the system.

 $\overline{\phantom{a}}$ 

 $\blacksquare$ 

You should also create a password for root. Refer to Appendix A ofthe  $HP$ Visual User Environment User's Guide.

 $\overline{\phantom{a}}$ 

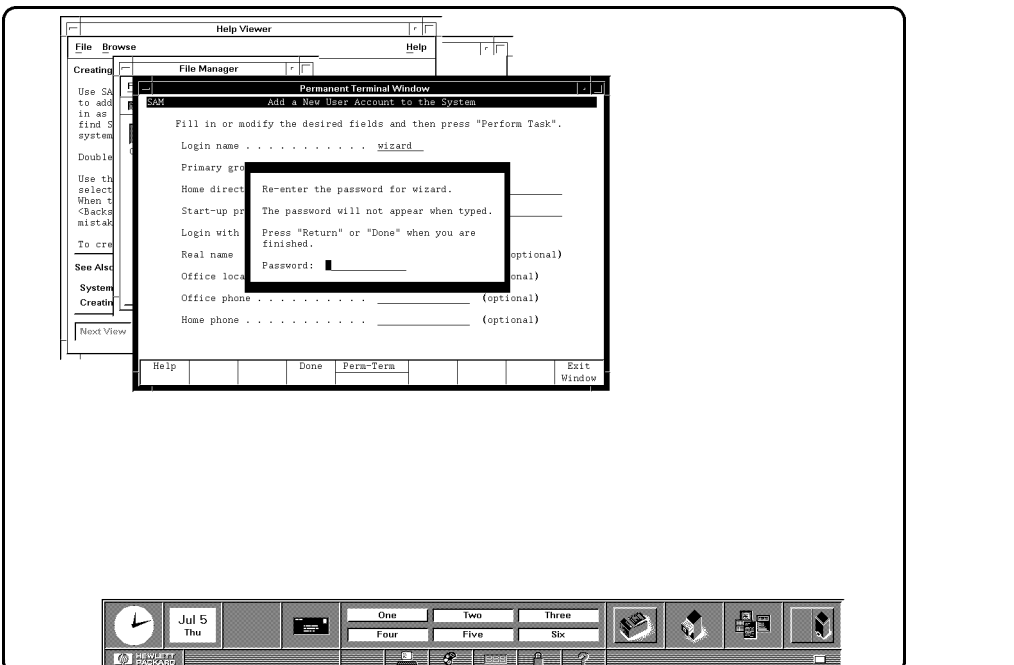

c because the contract of the contract of the contract of the contract of the contract of the contract of the contract of the contract of the contract of the contract of the contract of the contract of the contract of the

3-26 Starting Up Your Workstation

<sup>14</sup> After the new user has been added to the system, press the keyboard space bar to get a blank form.

 $\overline{\phantom{a}}$ 

 $\Box$ 

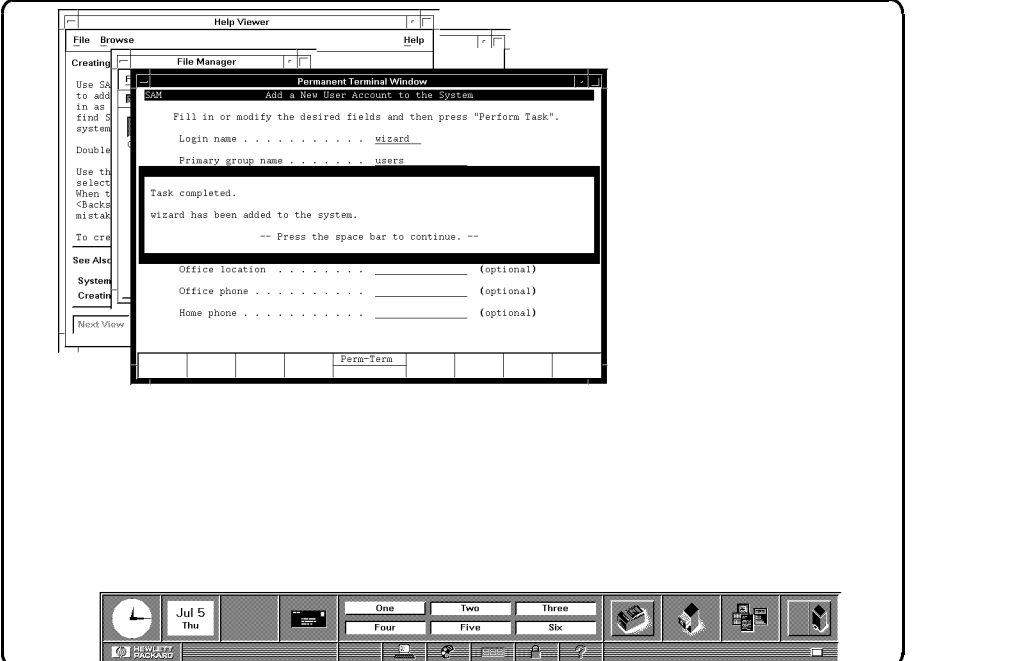

Starting Up Your Workstation 3-27

 $\overline{\phantom{a}}$ 

15 Click on the Main Menu softkey.

 $\Box$ 

 $=$ 

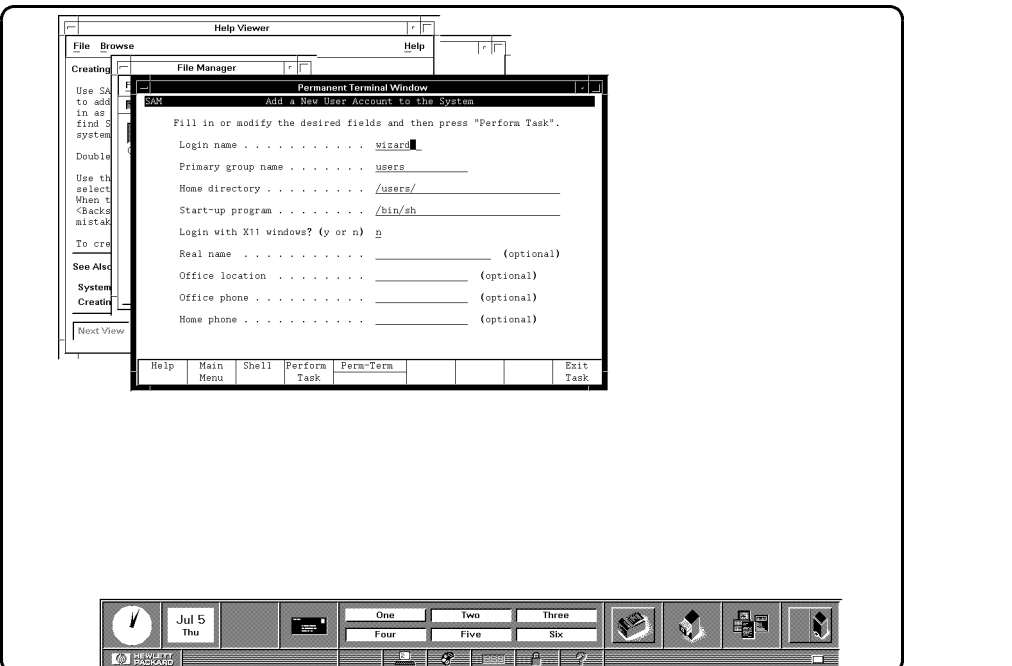

 $\overline{\phantom{a}}$ 

c because the contract of the contract of the contract of the contract of the contract of the contract of the contract of the contract of the contract of the contract of the contract of the contract of the contract of the

3-28 Starting Up Your Workstation

16 Click on the Exit SAM softkey.

 $\overline{\phantom{a}}$ 

 $\blacksquare$ 

To close the Permanent Terminal Window, move the mouse pointer over the Window Menu button in its upper left-hand corner and click the left mouse button twice quickly.

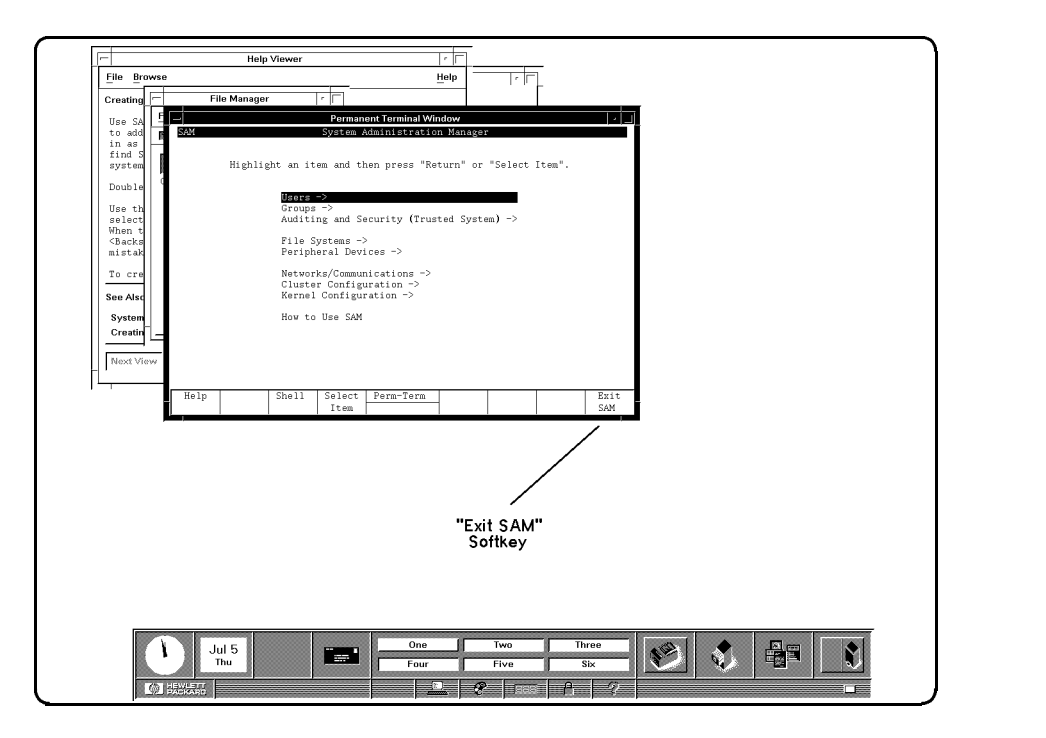

# Starting Up Your Workstation 3-29

# Shutting Down Your Workstation

 $\overline{\phantom{a}}$ 

 $\Box$ 

# Warning Do not power off your computer without first doing these shutdown procedures. You may damage the programs and data on your disk.

When you need to shut down your workstation so it can be powered off, you should follow these steps. Doing this will ensure that your file system remains intact and that you can power-up and login correctly.

<sup>1</sup> You must be logged in as root. If you are not, logout, then login as root.

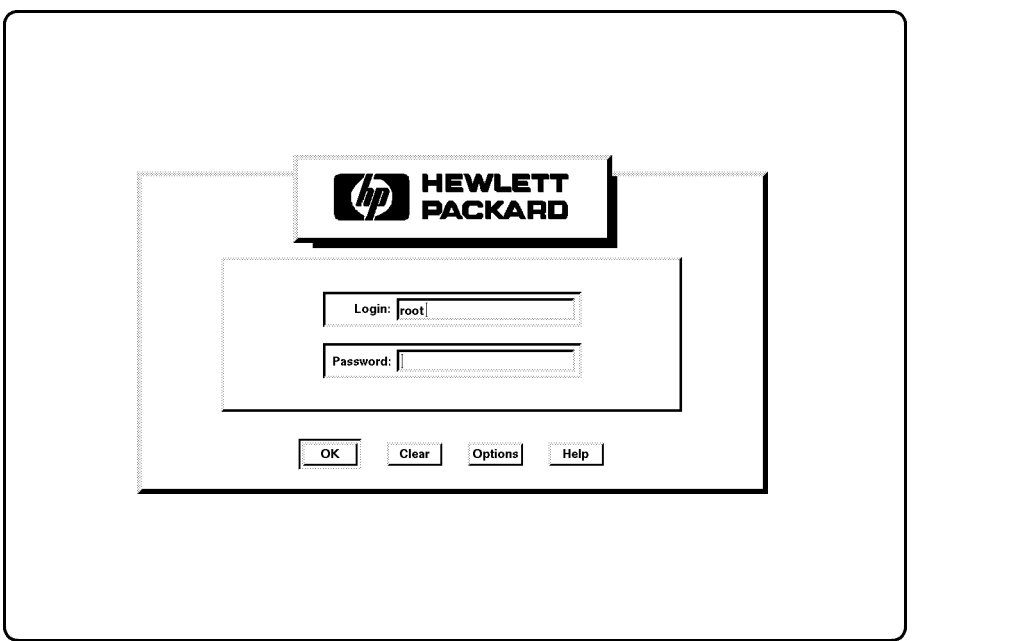

## 3-30 Starting Up Your Workstation

<sup>2</sup> Open the terminal window by clicking on the console icon twice.

 $\overline{\phantom{a}}$ 

 $\Box$ 

Click on the control panel's application button. That's the one with the pages on it.

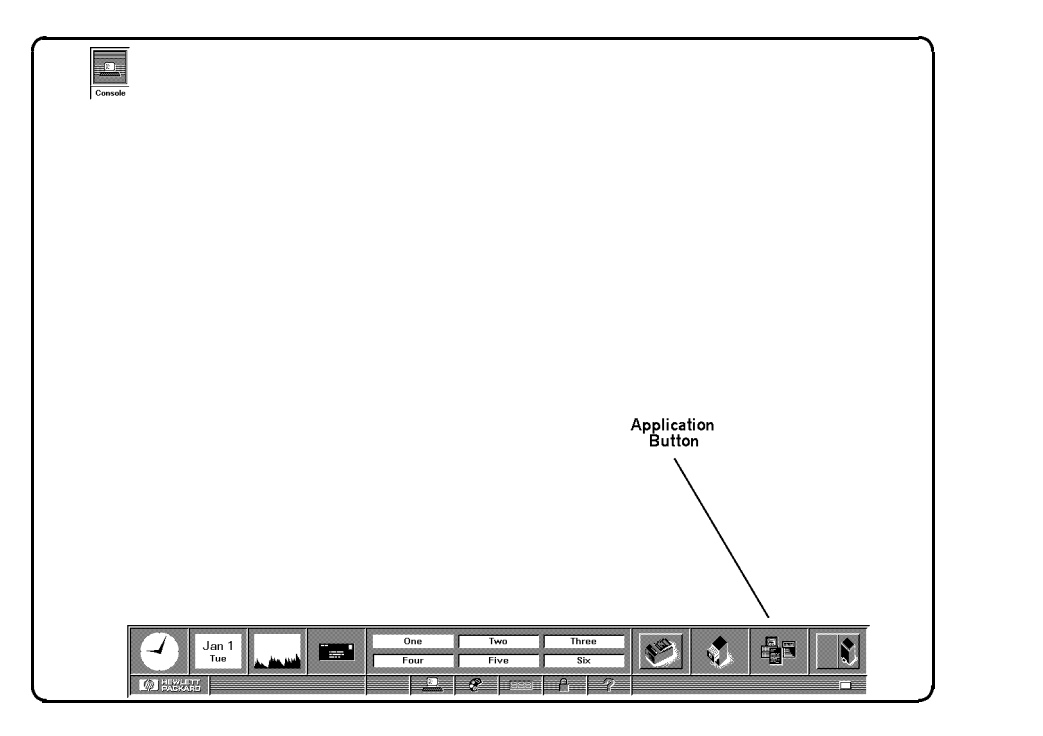

Starting Up Your Workstation 3-31

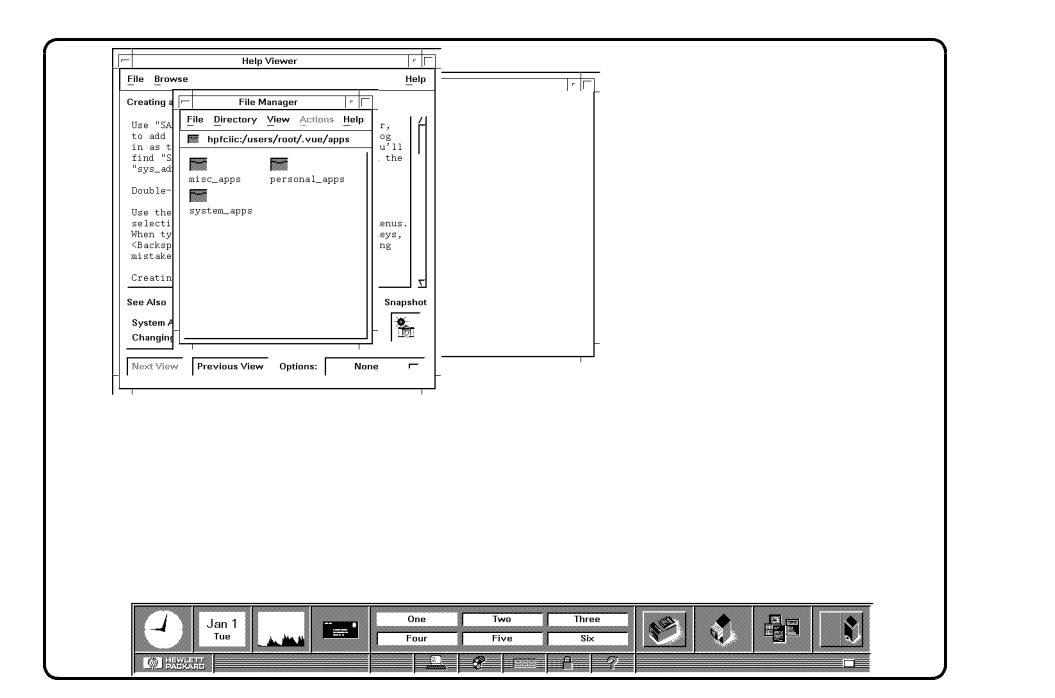

<sup>3</sup> When this window appears, move your pointer onto the system\_apps folder and click the left mouse button twice.

3-32 Starting Up Your Workstation

 $\overline{\phantom{a}}$ 

 $\Box$ 

<sup>4</sup> When this window appears, move your pointer onto the sys\_admin folder,

 $\overline{\phantom{a}}$ 

 $\overline{\phantom{a}}$ 

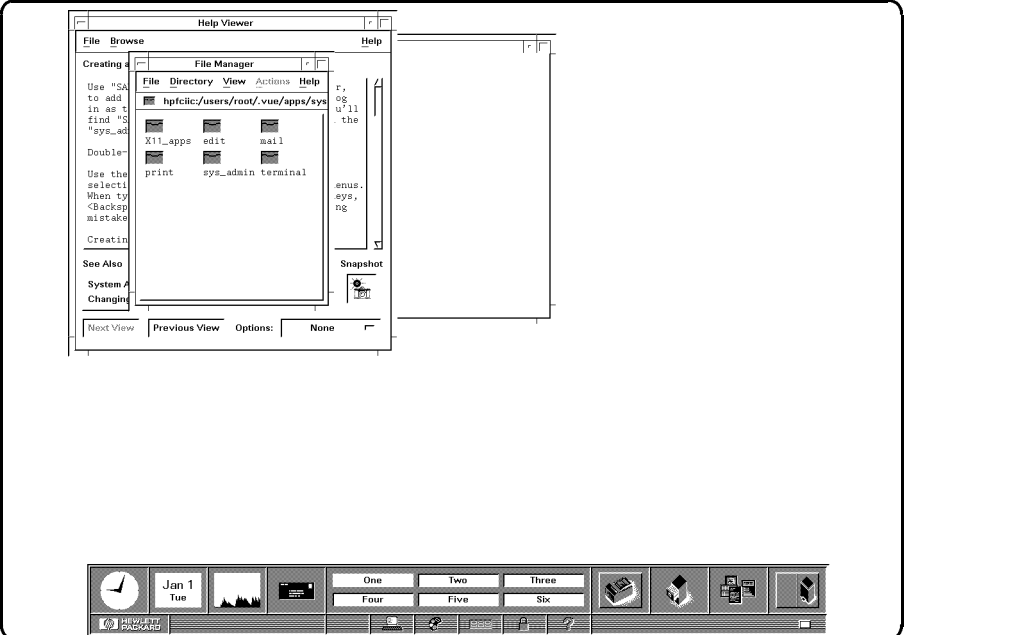

c between the contract of the contract of the contract of the contract of the contract of the contract of the contract of the contract of the contract of the contract of the contract of the contract of the contract of the

Starting Up Your Workstation 3-33

<sup>5</sup> When this window appears, click on the HALTSYS icon twice.

 $\overline{\phantom{a}}$ 

 $\blacksquare$ 

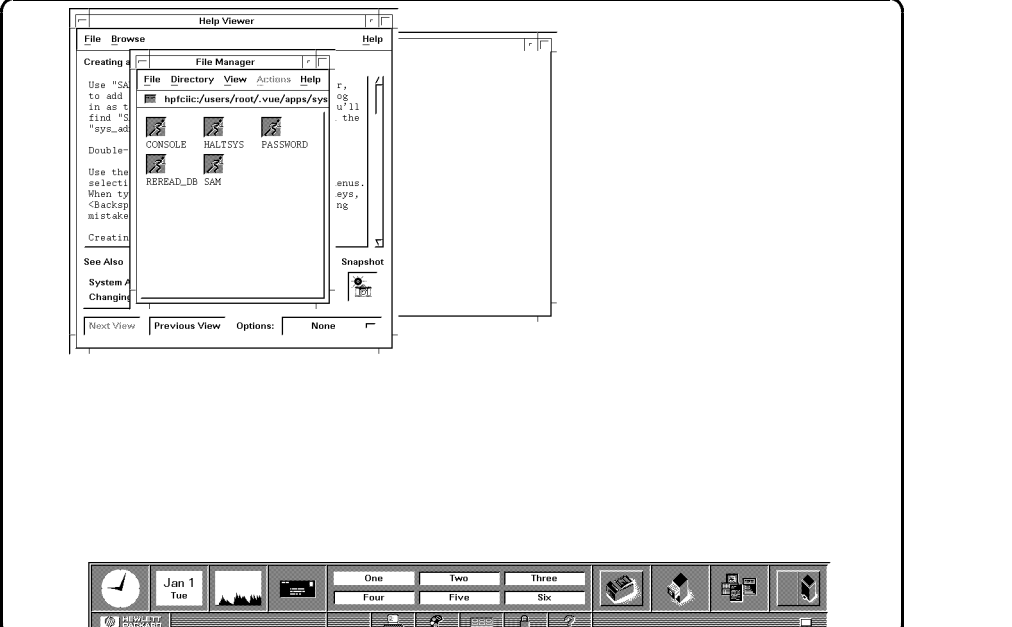

 $\overline{\phantom{a}}$ 

c between the contract of the contract of the contract of the contract of the contract of the contract of the contract of the contract of the contract of the contract of the contract of the contract of the contract of the

3-34 Starting Up Your Workstation

- <sup>6</sup> When this Halt System window appears, you have three choices:
	- If you press the  $\textcircled{N}$  key and then press (Return), you can continue and your workstation will not shut down.
	- If you press the  $(\overline{Y})$  key and then press  $(\overline{Return})$ , the shutdown process starts. You will have no control of your computer until you boot HP-UX and login again.
	- If you wait for one minute without pressing any keys, the system will halt itself.

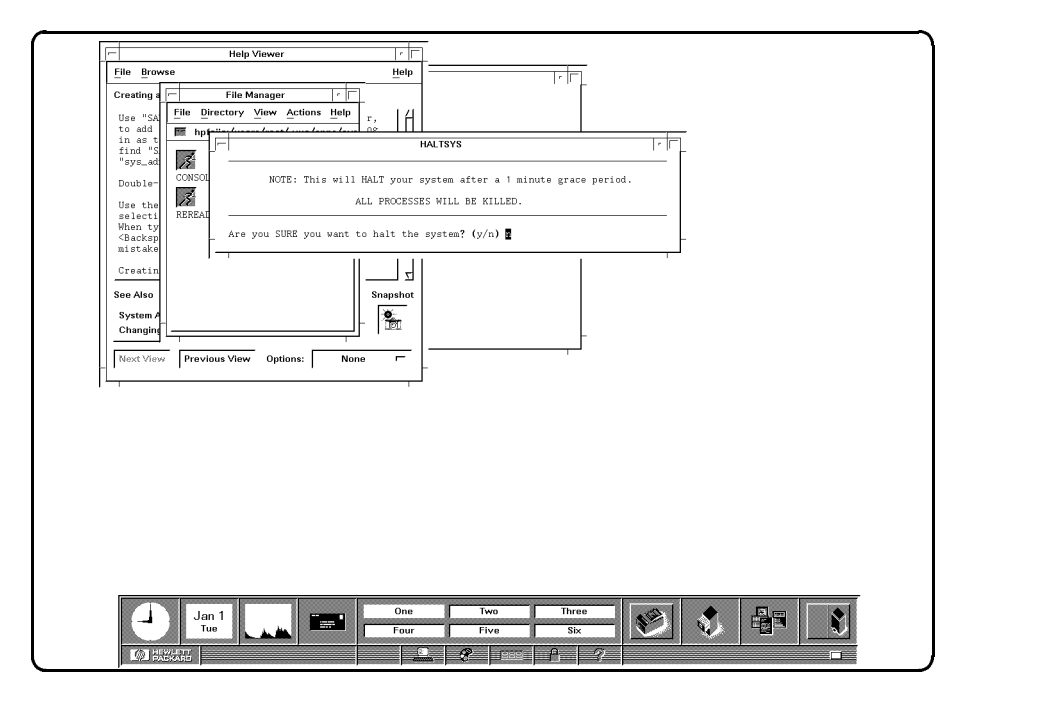

Starting Up Your Workstation 3-35

<sup>7</sup> The shutdown process takes about one minute.

These lines appear at the lower left-hand corner of your screen:

c because the contract of the contract of the contract of the contract of the contract of the contract of the contract of the contract of the contract of the contract of the contract of the contract of the contract of the

Halting (in a tight loop) -- OK to hit reset button

 $\overline{\phantom{a}}$ 

 $\Box$ 

You may now turn OFF your computer.

3-36 Starting Up Your Workstation

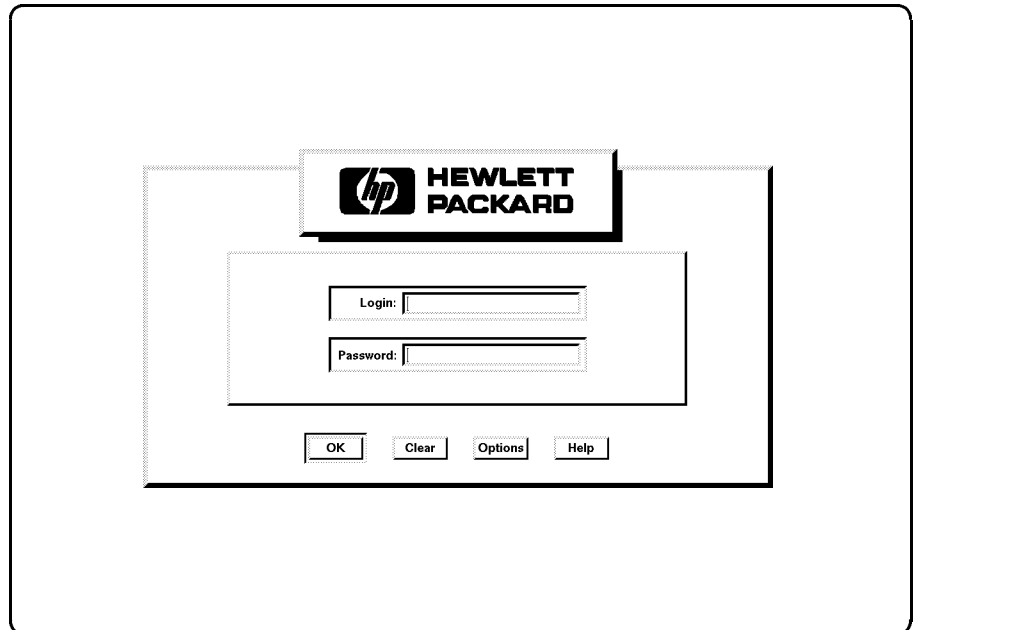

<sup>8</sup> The nex time you turn on your workstation, its HP VUE login screen should appear in about three minutes.

## For More Information ...

 $\overline{\phantom{a}}$ 

To learn more about the HP-UX window environments, refer to HP Visual User Environment User's Guide, The HP Visual User Environment System Administration Manual and A Beginner's Guide to the <sup>X</sup> Window System.

Starting Up Your Workstation 3-37

 $\mathbb{R}^+$  $\mathbb{L}^+$  $\frac{1}{\sqrt{2}}$  $\overline{\mathbb{F}}$ 

# Using Your Workstation

This chapter will help you decide how to interact with your HP Apollo <sup>9000</sup> Model <sup>720</sup> workstation. It describes the following:

- The two types of environments you may use: HP Visual User Environment (HP VUE) HP-UX shells
- Sample interactions in each environment
- Further resources for learning more about the environments

Note Your HP Apollo 9000 Model 720 workstation has HP VUE pre-loaded, and it will start up in HP VUE. If you prefer not to use HP VUE, you may disable it by following the directions in "Disabling HP VUE from Your Workstation" in Appendix A of HP Visual User Environment User's Guide.

# About HP VUE

The HP Visual User Environment (HP VUE) is a graphical interface through which you can communicate with your workstation. It is similar to the windowing systems that are used on many personal computers. However, since the underlying operating system is HP-UX, you will be able to do much more with this system than you could with a machine equipped with less capable system software.

This added power does not mean that your computer must be difficult to use. HP VUE allows users to accomplish the most common interactions by manipulating graphical objects with a mouse, reducing the time it takes to learn how to use HP-UX.

Using Your Workstation 3-1

# Working with HP VUE

The following examples are typical of tasks to be accomplished with HP VUE. The details of the display appearance will differ from that of your workstation; these examples are only for the purpose of illustrating how you can interact with HP VUE and to help you to decide whether you prefer to work with the HP Visual User Environment or one of the shells.

Like other graphical user interfaces, HP VUE provides windows for various applications that run on your computer. In <sup>a</sup> networked environment, some of these applications may be running on other computers. The windows can accept input from the keyboard, mouse and other devices and display the applications in <sup>a</sup> variety of ways.

Many of the windows are under the control of managers, which are software systems that determine the nature and style of your interactions with parts of the HP-UX operating system. For more information about managers, see the HP Visual User Environment User's Guide.

One of the managers, called the Workspace Manager, works with the system's builtin terminal emulators to provide windows that act like the screens of text terminals. When you open one of these terminal windows, you will be able to use the command line interface, or "shell." For information on using a shell, see "About Shells" later in this chapter.

3-2 Using Your Workstation

# About Directories and HP VUE File Managers

Manage the information you store in your workstation with the file manager. Your workstation uses files to hold data. Directories are "folders" that hold files and other directory folders.

1. Move the mouse pointer over the file manager icon and press the *left mouse* button to open the file manager.

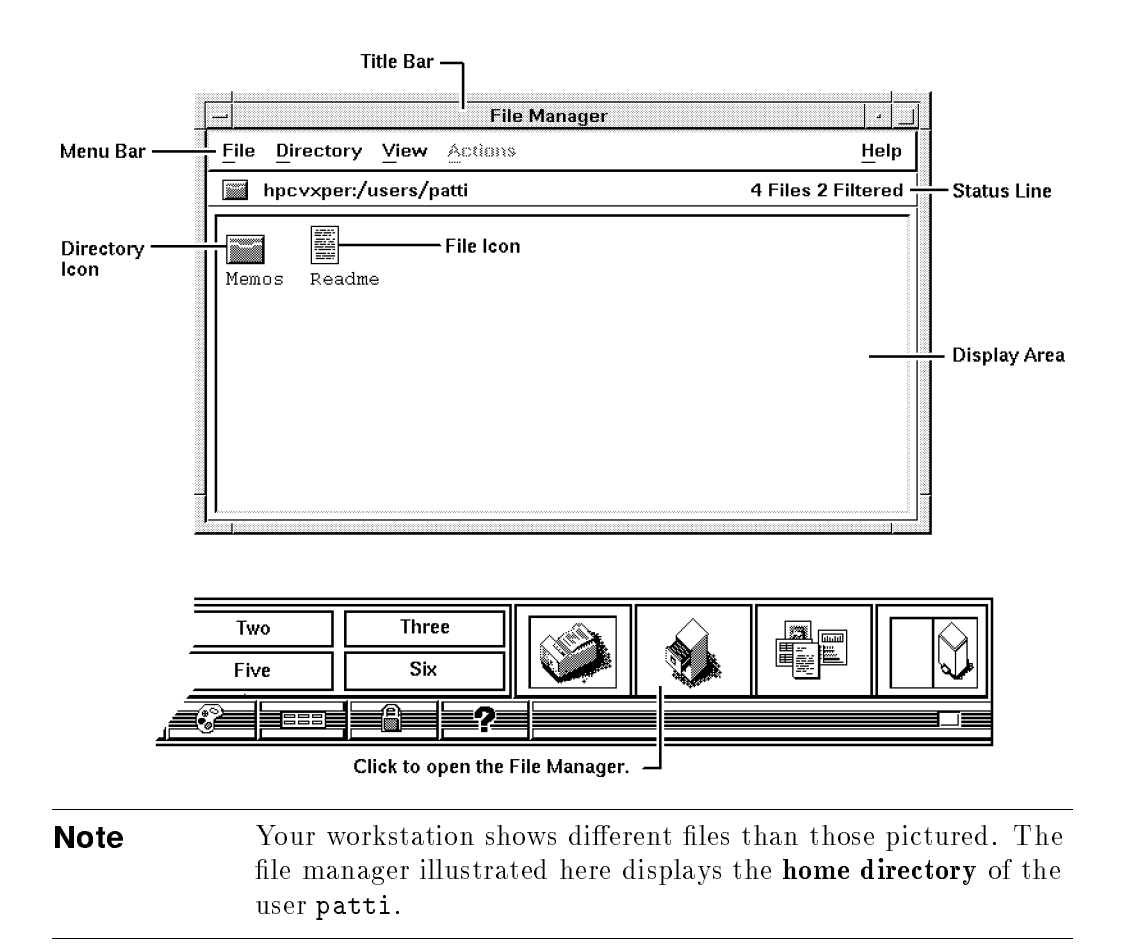

The following examples assume that two file managers are open on the screen.

#### Using Your Workstation 3-3

## Example 1: Moving <sup>a</sup> File

- 1. If your two le manager views overlap, move the overlapping view below the underlying view by moving the mouse pointer onto the title bar (marked File Manager) of the overlapping window, pressing and holding down the left mouse button, dragging the window away from the underlying window so you can see the display areas of both, and releasing the mouse button.
- 2. Press and hold down the *middle mouse button* on the file to be moved from one of the file managers.
- 3. Drag the file to the other file manager display area, ensuring that it is over an empty area.

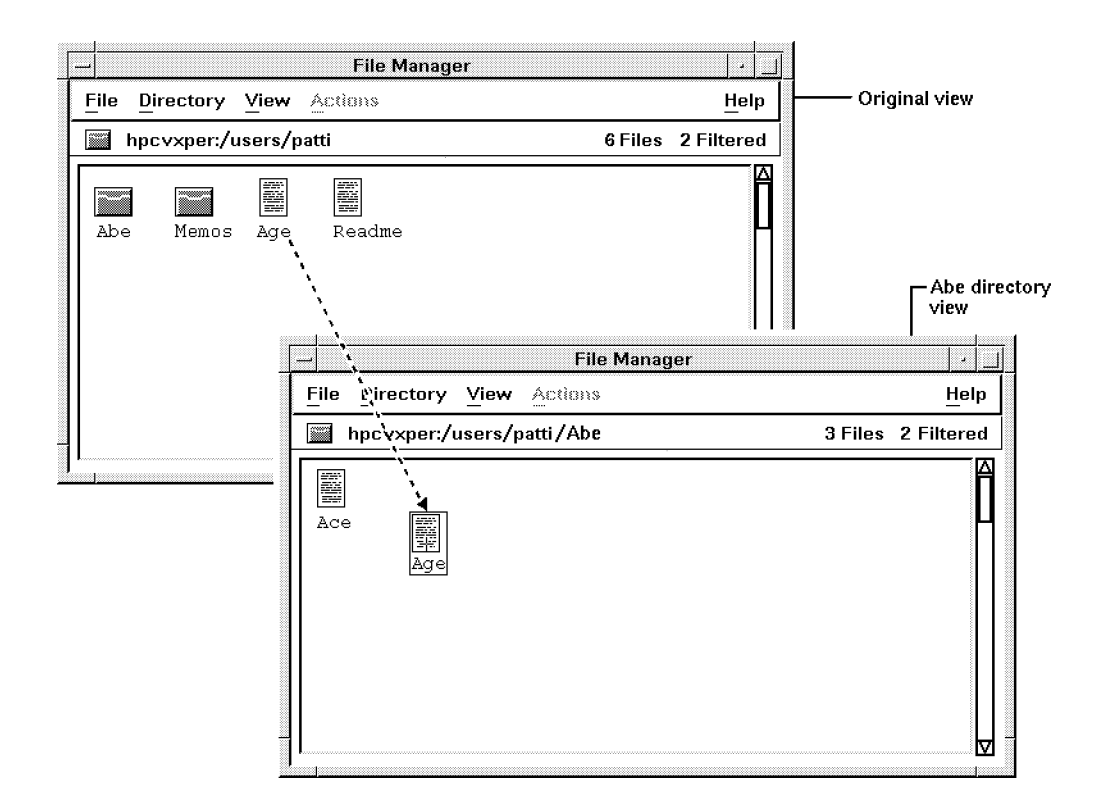

4. Drop the file (release the mouse button).

#### 3-4 Using Your Workstation

# Example 2: Copying <sup>a</sup> File

 $\overline{\phantom{a}}$ 

- 1. Move the pointer over the file to be copied.
- 2. Press and hold down (CTRL).
- 3. Press and hold down the middle mouse button.
- 4. Drag the file over an empty area in the display area of the file manager window into which it is to be copied.

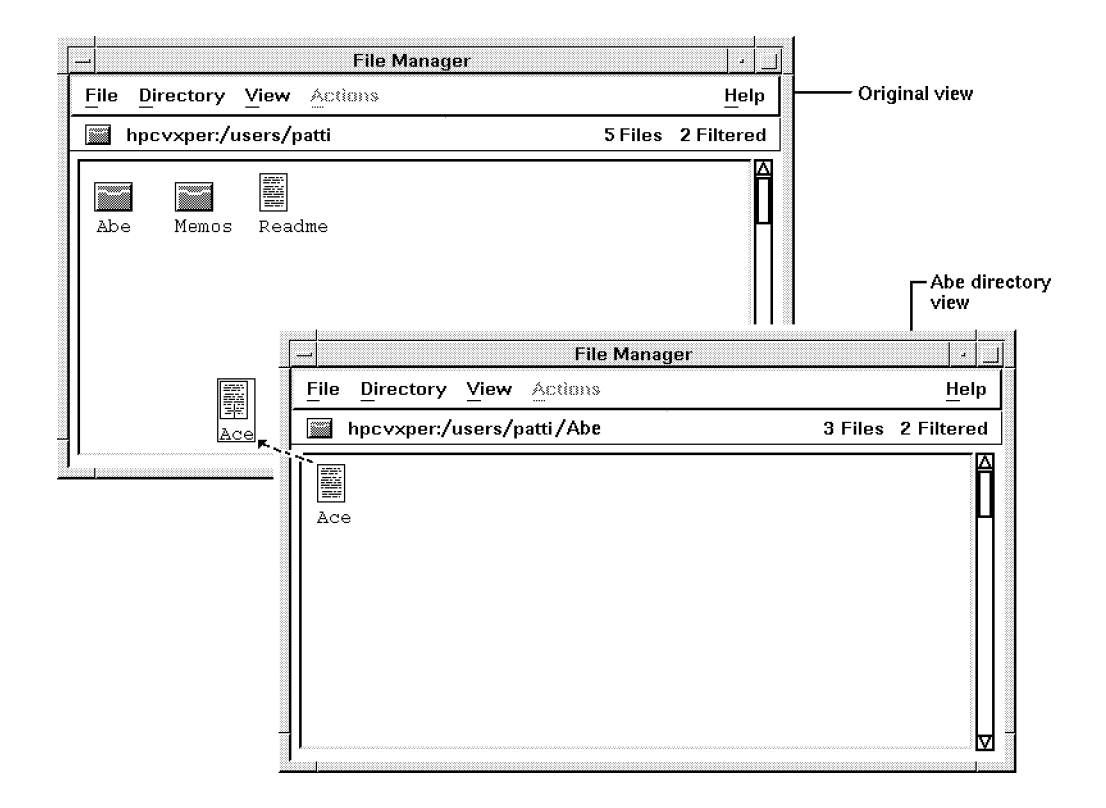

- 5. While still holding down (CTRL), drop the file (release the mouse button). If you release  $\overline{CTR}$  before the mouse button, the file is moved instead of copied.
- 6. Release (CTRL).

Using Your Workstation 3-5

# Learning More about HP VUE

 $\overline{\phantom{a}}$ 

To learn more about the HP Visual User Environment, read the HP Visual User Environment User's Guide. This book explains many of the features of the different HP VUE managers and provides examples of how they may be used.

 $\overline{\phantom{a}}$ 

3-6 Using Your Workstation

 $^{-}$   $\overline{ }$ 

In systems equipped only with text terminals, HP-UX usually communicates with the user through a shell. A shell is a program that captures text typed on the terminal's keyboard, interprets the text into commands and data, transmits the commands to the operating system, and prints the results of the commands' execution (and any resulting messages) on the terminal's screen. A shell is sometimes also called <sup>a</sup> command interpreter or command processor.

When you interact with your workstation using the entire screen as <sup>a</sup> terminal (that is, if you do not use OSF/Motif or another window environment), you will use the shell in much the same way you would if you were working on <sup>a</sup> text terminal.

If you set up your workstation to run HP VUE or the OSF/Motif window environment upon which it is based, each terminal window that you open with hpterm or xterm runs <sup>a</sup> shell program. You may open many terminal windows, and they may communicate with your workstation's processor or the processors of other computers connected to <sup>a</sup> network.

Table 3-1 lists some of the features of the shells available in HP-UX.

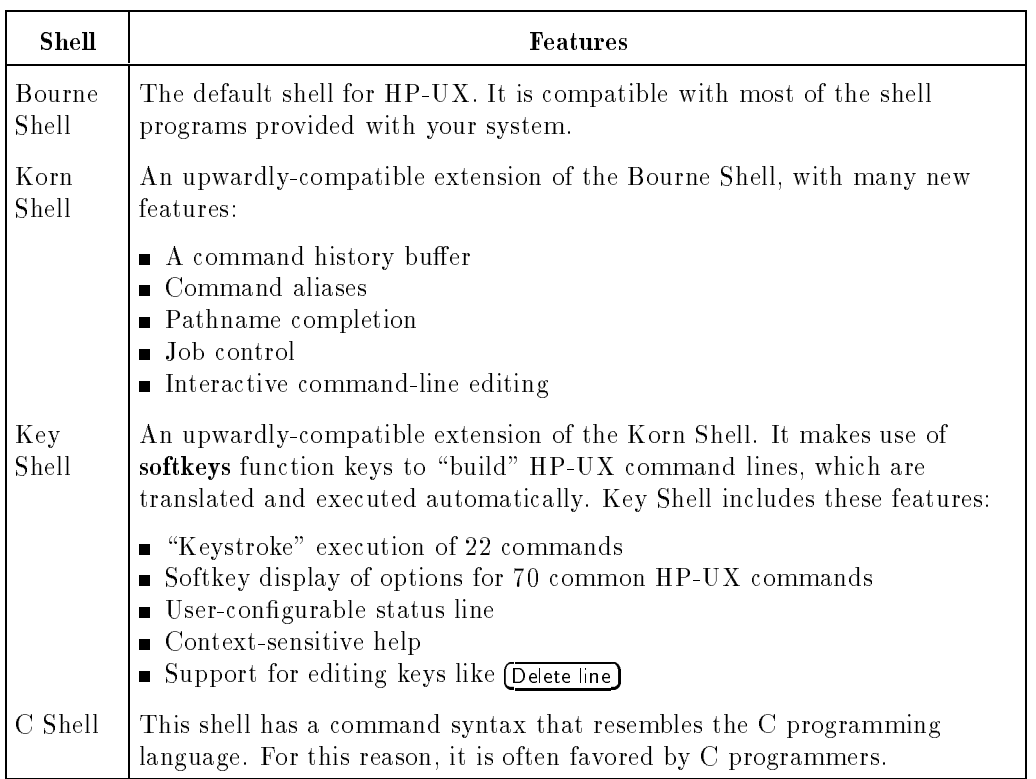

#### Table 3-1. HP-UX Shells

# Working with <sup>a</sup> Shell

 $\overline{\phantom{a}}$ 

The following examples are typical of tasks to be accomplished with <sup>a</sup> shell. They work in the same way in any of the four shells.

The filenames used in the examples will differ from those that are on your workstation; these examples are only for the purpose of illustrating how you can interact with an HP-UX shell and to help you to decide whether you prefer to work with the HP Visual User Environment or one of the shells.

This is the general form of the HP-UX commands used in the examples:

 $command_name\_\normalspace\_\mathit{normal}(s)$ 

#### 3-8 Using Your Workstation

 $\Box$ 

The *command\_name* is the name of an HP-UX command. The *argument* is the data that the command will act upon. There may be more than one *argument*. In the following examples, all of the *arguments* are file names.

## About Directories

You will understand the following examples better if you know something about directories. In  $HP-UX$ , a file is a "container" for data. A directory is a "container," too, but it contains files. A directory may also contain other directories.

A file's location may be described by writing the "chain" of directories one must pass through to find the file. In HP-UX, the highest-level directory is called the root directory. It is designated by the "slash" symbol:

#### /

<sup>A</sup> directory called users that is contained in the root directory is designated in this way:

#### /users

The directory users is said to be a subdirectory of the root directory. It may in turn contain other subdirectories. Here is how <sup>a</sup> users subdirectory called terry is designated:

/users/terry

If /users/terry contains a file called myfile, this is how it is designated:

#### /users/terry/myfile

Because this describes the "path" one must follow from the root directory to locate myfile, /users/terry/myfile is <sup>a</sup> path name.

### Example 1: Moving Files

Use the mv command to move files from one directory to another. For example, to move myfile into the projects directory, type:

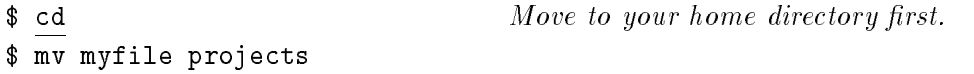

Now verify that it worked:

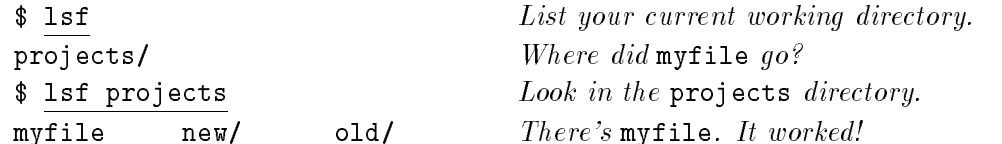

<sup>A</sup> single dot (.) for <sup>a</sup> path name represents your current working directory. Therefore, to move myfile from the projects directory back to your current working directory, type:

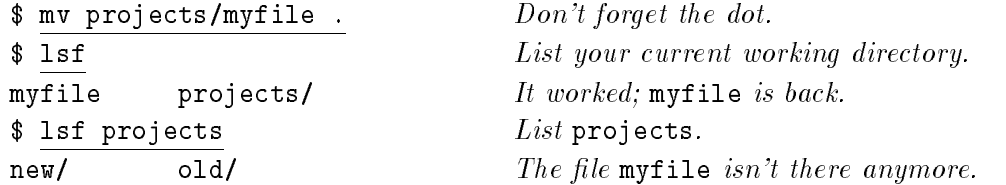

The general form of the mv command is as follows:

 $mv from\_path$  to  $-path$ 

where  $from\_path$  is the file name or path name of the file you want to move, and to\_path is the name of the path to which you are moving.

#### 3-10 Using Your Workstation

# Example 2: Copying Files

I

To copy a file into a different directory, use the cp command. For example, to make a copy of myfile named myfile2 in the projects directory, type:

\$ cp myfile projects/myfile2 \$ lsf  $myfile$  projects/ The file myfile still exists. \$ lsf projects myfile2 new/ old/ The copy (myfile2) is in the projects directory.

To make <sup>a</sup> new version of myfile2 named myfile3 in your current directory, type:

 $\frac{\text{sp projects/myfile2 myfile3}}{\text{lsf}}$  $\sqrt{1sf}$ myfile myfile3 projects/

The general form of the cp command is as follows:

 $cp from\_path$  to path

where  $from$ <sub>path</sub> is the file name or path name of the file you want to copy, and  $to$  path is the path name of the directory or file to which you are copying.

Using Your Workstation 3-11

# Changing Your Login Shell

If your system was installed for you, the installer may have chosen <sup>a</sup> shell for you. If you prefer to use another shell, you may change your shell permanently by using the chsh (change shell) command:

 $chsh$  username full\_shell\_name

where *username* is your user name and *full\_shell\_name* is the full path name of the shell you want as your login shell. After you use the chsh command, you must log out and log in again for the change to take effect. For example, if the user terry changes the default login shell to the Korn Shell, the command reads:

\$ chsh terry /bin/ksh

### Learning More about Shells

To learn more about the HP-UX shells, read <sup>A</sup> Beginner's Guide to HP-UX . This book explains many of the features of the different shells and provides examples of how they may be used. For <sup>a</sup> more detailed exploration, read <sup>A</sup> User's Guide to HP-UX Shells, an extended tutorial on the uses of the shells. For a technical description of the shells, see  $sh(1)$ ,  $ksh(1)$ ,  $kesh(1)$ , and  $csh(1)$ in HP-UX Reference.

#### 3-12 Using Your Workstation
# Putting New Applications on Your Workstation

This chapter describes how to install applications on your workstation using the /etc/update program. You will use the same procedure to install optional HP-UX products such as Network Services.

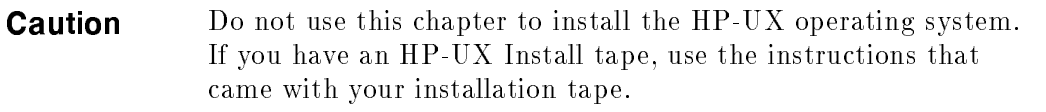

The following table tells you where to go for information.

 $\overline{\phantom{a}}$ 

 $\Box$ 

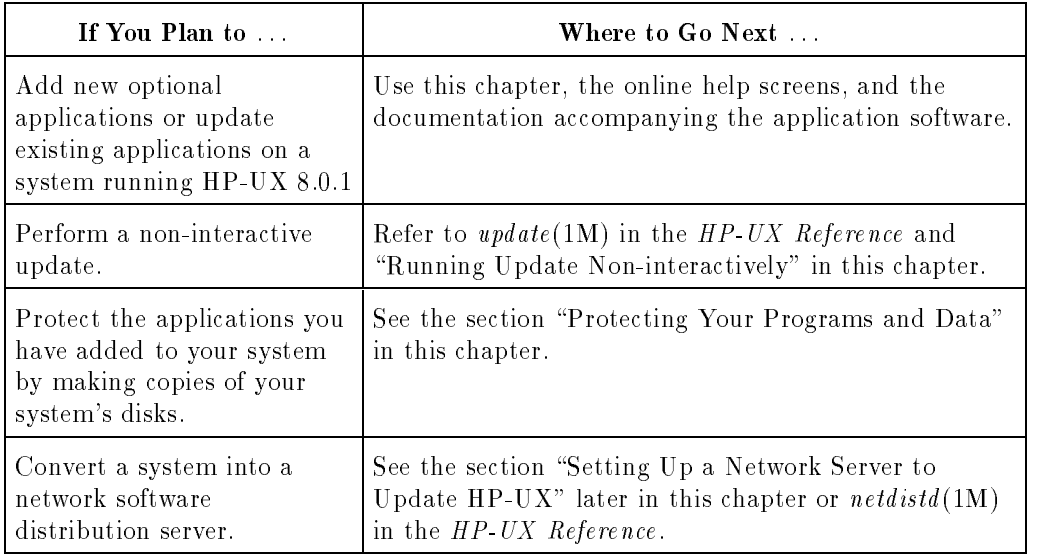

# Interactive Versus Non-interactive Update

The update program described in this book is **interactive** and uses menus, prompts, and help screens to guide you through the procedure.

<sup>A</sup> non-interactive (command line) interface is also available, but is less friendly than the interactive update program. You might want to use the non-interactive interface under these conditions:

- You are not working at your workstation and are using a non-HP terminal that is incompatible with the screen control used in the interactive version of update.
- You use update regularly and want to bypass the interaction.

If you want to do a non-interactive update, refer to  $update(1M)$  in the  $HP-UX$ Reference for descriptions of command line options.

# If Problems Occur During an Interactive Update . . .

Many errors can be handled immediately during an interactive update. If an error occurs during the update program, <sup>a</sup> message is displayed telling you what happened. This message (together with any other error messages) is also recorded in /tmp/update.log. For additional information, see "Checking the update.log File" and \Troubleshooting the Update Process" in this chapter.

# If Problems Occur During a Non-interactive Update . . .

Errors that occur before loading begins produce messages to the file /tmp/update.log and to standard error. These errors cause update to quit immediately.

Errors that occur after loading begins are also logged to /tmp/update.log and written to standard error. Review these errors after loading completes.

For additional information, see update  $(1M)$  in the HP-UX Reference. Also see "Checking the update.log File" and "Troubleshooting the Update Process" in this chapter.

# Before Running Update

# Before All Updates

This section lists things you need to do before you update a system.

### See the related documentation.

- See the Read Me Before Installing HP Apollo 9000 Model  $720/730$  document supplied with your workstation.
- See the *Release Notes for HP-UX 8.01*.
- If you are installing optional products, you may need to see:
	- $\Box$  Installing and Administering ARPA Services
	- $\Box$  Installing and Administering Network Services
	- $\Box$  Any documentation supplied by your software vendor

#### Make sure you can recover your system.

If you make <sup>a</sup> mistake during update, you will be able to recover your data only if you have backed up the system. Refer to the System Administrator's Tasks manual for information on how to do a system back-up.

cp /hp-ux /SYSBCKUP

**Check /etc/checklist** to ensure that it is complete and correct, since update will mount all volumes (except local mounted file systems).

#### Find out how to access your update source media.

The following list indicates how to access the various types of update source media. Check the source media you are using.

If You are Updating from a DAT Drive. Find out the correct device file name for your DAT drive. On a Series 700, the program defaults to /dev/update.src. However, device file names can vary: if your system does not have the default device file, determine the name of the source device's device file name now.

If you don't know the device file name, determine its name from the information given in a directory listing:

- **11 /dev** (if all your device files are in the **/dev** directory).
- 11 /dev/rct (if your device files are grouped in sub-directories).

If You Are Updating from a Network Server. Before you can update over the network, you must set up the netdist server. See the section "Setting Up a Network Server to Update HP-UX Applications" later in this chapter for instructions. If your server is already set up and you are ready to update, you need to find out the hostname of the netdist server from which you will update, and the port number. You can find the port number in the /etc/services le on the netdist server (typically, this number is 2106). To find the hostname, enter hostname on the netdist server. Then continue with this procedure.

### Check the file systems to be mounted.

The /etc/update facility will mount all file systems listed in /etc/checklist. If you don't want a file system to be mounted (for example, /users), comment out the line in /etc/checklist before you start the update program. Leave NFS file systems (if any) in the checklist file.

#### Protect your user's sessions.

Your workstation may be running programs for other users. If you will be adding an application that requires <sup>a</sup> reboot during its installation, you must put the system into its single-user state. In this state, only you will be able to run programs on your system; the users' programs will be terminated. You have <sup>a</sup> responsibility to warn them that your workstation will soon become unavailable. Consult the application's installation documentation to see if <sup>a</sup> reboot is required.

#### More Tips on Updating

- **E** Ensure that your TERM environment variable is set correctly; otherwise the display might behave strangely during the interactive update process (setting the TERM variable is described in A Beginner's Guide to  $HP-UX$ ). You can use  $\overline{CTRL}$ - $\overline{L}$  to refresh the screen except when update is loading filesets.
- Don't run console jobs in the background during an update: unexpected output to the terminal might result in unreadable update screens.

If you use a  $700/92$  terminal to add an application, your screen may go blank after a while if you don't enter anything from the keyboard. To turn the display back on, press the  $(Shift)$  key; this key is not interpreted as input. Do not use use any other key for this.

 $\overline{\phantom{a}}$ 

# Where to Go Next ...

 $\overline{\phantom{a}}$ 

 $\blacksquare$ 

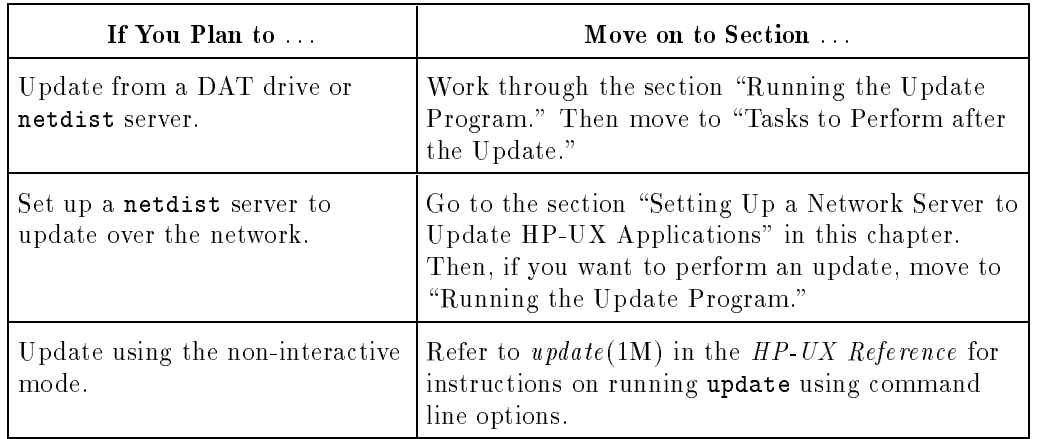

# Running the Update Program

### **Procedure**

- 1. If you have not already done so, see the preceding section \Before Running Update".
- 2. Become the superuser on the system you want to update.
- 3. Make sure you are in the root directory (cd /).
- 4. If you are loading optional filesets that do not require a system reboot, proceed to the next step. If you are not sure, proceed with the rest of this step.

If you are loading filesets that cause the system to reboot you should bring the system to <sup>a</sup> single-user state.

**Note** The update program reboots the system if you select a fileset (or filesets) that are flagged to indicate a reboot is necessary. If <sup>a</sup> reboot is necessary, you will be warned before loading begins. You then have the option of proceeding or exiting the update program, bringing the system to <sup>a</sup> single-user state, and re-starting update.

Run the shutdown command. First, make sure all users are logged off the system, and then bring your system to a single-user state by entering:

#### /etc/shutdown

The system will take sometime (perhaps a minute or more) to shut down. Then it will start up in the single-user state and issue the root user prompt (normally #).

For additional information on system reboots, see  $update(1M)$  in the HP-UX Reference. For more information on the shutdown command, see  $shutdown(1)$  in the HP-UX Reference.

Use this opportunity to run a simple check on the integrity of your file systems. The HP-UX program that performs this function is called fsck.

Enter:

fsck -p

For additional information on this command, see  $fsck(1M)$  in the  $HP-UX$ Reference and Appendix A of Solving HP-UX Problems.

5. To invoke the interactive update program, type:

/etc/update

6. When you invoke the interactive update program, you see the Main Menu. From this point, the update process is interactive: select items from a menu, and use the online help screens to explain specic options.

d a complete the control of the complete the control of the control of the control of the control of the control of the control of the control of the control of the control of the control of the control of the control of t

c between the contract of the contract of the contract of the contract of the contract of the contract of the contract of the contract of the contract of the contract of the contract of the contract of the contract of the

```
Highlight an item and then press "Return" or "Select Item".
    To refresh the screen press CTRL-L.
    Source: Tape Device Destination: Local System
     /dev/update.src /
           Change Source or Destination ->
           Load All Filesets on the Source Media ->
           Select Only Filesets Currently on Your System ->
           View/Select Partitions and Filesets ->
           How to Use Update
Help | | Shell | Select | | | | | | | Exit
    | | | | Item | | | | | | Update
                  - - -
```
Note Some tips on navigating in update:

You navigate in update the same way you navigate in SAM (the HP-UX System Administration Manager). For details on navigating, use the arrow key to highlight the "How to Use Update" menu item in the Main Menu, and press Help (function key  $\text{(f)}$ ). See also "Using the System Administration Manager" in chapter 1 of the *System Administration Tasks* manual.

During the update process, you will progress through <sup>a</sup> series of screens. If you are uncertain about the function of certain menu items or data entry fields, highlight that item or field, and press Help.

7. The default source for update on Series 700 systems is /dev/update.src, and the default destination is root  $(f)$ . If you're updating from a DAT drive, and the source and destination shown in the Main Menu are correct, go on to the next step now.

If the source or destination needs to be changed or if you are updating from netdist server or CD-ROM, choose the appropriate procedure from among the following panels:

#### To change the source or destination for <sup>a</sup> DAT drive:

d a construction of the construction of the construction of the construction of the construction of the construction of the construction of the construction of the construction of the construction of the construction of th

Select "Change Source or Destination" from the Main Menu. Then select "From Tape Device to Local System". The following menu appears.

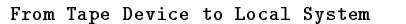

Modify the desired field and press "Done".

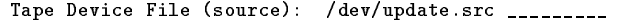

Destination Directory: / \_\_\_\_\_\_\_\_\_\_\_\_\_\_\_\_\_\_\_

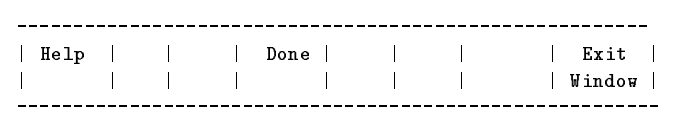

To change the Source field enter the name of the device file, or regular file containing a tar archive, from which you want to update. The default is /dev/update.src.

c because the contract of the contract of the contract of the contract of the contract of the contract of the contract of the contract of the contract of the contract of the contract of the contract of the contract of the

To change the Destination field enter the name of the directory on the local system where the files should be loaded. The default is / for update and /netdist for updist (if you are setting up a network update server.)

If the new source or destination entered is shorter than the old source name, you must use the space bar to "wipe out" the remaining characters in the field, or they will be considered part of the new name.

When you're finished making changes press Done to return to the Main Menu.

# To update from <sup>a</sup> netdist server: Select "Change Source or Destination" from the main menu. Then select "From Netdist Server to Local System". The following menu appears. d a construction of the construction of the construction of the construction of the construction of the construction of the construction of the construction of the construction of the construction of the construction of th From Netdist Server to Local System Modify the desired fields and press "Done". Netdist Server (source): \_\_\_\_\_\_\_\_\_\_\_\_\_\_\_\_\_\_\_\_\_ Port Number: 2106 Specify the system type of the files to be loaded. HP9000 Series (300,400 or 600,800): <sup>800</sup> Destination Directory: / \_\_\_\_\_\_\_\_\_\_\_\_  $\mathbf{I}$  $\mathbf{I}$ <sup>|</sup> Help <sup>|</sup> <sup>|</sup> <sup>|</sup> Done <sup>|</sup> <sup>|</sup> <sup>|</sup> <sup>|</sup> Exit <sup>|</sup> <sup>|</sup> <sup>|</sup> <sup>|</sup> <sup>|</sup> <sup>|</sup> <sup>|</sup> <sup>|</sup> <sup>|</sup> Window <sup>|</sup> c because the contract of the contract of the contract of the contract of the contract of the contract of the contract of the contract of the contract of the contract of the contract of the contract of the contract of the In the Source field enter the system name or the internet protocol address of the

netdist server that will be the source of the update. To find out the system name, enter hostname on the netdist server, or look in the /etc/hosts file for the internet address. There is no default.

The Destination field indicates the name of the directory on the local system where the files should be loaded. The default is root  $($  $/$ ).

The Port Number field indicates the network port number where the netdist server's netdistd command is responding to requests for updates. If you are updating Series 700 software, the port number is typically 2107. (The netdistd daemon for Series 700 must run under a different port number from that used for the 300 and 800 Series.)

When you're finished making changes press Done to return to the Main Menu.

### Note If you are running updist:

During updist, the  $HP9000$  Series (300 or 800) field indicates the type of system files (300 or 800) you want to load. The default displayed is the architecture of the system where update is being run.

The update and updist programs do not distinguish between Series <sup>700</sup> and <sup>800</sup> software, so if you are on <sup>a</sup> Series <sup>700</sup> system, you will see <sup>800</sup> displayed. <sup>A</sup> netdist server can be configured to offer any combination of 300, 700, or 800 filesets.

During updist (used when you're setting up <sup>a</sup> netdist server), this field is always displayed, since you may want to load files of either 300, 700, or <sup>800</sup> architecture for redistribution via netdist.

8. From the Main Menu, choose what software you wish to load from your update source media. The choices are:

### Select All Filesets on the Source Media ->

Selecting this item directs update to automatically select every fileset on the source. You will then see the "Select All ... " screen appear. If you wish to examine the filesets selected for loading choose "View Partitions and Filesets before Loading." You can make adjustments to filesets marked for loading, deselecting those you don't want.

### Select Only Filesets Currently on Your System ->

Selecting this item causes update to automatically select filesets from the source that match the functionality already existing on your system.

To match the functionality on your system, update surveys the /etc/filesets directory on the destination system and selects from the source new filesets whose names match those in /etc/filesets.

### Select/View Partitions and Filesets->

Selecting this item directs update to advance you to the "Select/View Partitions and Filesets" screen. You can use this screen to tailor the functionality loaded on to your system.

9. When you are satisfied with your choice of software, select "Start Loading"; the system will calculate whether disk space is adequate to load the selected filesets. It accounts for the current sizes of files that will be updated. If adequate space is available, loading starts.

 $\overline{\phantom{a}}$ 

 $\overline{\phantom{a}}$ 

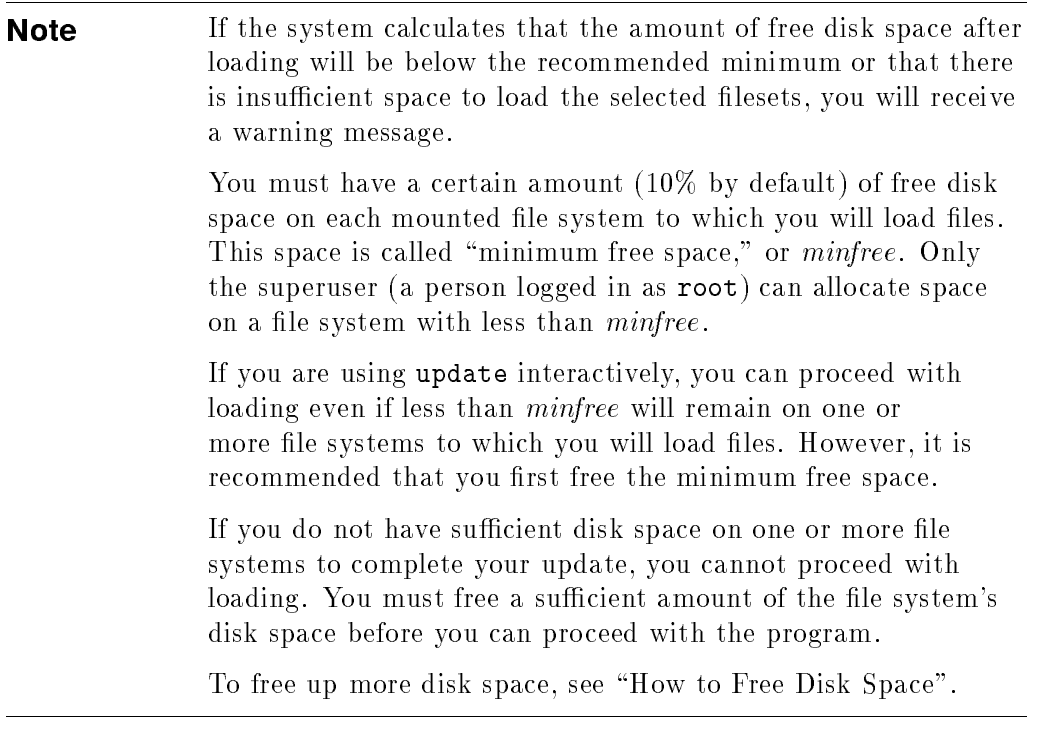

As update (or updist) loads filesets, progress messages are displayed and are recorded in /tmp/update.log.

The system may reboot twice while loading filesets. When loading is completed, the login prompt appears. Go on to the section \Tasks to Perform After Update".

# If You Need to Free Up Disk Space

The update program determines if you have sufficient disk space before it begins loading filesets. To calculate the amount of free disk space, update searches all mounted volumes to find where the files to be updated reside. It learns whether those volumes are writable (not NFS mounts or read-only disks) and it compares the sizes of existing files on the destination with the filesets on the update source.

The amount of disk space available on your destination depends on these factors:

- $\blacksquare$  The files on your system.
- The size of your disk (or disks).
- The partitions and filesets you select to load.
- The minimum free space required on your system's mounted file systems.  $\blacksquare$
- Swap space requirements on your system.
- **F**uture expectations for space requirements on your system. To deal with space problems over the long term, you might consider mounting an additional disk device or adjusting swap space.

# How to Free Disk Space

You can free disk space by de-selecting filesets or removing files, by mounting another file system, or by creating symbolic links.

#### Deselect Filesets or Remove Files Interactively

While in the update program, you can free disk space by deselecting filesets using the Partition Selection screen, the Fileset Selection screen, , or the Disk Space Analysis screen.

Alternatively, you can remove unnecessary files from the file system by pressing the Shell function key, removing files, and returning to the update program. To inspect files larger than  $n$  kbytes, use the find command with a size parameter (see  $find(1)$  in the HP-UX Reference).

The specific files you might want to remove will vary. To start, check the following for unnecessary files: /tmp, /etc/\*tmp\* (you might remove wtmp or btmp), /usr/adm, /usr/local, /usr/contrib, /usr/tmp, /users. You can remove unnecessary filesets using the **rmfn** command (see  $rmf}(1M)$ ) in the HP-UX Reference).

Note Do not remove files or directories under / system. If you do, you won't be able to convert to (or create) an HP-UX cluster. Also, system customization may fail if you decide to load new filesets later.

#### Mount Another File System

In the System Administration Tasks manual, the chapter titled "Managing the File System" describes how to mount additional file systems to free disk space.

### Create Symbolic Links

You can free disk space by moving files or directories and creating "pointers" (or symbolic links) from the old locations to the new locations. Symbolic links can span file systems and refer to directories as well as files. Create symbolic links with the command  $\ln$  -s (see  $cp(1)$  in the HP-UX Reference).

For example, to move /usr/man from /usr to /extra/man (where /extra/man is a file system in which more free space exists), follow the steps below. Because /usr/man is approximately 5 Mbytes, you will be freeing <sup>5</sup> Mbytes in the /usr file system and consuming that amount in /extra:

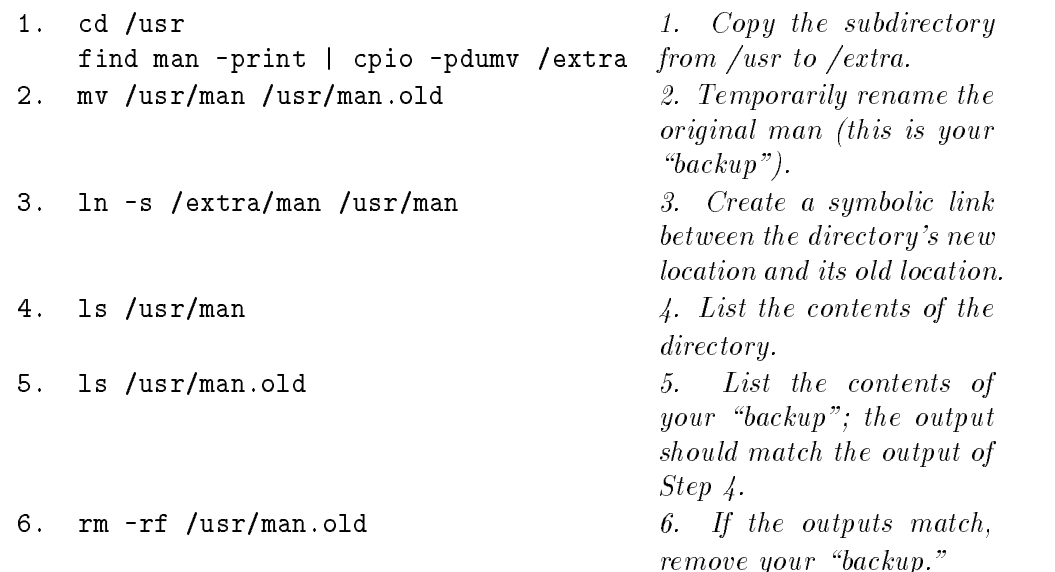

If the outputs from Step <sup>6</sup> don't match, remove the link, and start over at Step 1. To remove the link, type the following:

rm -rf /usr/man /extra/man mv /usr/man.old /usr/man

### Getting More Information

- Refer to update(1M) in the HP-UX Reference to learn more about using update non-interactively.
- Refer to  $rmfn(M)$  in the HP-UX Reference to learn more about using the rmfn command.
- Refer to  $cp(1)$  in the HP-UX Reference to learn more about using the ln command.
- Refer to the  $HP$ -UX System Administration Concepts Manual for a more detailed discussion of swap space, disk space requirements, and *minfree*.

# Tasks to Perform after the Update

 $\overline{\phantom{a}}$ 

 $\Box$ 

After the update program has completed, you need to perform various tasks to set up the system for users. These tasks include the following:

1. Log in and check the following files and directories:

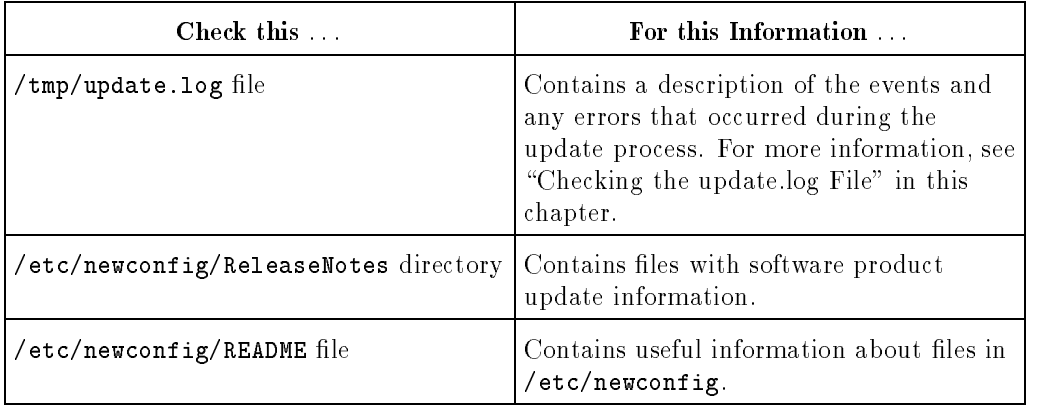

# Checking the update.log File

 $\overline{\phantom{a}}$ 

 $\blacksquare$ 

After running the update or updist programs, check /tmp/update.log for <sup>a</sup> description of the events and any errors that occurred during the process. This log file has a date and time heading that corresponds to each update session. After you've reviewed this log, you might want to remove it: the update program will continue to append to this log file, and it could become large.

The update.log file contains three broad kinds of messages:

1. Output from update or updist. These messages are indented nine spaces and might be preceded by <sup>a</sup> message label:

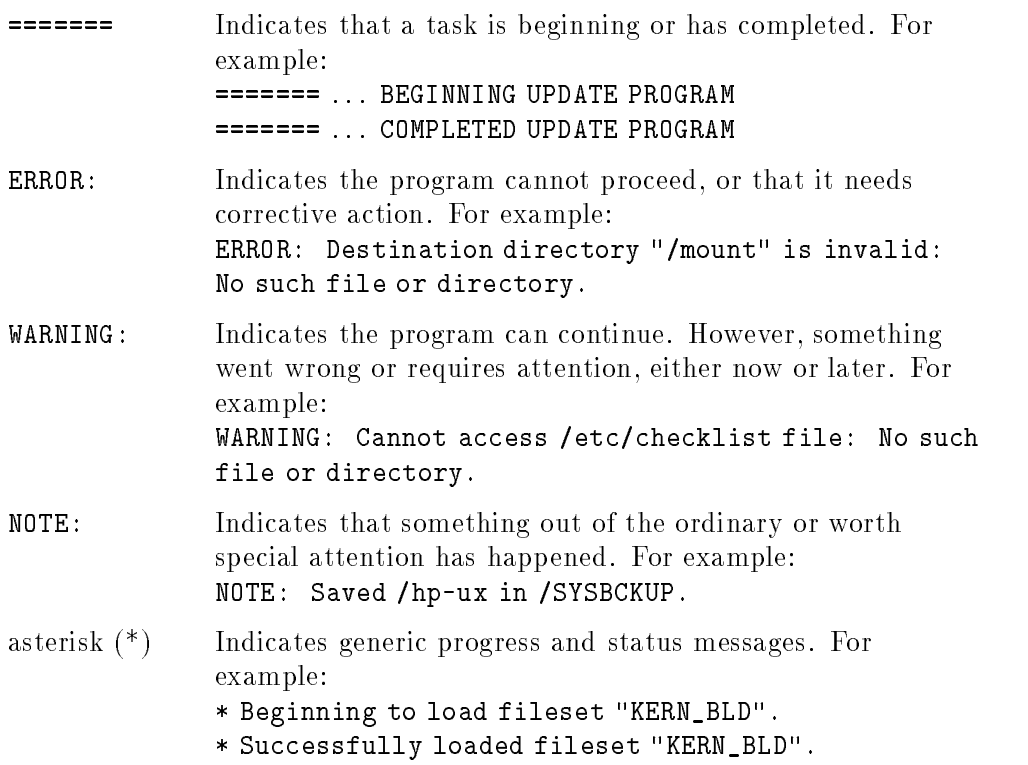

All ERROR and WARNING messages are also displayed to the screen, whether update or updist runs interactively or from the command line.

2. Output from fileset customize scripts, which should be in the same format described above.

 $\overline{\phantom{a}}$ 

 $\Box$ 

3. Output (standard output or standard error) from programs executed by update, updist, or <sup>a</sup> customize script. For example, the following output is from <sup>a</sup> program executed by update:

```
Following is output from "/bin/make":
==============================================================================
Compiling conf.c ...
        /bin/cc +O1 +M -Wc,-Nd3500,-Ns3500 -Dhp9000s200 -D_hp9000s300 -D_hp90
...
```
# Protecting Your Programs and Data

Your programs and data are of great value, and you should have procedures in place to make periodic copies of them on other media, such as DAT tape. Such a copy of your file system is called a **backup**.

There are two kinds of backups:

- **Disk image** A special tape containing an exact bit-for-bit copy of your  $disk(s)$ . In the event of a file system failure that prevents you from booting or logging into your workstation, you can boot the secondary loader from the image tape and copy the saved disk image to your disk. <sup>A</sup> disk image of your preinstalled software was delivered on the support tape that came with your workstation. It is intended to be used only if your system fails to operate when you first turn it on. For instructions on its use, see "Troubleshooting" the Update Process". You can also make your own disk images. See "Creating a Disk Image" for instructions. **Backup tape** A tape that contains copies of some or all of the files on your workstation. The backup tape differs from the disk image in three ways:  $\blacksquare$  A backup tape need not contain all the files on your system, and files may be copied to or from it one at a time. This is not possible with a disk image. It is a much more flexible tool for maintaining the security of your data. A backup tape is made with the fbackup utility, and it is restored with the frecover utility. <sup>A</sup> disk image is made with the dd command (see "Creating a Disk Image"), and it is restored to disk with a special procedure described in "Recovering a Disk from an Image Copy Made with  $dd"$  in Chapter 6.
	- You cannot boot your system from a backup tape. You can start your system only from a bootable image on a disk or on

a tape created with the procedure described in \Creating <sup>a</sup> Disk Image".

**Note** You should back up your disks on a regular basis. You may use either fbackup or dd, or both in an appropriate combination.

For information about backing up your system, see HP-UX System Administration Tasks. For instructions on restoring a seriously damaged file system with a disk image, see "Restoring Your Disk(s)" in Chapter 6.

# Creating <sup>a</sup> Disk Image

Create <sup>a</sup> disk image as soon as you have added applications or customized your system in any way.

You need some knowledge of device files to create a disk image. The DAT drive and the disks inside your system use device files to accept and transmit data. The DAT drive uses the device file called /dev/rmt/0mn. The root  $(1)$ disk uses /dev/rdsk/6s0, and the user (/usr) disk uses /dev/rdsk/5s0.

There is a file on the root disk called **/usr/lib/uxbootlf.700**. If you copy it onto the tape before you copy the image of the entire disk, you will be able to restore your disk from the tape. This can be very useful. If <sup>a</sup> disk becomes damaged, you will be able to recover its contents by using the tape, even if the workstation cannot be booted in the normal manner.

To create <sup>a</sup> disk image:

- 1. Shut down your system, and put it into single-user mode. See \Controlling Access to Your System" in the System Administration Tasks for information on how to do this.
- 2. Log in as superuser (root). See A Beginner's Guide to HP-UX for information on how to log in from the shell prompt.
- 3. Put a DAT cassette into the system's tape drive. Make sure that the cassette is not write-protected. To do this, check the rear of the cassette. You will see a sliding tab in one corner. This tab is used to open and close the "recognition hole" in the cassette. If the hole is open, the cassette

is write-protected; if it is closed, data may be written on the tape. If necessary, slide the tab to *close* the recognition hole.

4. The command to copy a disk image onto tape looks like this:

```
\text{\$} dd if=disk_filename of=DAT_device_filename
```
If you want to copy the disk located at /dev/rdsk/6s0, type:

\$ dd if=/usr/lib/uxbootlf.700 of=/dev/rmt/0mn bs=2k

The DAT drive will run for about one minute while the file is being copied.

When the DAT drive stops, type:

 $\overline{\phantom{a}}$ 

\$ dd if=/dev/rdsk/6s0 of=/dev/rmt/0m bs=64k

This will cause the image of the disk to be copied to the DAT cassette. The length of time it takes to copy <sup>a</sup> disk image varies with the characteristics of different types of disks, but the copy could take up to an hour to complete.

5. Copy any other disks in <sup>a</sup> similar fashion. Use <sup>a</sup> separate tape for each disk image. If you copy two or more images onto the same tape, only the first one can be restored.

# Setting Up <sup>a</sup> Network Server to Update HP-UX Applications

Use this section to set up your workstation as a server to update HP-UX applications over the network.

# Overview of the netdist Program

Setting up <sup>a</sup> network server to distribute update software is particularly useful if you have <sup>a</sup> large groups of networked systems that must be updated to <sup>a</sup> new application.

You can set up <sup>a</sup> network distribution (netdist) server on your network to distribute applications over the network. Other systems on the network can then run the standard /etc/update program, specifying the netdist server as their update source instead of tapes.

To set up <sup>a</sup> netdist server, you run the updist program (a variant of update) on the server. The updist program transfers files from the update tapes to the server disk.

You then start the netdistd daemon running on the server enabling other systems to draw filesets from a server distribution directory (typically called /netdist.700 if you are distributing Series <sup>700</sup> software). This directory is set up when you run the updist program. The netdistd daemon delivers the filesets from this distribution directory over the network to the requesting system.

Note that updating from a netdist server does not require a DAT drive on the system to be updated.

# Before Setting Up <sup>a</sup> Network Distribution Server

You need to meet the following requirements before you can set up a netdist server.

- Make sure the server has adequate disk space mounted at /netdist.700. The actual size will depend on the size of the filesets you wish to distribute. In fact, you might want to mount a separate disk on the netdist server to contain the directories from which the server distributes files. (For information on adding disks and mounting file systems, see the System Administration Tasks Manual).
- $\blacksquare$  Set up the networking software. To transfer files, between the netdist server and client systems, set up ftp (file transfer protocol) in the "anonymous" mode. Anonymous ftp is not the only method you can use to transfer files, but it provides a fast, effective vehicle for file transfer among networked systems. If you do not have anonymous ftp on your system, you can set it up using  $sam(1M)$  or by consulting the manual Installing and Maintaining NS-ARPA Services .

# Setting Up <sup>a</sup> Network Distribution Server

- 1. If you have not already done so, read the preceding section "Before Setting Up <sup>a</sup> Network Distribution Server".
- 2. On the server, create the directory /netdist.700 if it does not already exist. (The netdist program will build <sup>a</sup> hierarchy under this directory that includes <sup>a</sup> sub-directory labeled 800; however, you'll actually be loading <sup>700</sup> filesets. The updist program does not distinguish between Series 700 and 800.)

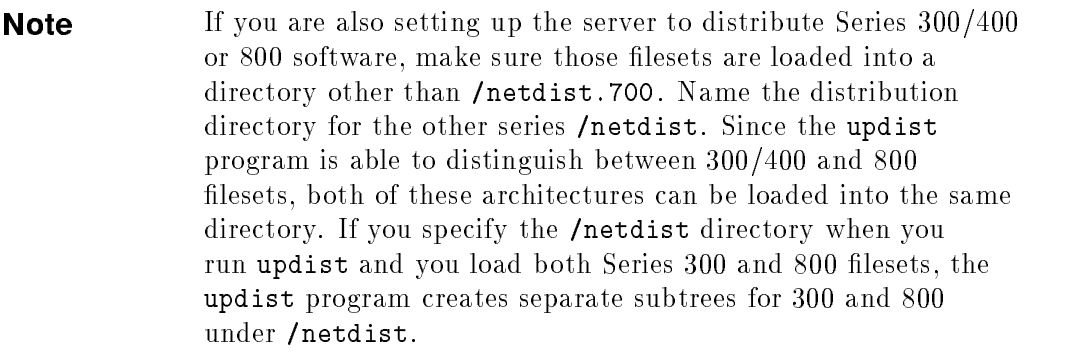

3. Make sure the /etc/services file contains entries for the netdist server. The entries should look something like this:

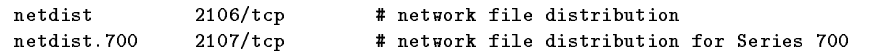

<sup>2106</sup> and 2107 are the port numbers on the server for Series 300/400/800 and Series 700, respectively.

If the entry does not exist, add it by typing the above example into the /etc/services file on the server.

4. On the server, enter,

/etc/updist

The updist program (a variant of update, see the previous chapter) transfers lesets from tape or another server to a hierarchical structure beneath the distribution directory on the server. These filesets are the ones

the netdist server delivers to other systems on request: the filesets you select using updist are the only ones the netdist server can provide.

To distribute software for Series 300, Series 700, and Series 800 systems, run the updist program with each series set of update tapes. After all sets of software are loaded, the Series <sup>300</sup> and <sup>800</sup> software is contained in separate directories beneath the /netdist directory. Series <sup>700</sup> software is contained in the <sup>800</sup> directory beneath /netdist.700.

5. When updist completes, to bring up the server to distribute Series <sup>700</sup> software, enter

/etc/netdistd -l -f /netdist.700/MAIN.pkg -P <sup>2107</sup>

The netdistd program is the daemon that monitors the network for netdist requests. The -l (lowercase L) option causes the netdist daemon to log activity and error information to /usr/adm/netdist.log. The -f option causes /netdist.700/MAIN.pkg to list the filesets available for network distribution. These files are described later in this chapter. The -P option species the port number on the server. For other options to netdistd, see *netdistd*(1M) in the  $HP$ -UX Reference.

If you are also using the server to distribute Series <sup>300</sup> or <sup>800</sup> software, enter:

 $/$ etc/netdistd -1  $lowercase$   $L$ 

6. Make the update program on the server available for network distribution to client systems.

On the server, build the TOOL archive.

Enter the following commands at the system prompt.

Series 700 To distribute software for a Series 700, type:

cd /netdist.700/800/T00L/product Remember, 700 filesets are stored under a directory labeled 800

tar -cvf /tmp/TOOL.700 etc system

Series 300 To distribute software for a Series 300, type:

cd /netdist/300/TOOL/product tar -cvf /tmp/TOOL.300 etc system

Series 800 To distribute software for a Series 800, type:

### cd /netdist/800/TOOL/product tar -cvf /tmp/TOOL.800 etc system

7. This step assumes that anonymous ftp has been set up on your system (see "Before Setting Up a Network Distribution Server" earlier in this chapter):

Make the TOOL archive available to requesting systems by putting the archives in a place where other systems can get them. Type:

```
mkdir /users/ftp/dist
```
Then type the appropriate sets of commands at the system prompt:

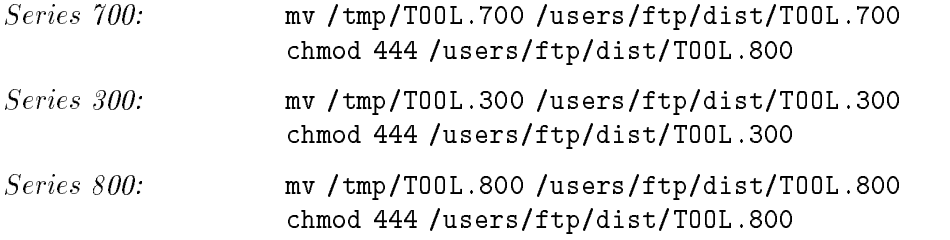

8. Check that the requesting systems have permission to access the netdist server. Permissions are set up in the /usr/adm/inetd.sec file on the server. See inetd.sec $(5)$  in the HP-UX Reference for details.

# Getting More Information

For additional information on the netdist daemon, see  $\textit{netdistd}(1\texttt{M})$  in the HP-UX Reference.

For additional information on using or setting up anonymous ftp, see sam(1M) or Installing and Maintaining NS-ARPA Services.<br>For additional information on disk space, see the  $HP-UX$  System

Administration Concepts Manual .

For additional information on networking hardware, see available hardware configuration manuals and data sheets, such as the HP9000 Series 300 Hardware Configuration Guide.

# Shutting Down the Network Distribution Server

You'll need to shutdown an existing netdist server before updating it to distribute <sup>a</sup> new version of software. Failure to do so can cause the update or updist program to terminate and trigger a core dump.

# **Procedure**

1. The netdistd daemon spawns a child process to handle each incoming update request. Thus, if three update requests are being serviced, four copies of the netdistd daemon are running (one parent and three child processes).

Determine which process is the *parent* process by viewing the file in /usr/adm/netdist.log.

The line showing the parent process in the log file will look something like this:

netdistd.560 14:59:46...Started on port <sup>2107</sup>

Lines in the log file beginning with netdistd indicate a "parent" daemon. The parent daemon's process ID (PID) is the number immediately following netdistd (in the example above, this number is 560). (see the following section "Checking the netdist.log File" for additional information on the  $netdist.log file.)$ 

2. Kill the original parent daemon using the PID number (see  $kill(1)$  in the HP-UX Reference), and wait for any child daemons to terminate normally. Killing the parent daemon prevents any new connections from being established.

**Caution** Kill the child process only if you must-if you do, you will interrupt an update in progress.

For example, to kill the parent process in the above example, enter:

kill 560

# Adding and Updating Filesets on the Network Distribution Server

# **Prerequisite**

Read the previous section, "Shutting Down the Network Distribution Server".

# Adding New Filesets to an Existing Server

- 1. Run the updist program on the server, as described in Step 4 of "Setting" Up a Network Distribution Server". Load the new filesets you want.
- 2. When the updist program has completed, kill and restart the parent netdistd daemon. To kill the parent daemon see "Shutting Down the Network Distribution Server".

To restart the netdistd daemon, enter the netdistd command appropriate to series architecture you are distributing.

For example, to start the netdistd daemon to distribute Series <sup>700</sup> software, enter:

/etc/netdistd -l -f /netdist.700/MAIN.pkg -P <sup>2107</sup>

To start the netdistd daemon to distribute Series <sup>300</sup> or 800 software,

/etc/netdistd -l lowercase <sup>L</sup>

# Updating Existing Filesets on the Server

- 1. Shut down the netdist server (see the previous section "Shutting Down the Network Distribution Server"). If you don't shut down the server, you might update files of a fileset that is being distributed to a remote system.
- 2. Run the updist program, as described in Step 4 of "Setting Up a Network Distribution Server" to update existing filesets with filesets on the update source media.

3. When updist completes, restart the netdistd daemon, by entering the netdistd command appropriate to series architecture you are distributing.

For example, to start the netdistd daemon to distribute Series <sup>700</sup> software, enter:

/etc/netdistd -l -f /netdist.700/MAIN.pkg -P <sup>2107</sup>

To start the netdistd daemon to distribute Series <sup>300</sup> or <sup>800</sup> software, enter:

/etc/netdistd -l lowercase <sup>L</sup>

# Checking the netdist.log File

The netdistd daemon records events in /usr/adm/netdist.log if you specify the -l argument when you start the daemon (/etc/netdistd -l).

The netdist. log file contains the following information:

- The process ID of the parent netdistd daemon.
- The number of remote, incoming requests for the update program.
- The number of update program requests currently being serviced. By default, <sup>a</sup> netdist server can service twenty remote update sessions simultaneously. To change the default, use the -C option, as described in netdistd $(1M)$  in the HP-UX Reference.

Here is an example of a netdistd.log file (the example is explained on the following page):

```
Version \mathcal{O}(#)$Revision: 64.7 $ (1)
Building database 14:56:42
Database ready 14:59:46
netdistd.560 14:59:46...Started on port 2106 (2)
netdistd.560 14:59:46...Connection limit is 2
1.562 15:09:22...Begin service for hptest on port 2106 (3)1.562 15:09:22 update @(#) $Revision: 64.492 $
1.562 15:09:22 HP-UX hptest A.B7.00 B 9000/800 15453
```

```
2.570 15:10:36...Begin service for hpclient on port 2106 (4)2.570 15:10:36 update @(#) $Revision: 64.492 $
2.570 15:10:36 HP-UX hpclient 6.5 B 9000/300
1.562 15:13:02...End service for hptest
2.570 15:27:17...End service for hpclient
```
- $(1)$  The first three lines in the preceding example print when you start the netdistd program. The first line shows the version of the netdistd program; the second and third lines indicate that the database was initialized successfully.
- $(2)$  Entries beginning with netdist indicate a "parent" daemon. The parent daemon's process ID (PID) is the number immediately following netdist (in the example, opposite, this number is 560). When shutting down the netdist server, use this PID to kill the parent daemon process.
- (3) and (4) Entries beginning with a digit indicate "child" daemons. The first number ( for example, the  $1$  in  $1.562$ ) is a counter that increments by one each time a child daemon is spawned. This counter lets you determine the number of update sessions that have used this netdist server since the server was started. In the opposite example, two child daemons (1.562 and 2.570) have been spawned from the parent daemon (560).

The number following the counter (for example, the <sup>562</sup> in 1.562) is the child daemon's process ID (PID). Do not kill the child  $process$ —if you do, you will interrupt an update in progress.

# Finding Out What Filesets Are Available to Network Update

You can determine what filesets are available on the netdist server for network update by checking the MAIN.pkg file.

# Checking the MAIN.pkg File

This MAIN.pkg file is automatically created or modified when you run the updist program; it describes the filesets available on the server for network distribution. The file's contents will look something like this:

```
source "/netdist/800/ACCOUNTING/netdist.pkg";
source "/netdist/800/ALLBASE1/netdist.pkg";
```
Statements beginning with source identify which filesets are available for network distribution. To prevent a fileset from being distributed, place a pound sign (#) at the beginning of the statement, or remove the statement from the file (see the following section for the complete procedure).

# Checking Dependencies between Filesets

Dependencies exist between some filesets. A fileset that depends on one or more other filesets will have a comment directly beneath its source statement. For example:

```
...
source "/netdist/800/NS_SERV/netdist.pkg";
#NOTE: NS_SERV depends on LANLINK
source "/netdist/800/NFS_RUN/netdist.pkg";
#NOTE: NFS_RUN depends on LANLINK
...
source "/netdist/800/LANLINK/netdist.pkg";
\mathbf{A}
```
In the example above, the NS\_SERV and NFS\_RUN filesets depend on the LANLINK fileset. Do not comment out the source statement for LANLINK unless you also comment out the lines for NS\_SERV and NFS\_RUN.

The update program issues an error message if the netdist server from which the program is updating contains unsatisfied fileset dependencies.

To verify that the dependencies are correct, type the following command on the client system once the netdist server is running:

update -s server\_hostname -c

### Modifying What Filesets are Available to Requesting Systems

To change what lesets are available on the netdist server for distribution to requesting systems you can modify the MAIN.pkg file. To modify the MAIN.pkg file once netdistd is running, follow these steps:

- 1. Shut down the netdist server (see "Shutting Down the Network Distribution Server" in this chapter).
- 2. Determine which lesets you do not want to distribute over the network.
- 3. Edit the MAIN.pkg file. Use vi (or any appropriate text editor) to place a pound sign (#) at the beginning of the statement or to remove the line. Be aware of possible fileset dependencies, as described in the preceding section.
- 4. Re-start the netdist server. For example, to re-start the netdistd daemon to distribute Series <sup>700</sup> software, enter:

/etc/netdistd -l -f /netdist.700/MAIN.pkg -P <sup>2107</sup>

For example, to re-start the netdistd daemon to distribute Series 300 and <sup>800</sup> software, enter:

/etc/netdistd -l lowercase <sup>L</sup>

# Troubleshooting the Update Process

 $\overline{\phantom{a}}$ 

 $\blacksquare$ 

The table in this section describes some of the possible situations and error messages that you might encounter during the interactive update process.

 $\overline{\phantom{a}}$ 

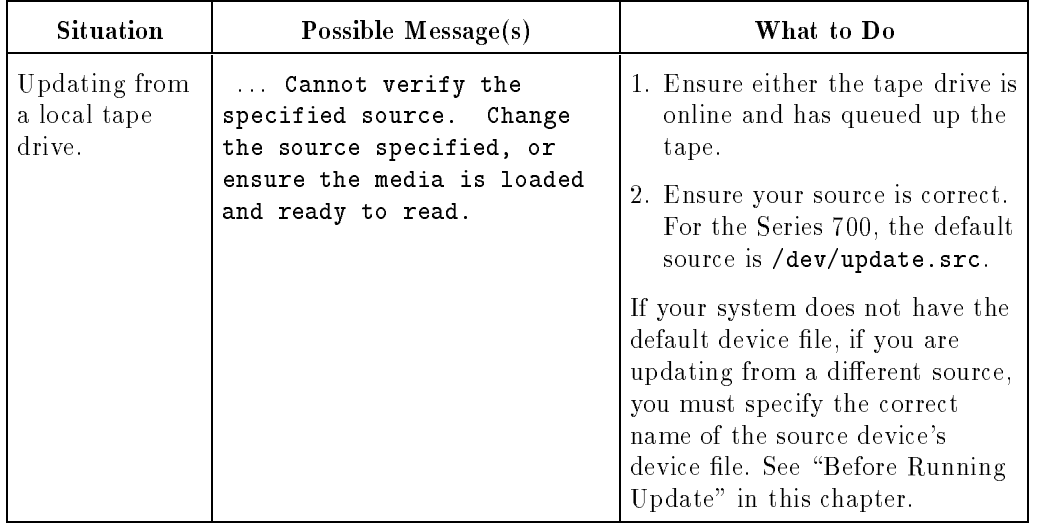

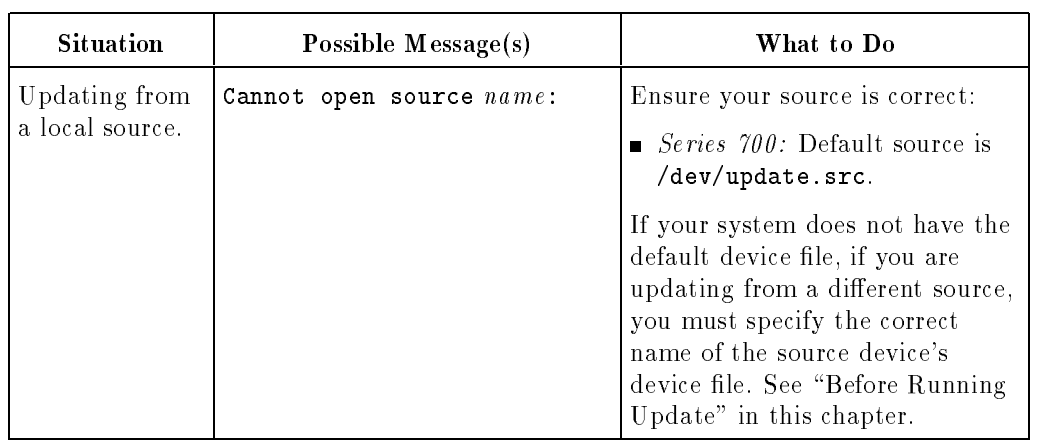

This table is continued on the following page....

 $\Box$ 

 $^{-}$   $\overline{ }$ 

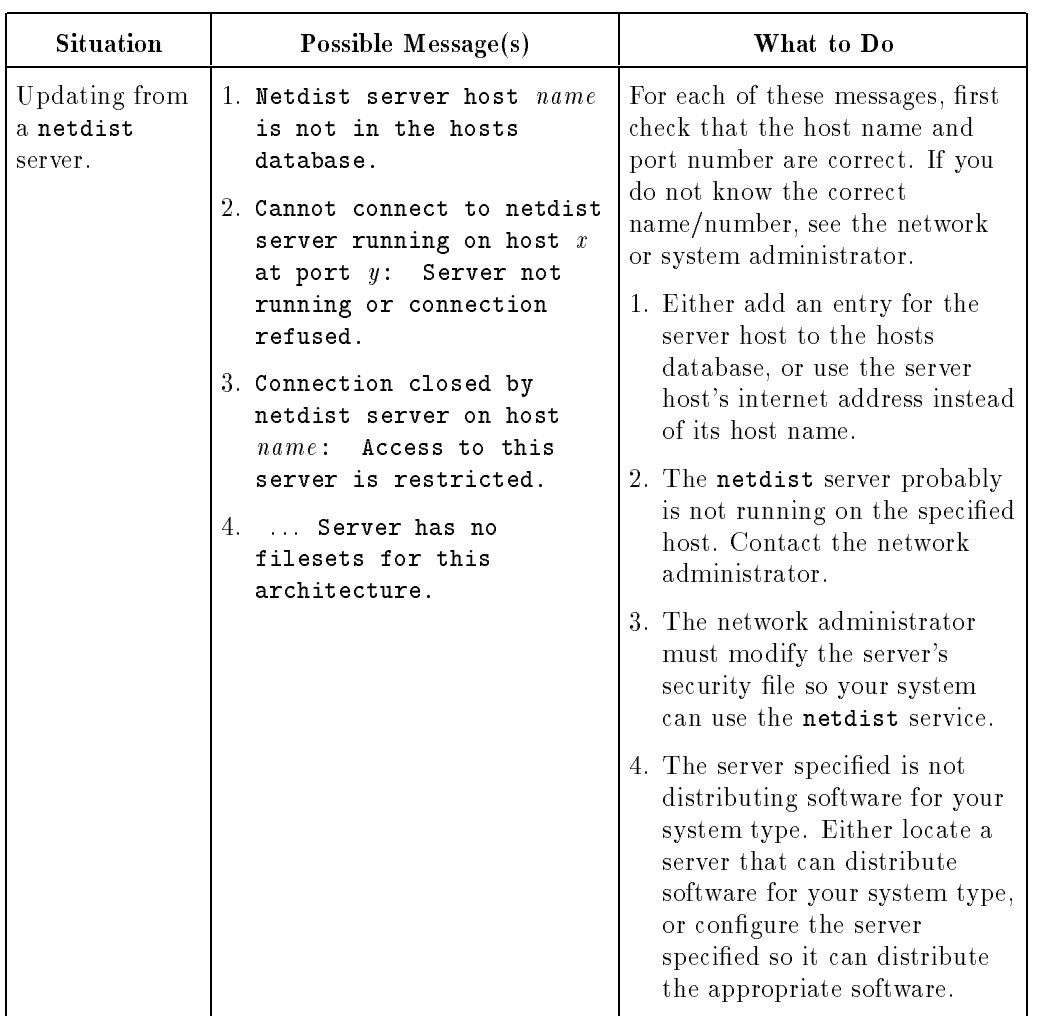

 $^{-}$   $\overline{ }$ 

# Putting New Applications on Your Workstation 4-35

 $\overline{\phantom{a}}$ 

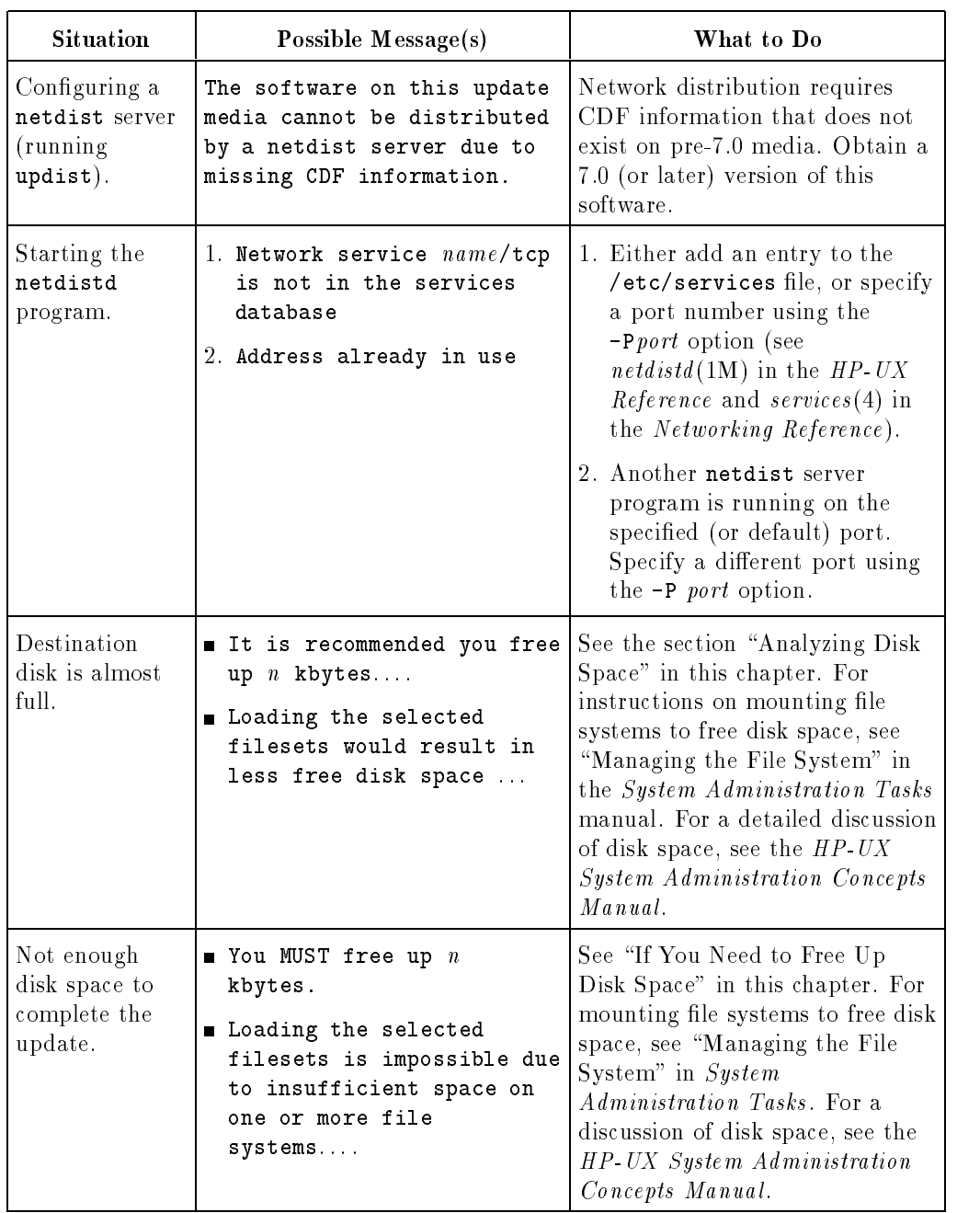

# 4-36 Putting New Applications on Your Workstation

 $\Box$ 

 $\mathcal{L}_{\parallel}$
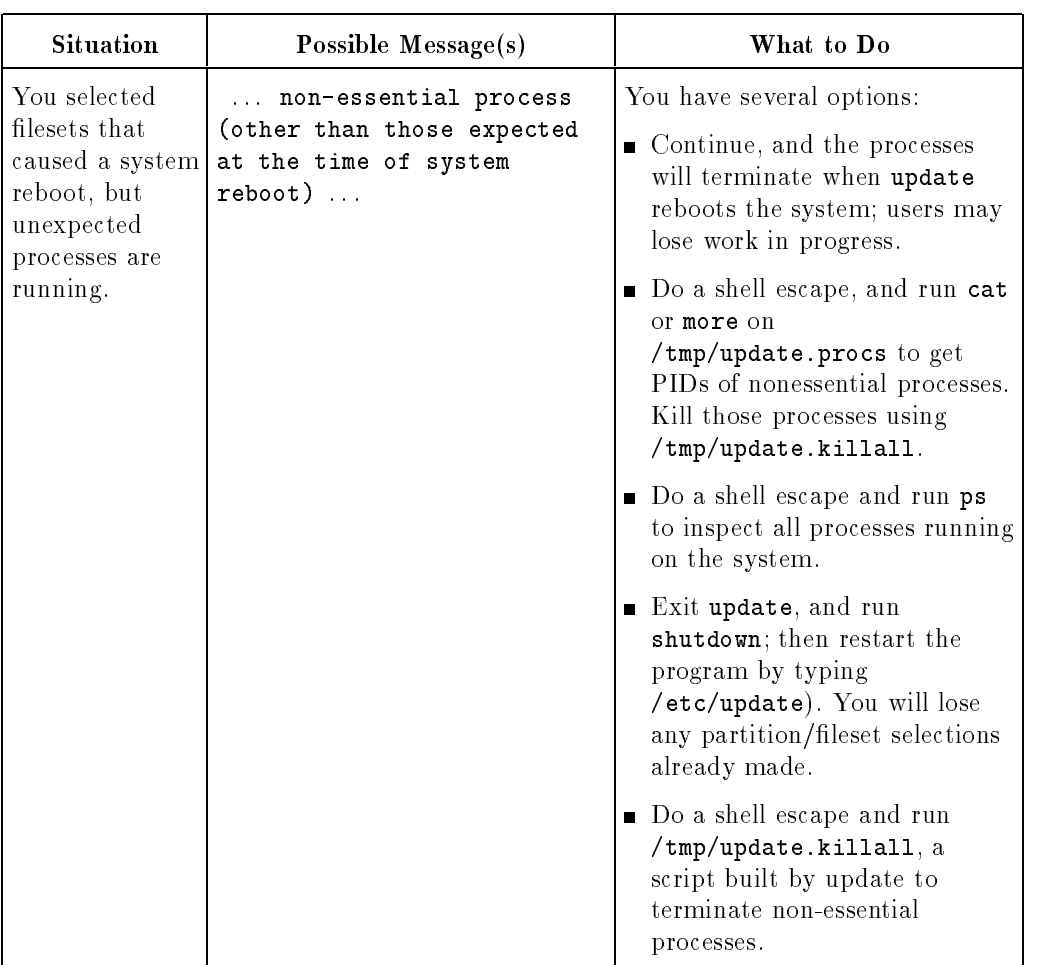

 $\overline{\phantom{a}}$ 

 $\Box$ 

 $^{-}$ 

Putting New Applications on Your Workstation 4-37

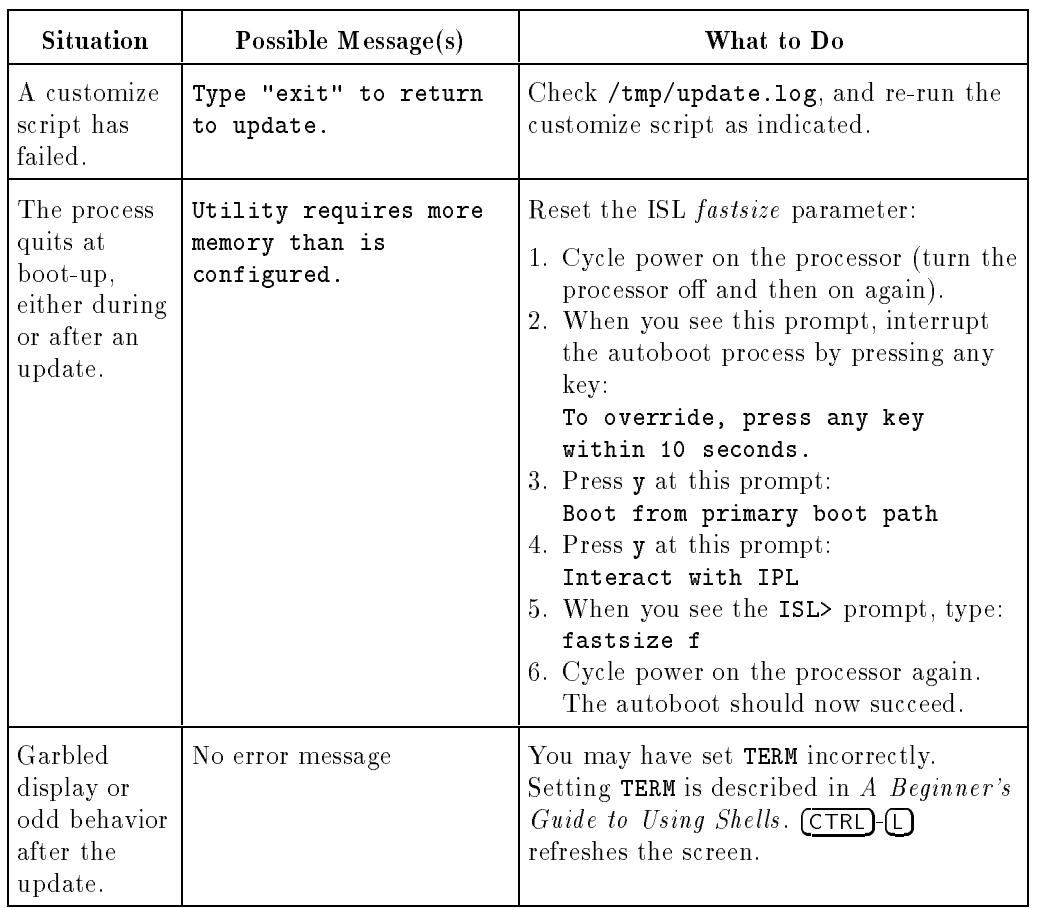

 $\overline{\phantom{a}}$ 

 $\Box$ 

 $\frac{1}{\sqrt{2}}$ 

### 4-38 Putting New Applications on Your Workstation

# Expanding Your Workstation and Replacing Its Parts

Your HP Apollo <sup>9000</sup> Model 720/730 workstation can be expanded and modied in many ways:

- additional memory
- additional disk storage, both internal and external
- different graphic display systems

This chapter contains descriptions and illustrations of how to add these options to the system unit.

It also contains the procedures for removing and replacing your workstation's internal components, should that ever be necessary. Each procedure references one or more illustrations for the task at hand. You will find a list of the replaceable parts under the heading "Replaceable Parts List".

This chapter does *not* include procedures to replace components in any external graphics unit that may be in your system, nor are there any procedures for the monitor or any peripherals. See the documents that accompanied these units for any such instructions.

> Expanding Your Workstation 5-1and Replacing Its Parts

# Procedure Terminology

 $\overline{\phantom{a}}$ 

 $^{-}$ 

Pay special attention to the first word in each procedure's title. This keyword informs you of the type of operation you are about to undertake:

 $\overline{\phantom{a}}$ 

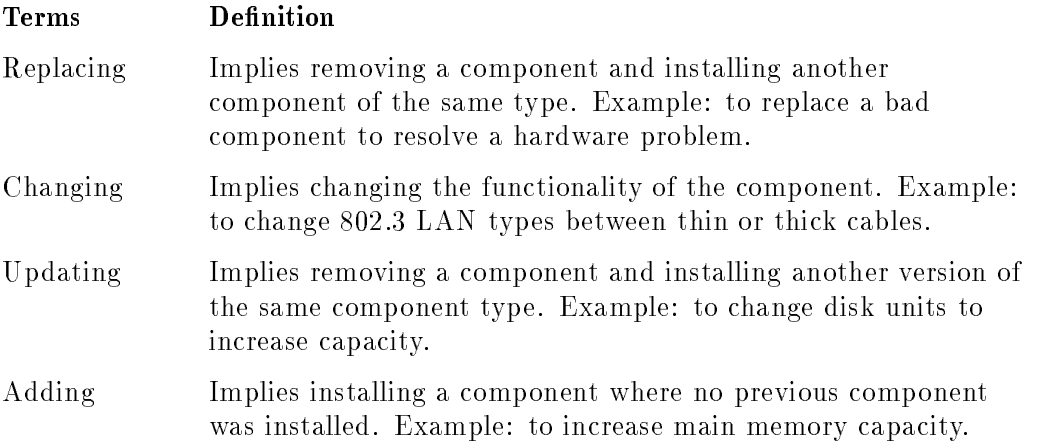

5-2 Expanding Your Workstation and Replacing Its Parts

# Electrostatic Discharge (ESD) Precautions

 $\overline{\phantom{a}}$ 

 $\Box$ 

Electrostatic discharge (ESD) can result from the buildup of static electricity on or around the components you handle. You can even carry <sup>a</sup> charge on you own body, and the discharge of this energy through a component or your workstation can cause damage to the system.

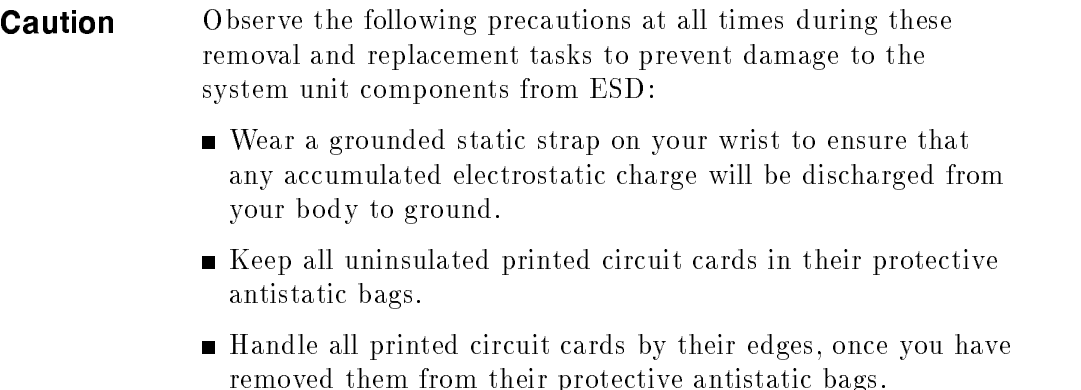

Expanding Your Workstation 5-3and Replacing Its Parts

### Replaceable Parts List

 $\overline{\phantom{a}}$ 

 $\Box$ 

### System Unit Components

- Major components for the Base Package (PN A1094-62001):
	- $\Box$  Processor card (PN A1094-66510)
	- $\Box$  SIMM card (8 Megabyte) (PN A1094-66521)
	- $\Box$  Core I/O card (PN A1094-60005)
	- $\Box$  Power supply assembly (PN 0950-2081)
- Optional components include:
	- $\Box$  Disk tray assembly (PN A1094-62021)
	- <sup>210</sup> megabyte disk assembly (PN A1094-62025)
	- $\Box$  Graphic interface card (PN 987x5-6658x)

5-4 Expanding Your Workstation and Replacing Its Parts

## Getting Ready

Perform the following steps to safely power down your workstation:

- 1. Make sure that any user processes have been stopped. In particular, warn any persons who may be using the system that you are about to take it out of service.
- 2. If the system is running a windowing environment, exit it by holding down the  $\overline{CTRL}$  and  $\overline{Shift}$  keys. While you are holding them down, press the  $F_{\text{Beak}}$ ) key. The window display will vanish and be replaced by a text display. At the bottom of the screen, you will see these words:

Console login:

- 3. Log in as root and give the superuser password for your system.
- 4. Soon the shell prompt (usually \$ or %) will appear. When it does, type:

\$ reboot -h

and press (Return)

- 5. Wait for the word halted to appear at the bottom of the screen.
- 6. Turn off the power to all of the workstation's components and *remove the* power cord before replacing components or adding options to the system unit cabinet.

#### Expanding Your Workstation 5-5and Replacing Its Parts

## Replacing the Core I/O Card

Perform the following steps in the order given to replace the core I/O card:

- 1. Power down all the workstation components; disconnect the power cord from the system unit; disconnect all the cables connected to the core I/O card.
- 2. Remove the core I/O card from the middle slot of the system unit cabinet as shown in Figure 5-1.
- 3. Remove the two EEPROMs on the original core I/O card and install them on the other core I/O card. These EEPROMs contain boot path and LAN\_ID information that must remain with the workstation.
- 4. Congure the LAN type jumper settings on another core I/O card with those on the original core I/O card.
- 5. Install the other core I/O card into the middle slot of the system unit cabinet and re-connect all the cables.

5-6 Expanding Your Workstation and Replacing Its Parts

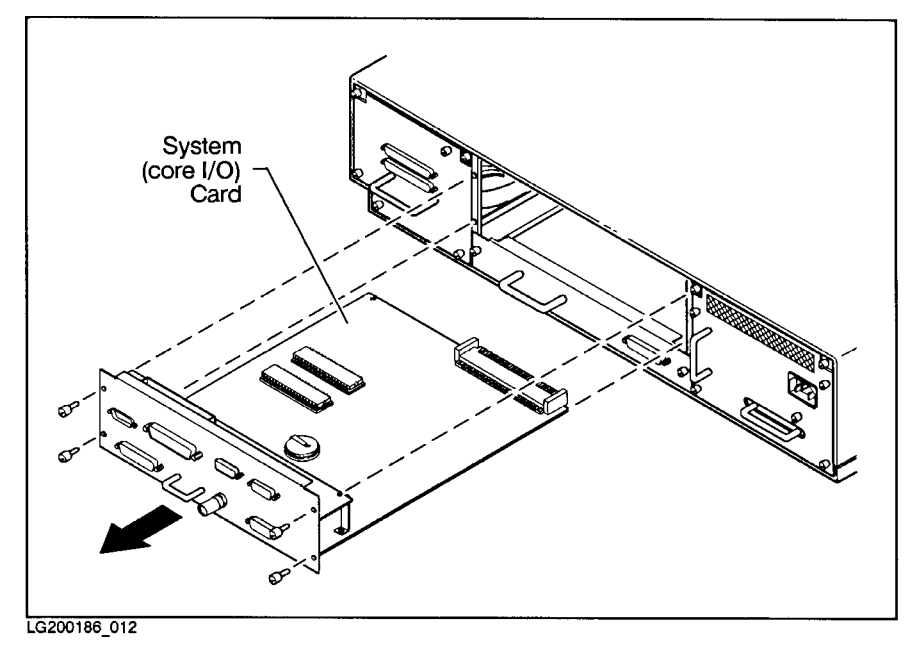

 $\overline{\phantom{a}}$ 

 $^{-}$   $\overline{ }$ 

Figure 5-1. Core I/O Card Removal

Expanding Your Workstation and Replacement Its Parts Parts 5-7

## Replacing the Processor Card

The core I/O card must be removed to gain access to the processor card.

Perform the following steps in the order given to replace the processor card:

- 1. Power down all the workstation components; disconnect the power cord from the system unit.
- 2. Remove the core I/O card from the middle slot of the system unit cabinet as shown in Figure 5-1.
- 3. Remove the processor card from the top slot of the system unit cabinet as shown in Figure 5-2.
- 4. Remove all of the SIMM cards from the original processor card and re-install them on another processor card.
- 5. Install the other processor card into the top slot of the system unit cabinet.
- 6. Re-install the original core I/O card into the middle slot of the system unit cabinet.

5-8 Expanding Your Workstation and Replacing Its Parts

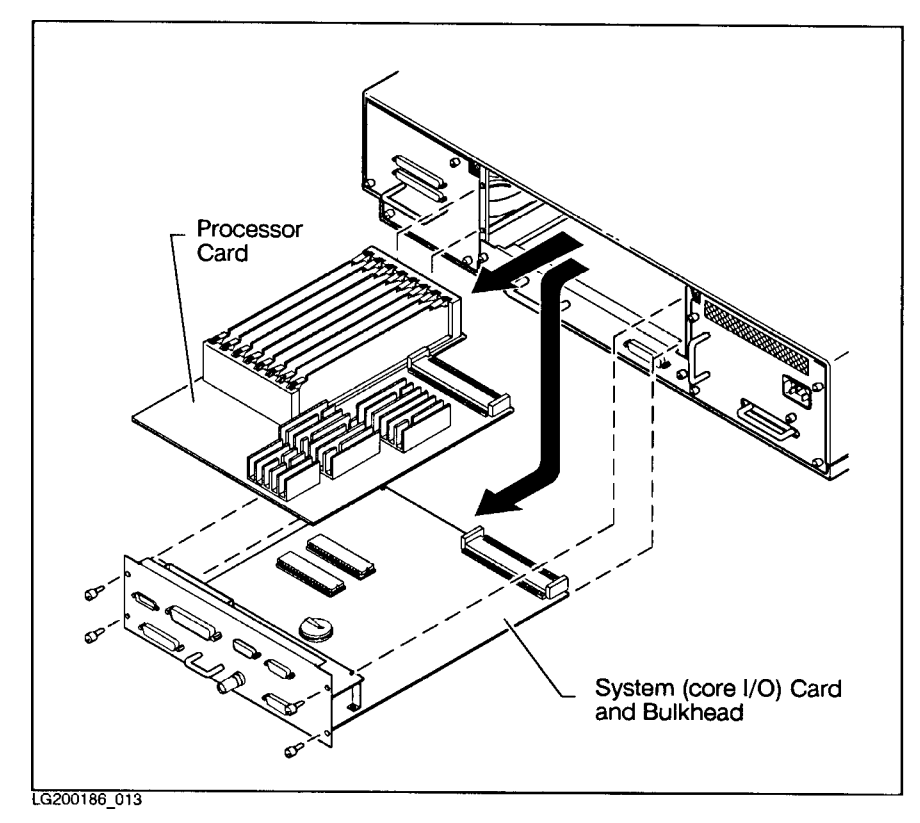

 $\begin{array}{c} \hline \end{array}$ 

 $^{-}$ 

Figure 5-2. Processor Card Removal

Expanding Your Workstation and Replacement Its Parts Parts  $-$   $\overline{\phantom{a}}$ 

## Replacing or Adding SIMM Cards

The processor card must be removed to gain access to the SIMM cards.

Perform the following steps in the order given to update, replace, or add SIMM cards plugged into the processor card:

- 1. Power down all the workstation components; disconnect the power cord from the system unit.
- 2. Remove the core I/O card from the middle slot of the system unit cabinet as shown in Figure 5-1.
- 3. Remove the processor card from the top slot of the system unit cabinet as shown in Figure 5-2.
- 4. The next step depends on whether you are replacing <sup>a</sup> SIMM card or adding additional SIMM card pairs:
	- a. To replace <sup>a</sup> SIMM card:

Remove the suspect SIMM card on the processor card and replace it with another SIMM card the same size as shown in Figure 5-3.

b. To add additional SIMM card pairs:

SIMM cards must be added in pairs. If you add <sup>a</sup> SIMM card to slot B1, you must also add <sup>a</sup> card to slot B2. The same is true for the other paired SIMM slots: C1/C2 and D1/D2.

Install the new SIMM card pairs into the next adjacent empty connector pairs on the processor card.

- 5. Re-install the processor card into the top slot of the system unit cabinet.
- 6. Re-install the core I/O card into the middle slot of the system unit cabinet.

#### 5-10 Expanding Your Workstation and Replacing Its Parts

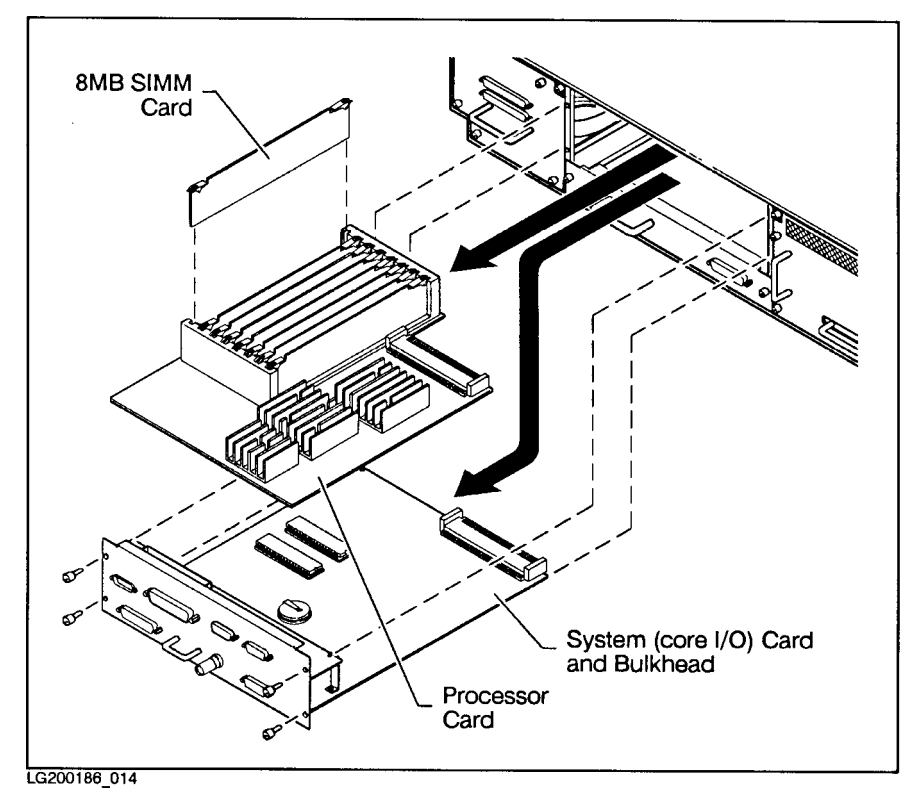

 $\begin{array}{c} \hline \end{array}$ 

 $\Box$ 

Figure 5-3. SIMM Card Removal

Expanding Your Workstation and Replacement Its Parts Parts -11  $\overline{\phantom{a}}$ 

### Replacing an Internal Disk

Perform the following steps in the order given to replace the internal disks attached to the disk tray assembly:

- 1. Power down all the workstation components; disconnect the power cord from the system unit; disconnect the SCSI cables/terminator.
- 2. Remove the disk tray assembly from the rear of the system unit cabinet as shown in Figure 5-4.
- 3. Remove the flat ribbon cable and the power cable from the drive to expose the holding screw.
- 4. Use <sup>a</sup> Pozi-drive screwdriver to remove the single screw that holds the drive in the disk tray assembly.
- 5. Remove the drive and turn it over. Examine the SCSI address jumpers. If the jumpers are set to SCSI address 6 (jumpers on both A1 and A2), you are replacing the disk that holds the root  $\mathcal{U}$  filesystem. If the jumpers are set to SCSI address <sup>5</sup> (jumpers on both A0 and A2), you are replacing the disk that holds the user  $($ /usr $)$  filesystem.

### Warning If the jumpers are set in any other way, the system is no longer in its original configuration.  $Proceed\ with\ caution$ . Make sure that you are replacing the correct disk.

- 6. Set the SCSI address jumpers on the replacement drive to the same settings as those on the unit which you are replacing.
- 7. Install the replacement drive into the empty space on the disk tray assembly.
- 8. Use a Pozi-drive screwdriver to replace the single screw that holds the drive in the disk tray assembly.
- 9. Install the disk tray assembly back into the system unit cabinet and re-connect the SCSI cables/terminator.

**Note** One SCSI terminator must always be installed at the end of the last device (internal/external).

#### 5-12 Expanding Your Workstation and Replacing Its Parts

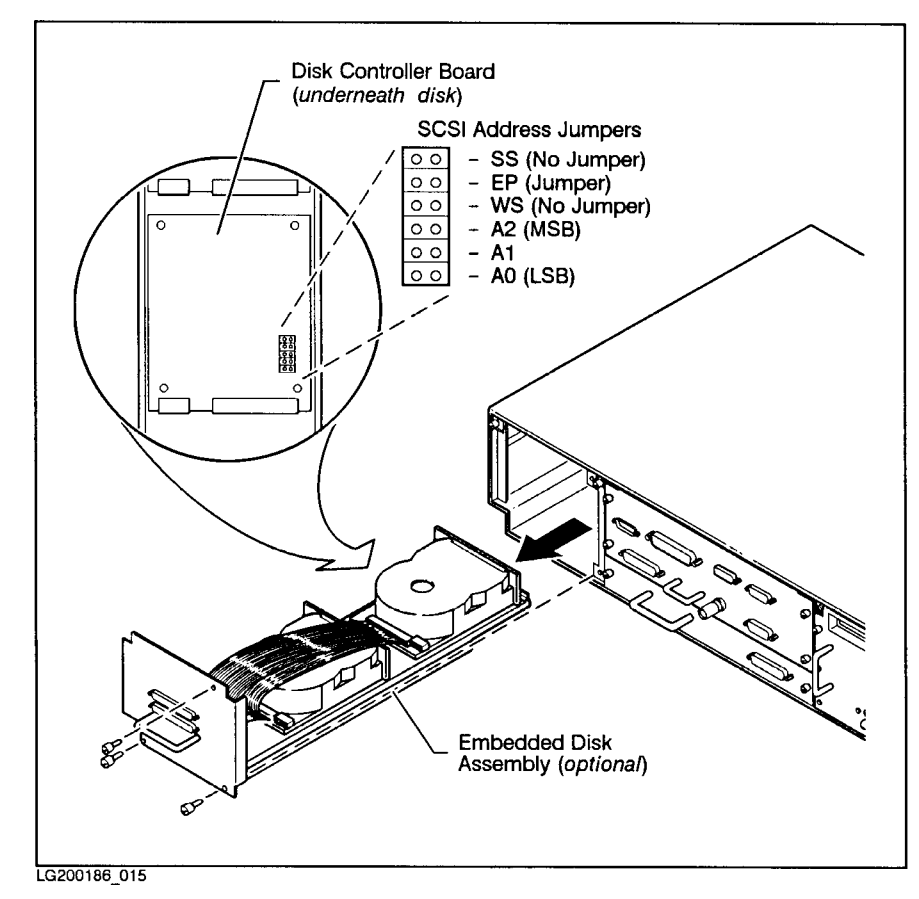

 $\overline{\phantom{a}}$ 

 $^{-}$ 

Figure 5-4. Internal Disk Removal

Expanding Your Workstation and Replacement Its Parts Parts 5-13  $\overline{\phantom{a}}$ 

## Replacing the Lithium Battery

The lithium battery provides power for the system clock and stable storage. It is located on the core I/O card.

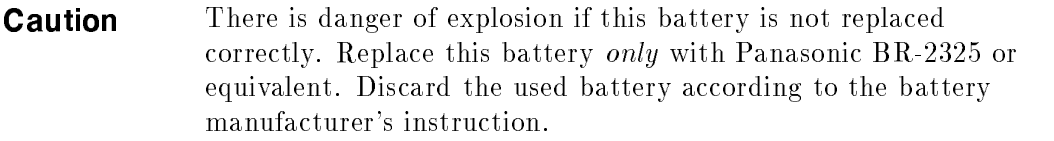

Perform the following steps in the order given to replace the lithium battery:

- 1. Power down all the workstation components; disconnect the power cord from the system unit.
- 2. Remove the core I/O card from the middle slot of the system unit cabinet as shown in Figure 5-1. Note the location of the lithium battery and its holder (see Figure 5-5).
- 3. Remove the used battery battery by sliding it from beneath the metal spring clip that holds it in place.
- 4. Making sure that the *positive*  $(+)$  side of the replacement battery is up, slide it into place underneath the metal spring clip.
- 5. Re-install the core I/O card into the middle slot of the system unit cabinet.

#### 5-14 Expanding Your Workstation and Replacing Its Parts

Figure LITHBAT here.

 $\overline{\phantom{a}}$ 

 $\overline{\phantom{a}}$ 

Figure 5-5. Lithium Battery Location

Expanding Your Workstation and Replacement Its Parts Parts 5-15  $\overline{\phantom{a}}$ 

# Changing 802.3 LAN Types

Your workstation accepts two different types of LAN connectors. Only one of the connectors on the  $I/O$  bulkhead may be used. To change connector types, you must reset some jumpers on the core I/O card. Perform the following steps in the order given to change the 802.3 LAN type jumpers on the core I/O card:

- 1. Power down all the workstation components; disconnect the power cord from the system unit.
- 2. Remove the core I/O card from the middle slot of the system unit cabinet as shown in Figure 5-1.
- 3. Change the LAN type jumper settings on the core I/O card as shown in Figure 5-6.
- 4. Re-install the core I/O card into the middle slot of the system unit cabinet.

### LAN Cable Connections

For thick LANs, an external MAU must be connected between the AUI port on the core I/O card and the thick LAN cable.

For thin LANs, a "T" is used to connect the internal MAU on the core  $I/O$ card to the BNC cables.

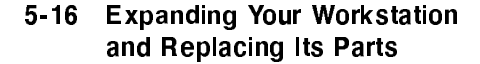

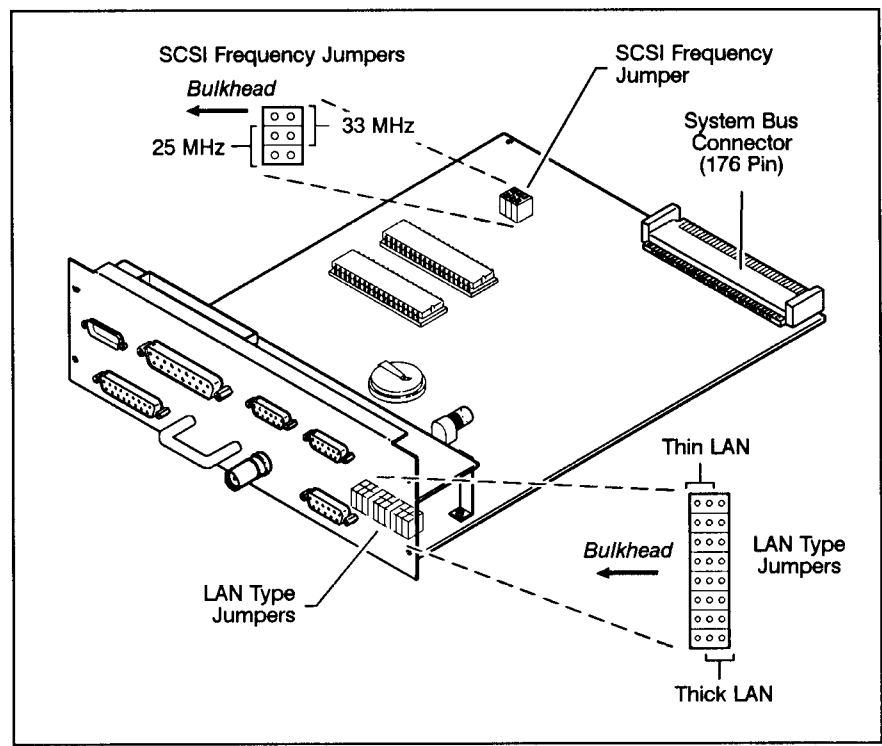

LG200186\_016

 $\overline{\phantom{a}}$ 

 $\Box$ 

Figure 5-6. Location of the LAN Type Jumpers on the core I/O Card

Expanding Your Workstation and Replacement Its Parts Parts 5-17

## Replacing the VSC Interface Card

 $\overline{\phantom{a}}$ 

 $\blacksquare$ 

The VSC interface card connects your workstation to an external graphics processor.

Perform the following steps in the order given to replace the VSC interface card:

- 1. Power down all the workstation components; disconnect the power cord from the system unit; disconnect any cables connected to the graphics card.
- 2. Remove the VSC interface card from the bottom slot of the system unit cabinet as shown in Figure 5-7.
- 3. Install another VSC interface card of the same type into the bottom slot of the system unit cabinet and reconnect the cable(s).

5-18 Expanding Your Workstation and Replacing Its Parts

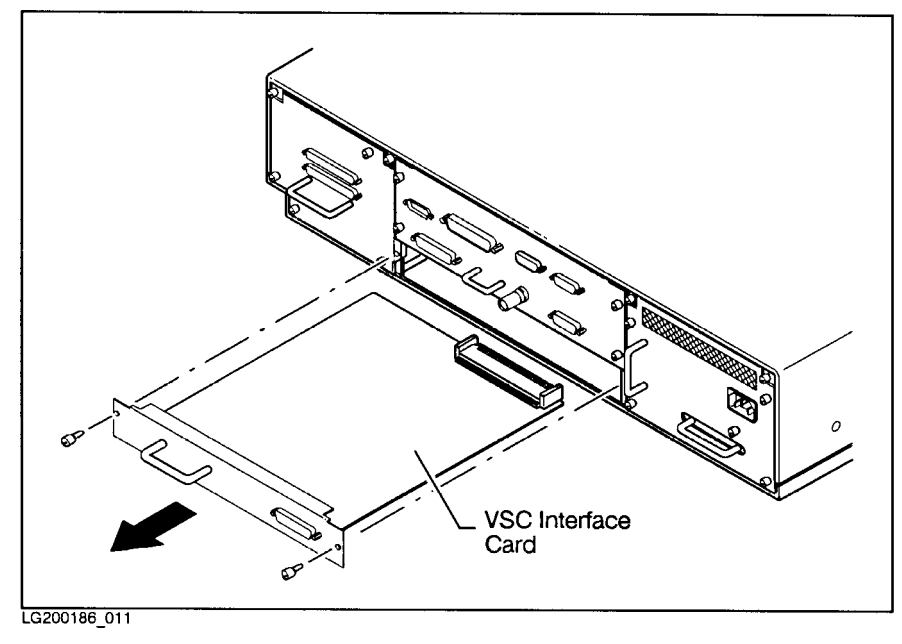

 $\overline{\phantom{a}}$ 

 $^{-}$ 

Figure 5-7. VSC Interface Card Removal

Expanding Your Workstation and Replacement Its Parts Parts 5-19

## Replacing the Power Supply Assembly

Perform the following steps in the order given to replace the power supply:

- 1. Power down all the workstation components; disconnect the power cord from the system unit.
- 2. Remove the power supply bulkhead from the system unit cabinet as shown in Figure 5-8.
- 3. Remove the power supply assembly from the system unit cabinet as shown in Figure 5-9.
- 4. Install another power supply assembly into the same slot in the system unit cabinet.
- 5. Re-install the power supply bulkhead in the system unit cabinet.
- 6. Reconnect the AC power cord.

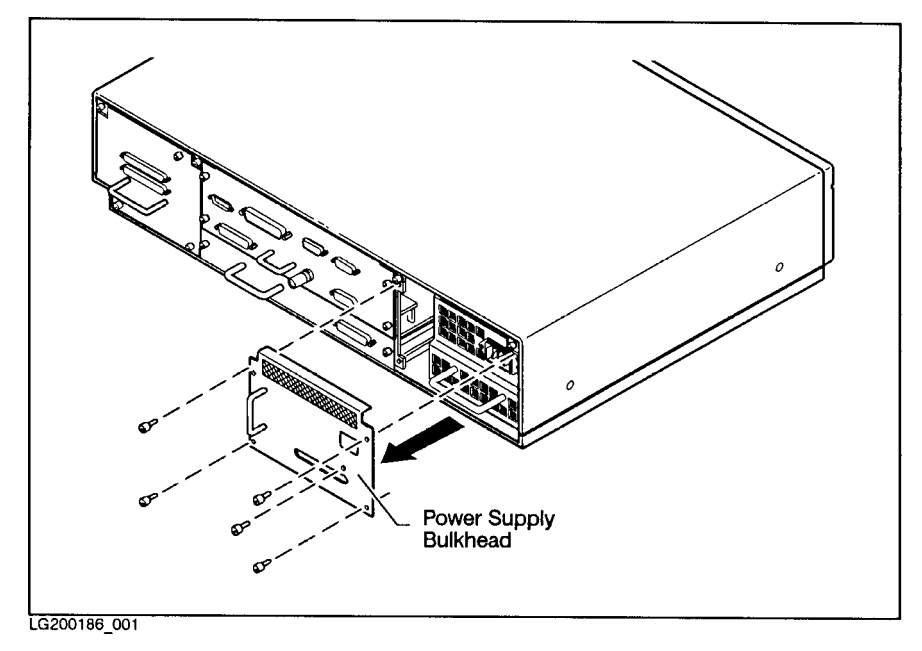

Figure 5-8. Power Supply Bulkhead Removal

5-20 Expanding Your Workstation and Replacing Its Parts

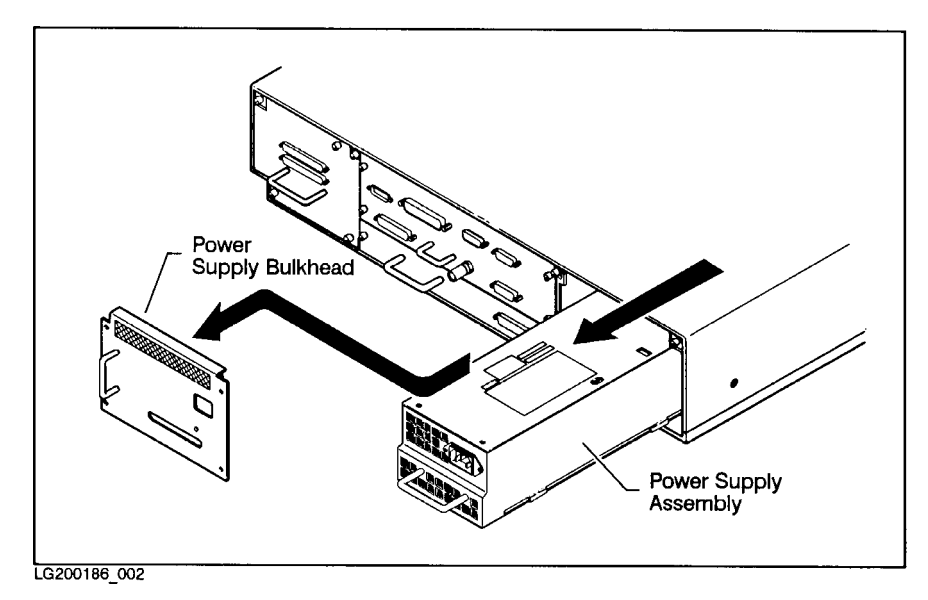

 $\overline{\phantom{a}}$ 

 $^{-}$ 

Figure 5-9. Power Supply Removal

Expanding Your Workstation and Replacement Its Parts Parts 5-21  $\overline{\phantom{a}}$ 

 $\mathbb{R}^+$  $\mathbb{L}^+$  $\frac{1}{\sqrt{2}}$  $\overline{\mathbb{F}}$ 

# Troubleshooting

This chapter contains information that will help you determine what's wrong with your system when you have problems.

Your workstation comes with many tools to help you understand operating faults:

- Front panel LEDs
- Power-on selftests
- Boot Administration commands
- System Acceptance Test

You will learn how and when to use these resources in this chapter.

## Troubleshooting Strategies

This is an outline of what you should do in the event of trouble.

- 1. If you turn on the power, and your workstation is completely unresponsive (the green-colored LED on the front panel is not ON and nothing appears on the monitor for more than 20 seconds), see "System Unresponsive".
- 2. If the workstation responds, but the operating system does not begin loading, see "Operating System Will Not Load".
- 3. If the operating system loads, but the system hangs (if it is no longer responsive to input from the keyboard or mouse, and the cursor stops flashing or disappears) or the system works intermittently, see "System" Loses Network Communications".
- 4. If your workstation has a hard crash (stops working altogether and displays an HPMC error), call your designated service representative. An HPMC

#### Troubleshooting 6-1

error is an unrecoverable hardware error, and it may require the use of special diagnostic tools and replacement of <sup>a</sup> hardware component which you cannot access.

5. If your workstation cannot be turned  $\mathit{off}$ , call your designated service representative. This requires replacement of <sup>a</sup> hardware component which you cannot access.

# System Unresponsive

 $\overline{\phantom{a}}$ 

Try the actions listed in Table 6-1 if your system does nothing in response to turning on the power.

| Problem                                                                                                    | <b>Action</b>                                                                                                    |
|----------------------------------------------------------------------------------------------------|----------------------------------------------------------------------------------------------------|
| The power LED doesn't<br>come on.                                                                              | Make sure the AC power cables are<br>connected securely to the system unit.                                                       |
|                                                                                                    | Make sure the power cord is plugged into a<br>working AC outlet.                                                                  |
|                                                                                                    | Make sure the power switch is set to the<br>ON position. Depress it several times to see<br>if the system can be made to respond. |
| None of the <i>amber-colored</i><br>LEDs in the front panel turn<br>ON after the power switch is<br>depressed. | Replace the power supply. See "Replacing"<br>the Power Supply Assembly" in Chapter 5.                                             |

Table 6-1. Problems with Powering Up the System

### 6-2 Troubleshooting

 $\Box$ 

# Operating System Will Not Load

 $\overline{\phantom{a}}$ 

 $^{-}$  [

Try the actions listed in Table 6-2 if the operating system will not begin loading.

| Problem                                                                                                    | Action                                                                                                    |
|----------------------------------------------------------------------------------------------------|----------------------------------------------------------------------------------------------------|
| The green-colored power<br>LED is on, but the screen is<br>blank or is flickering.                                                             | If your system is equipped with an external<br>graphics unit, make sure that its power<br>switch is set in the ON position.                                                                                                    |
|                                                                                                    | Turn the Brightness control on the monitor<br><i>clockwise</i> . If the screen is still blank, turn<br>off the power switches. When the power<br>LED goes off, check the video cable<br>connections.                                                                      |
| The green-colored power<br>LED is <i>not</i> ON, but the<br>amber-colored LEDs are ON.                                                         | Replace the power supply. See "Replacing<br>the Power Supply Assembly" in Chapter 5.                                                                                                    |
| The power LED is ON, and<br>text has appeared on the<br>screen, but more than two<br>minutes have passed without<br>any sign of disk activity. | Check all SCSI cables and the SCSI<br>terminator to make sure that they are<br>correctly routed, connected, and secured.<br>Consult Installation Guide for HP Apollo<br>9000 Model 720/730 Workstations for<br>information on cable connections for your<br>SCSI devices. |
| System still won't boot.                                                                                                    | Rotate the bezel near the power switch so<br>that you can see all eight of the<br>amber-colored LEDs (see Figure 6-1). Make<br>a note of the pattern displayed by these<br>indicators.                                                                                    |
|                                                                                                    | Press the TOC switch. (See Figure 2-3 for<br>the location of this switch.) This should<br>cause the system to reboot (restart the<br>HP-UX operating system).                                                                                                    |
| System does not boot.                                                                                                    | See "Dealing with a Boot Failure" later in<br>this chapter.                                                                                                    |

Table 6-2. Problems with Loading the Operating System

Troubleshooting 6-3

 $\overline{\phantom{a}}$ 

# System Loses Network Communications

 $\overline{\phantom{a}}$ 

If the program you have been running uses resources from <sup>a</sup> local area network, and it stops unexpectedly, see Table 6-3.

| Problem                                                                                | A ction                                                                                                    |
|----------------------------------------------------------------------------------------|----------------------------------------------------------------------------------------------------|
| No systems respond to the<br>/etc/ping command.                                        | Check the network connection at the back<br>of your workstation. Make sure that the<br>cable is securely fastened to the appropriate<br>connector.                                 |
| Your system does not<br>respond to /etc/ping from<br>another system on the<br>network. | Check to see if the networking software is<br>still running on your system. If it is not<br>running, restart it by loging onto your<br>system as superuser and running $/etc/rc$ . |
| Some systems respond to<br>/etc/ping, but others do<br>not.                            | Contact the network administrator<br>immediately. This condition most probably<br>indicates a serious fault with the network.<br>Contact the network administrator.                |

Table 6-3. Problems with the 802.3 Network

### 6-4 Troubleshooting

 $\Box$ 

# System Works Intermittently

 $\overline{\phantom{a}}$ 

 $^{-}$ 

If your system works intermittently, see Table 6-4.

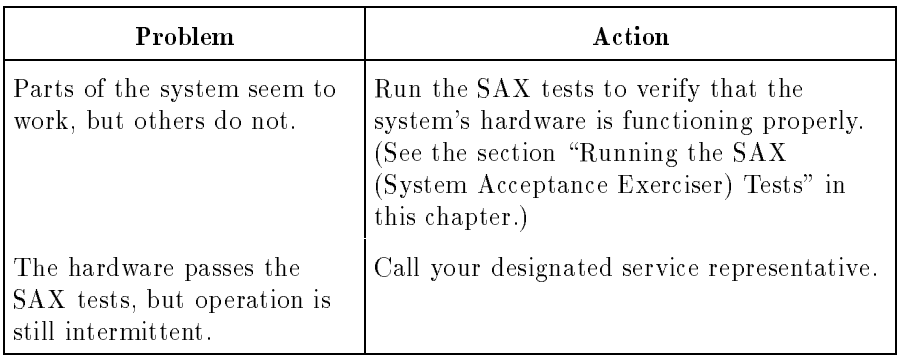

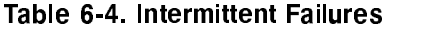

Troubleshooting 6-5

 $\overline{\phantom{a}}$ 

### Dealing with <sup>a</sup> Boot Failure

1

If you have reached this section, your usual boot device (typically <sup>a</sup> disk) is not responding as it should. You must attempt to boot from the disk (or another boot device) by selecting it manually.

To boot <sup>a</sup> device manually, follow these steps:

- 1. Turn off the power to the workstation, wait a few seconds, then turn the power back on.
- 2. Press the (ESC) key. In a few seconds, this message appears:

Terminating selection process.

<sup>A</sup> short time later, this message appears:

Searching for potential boot devices. To terminate search, press and hold the ESCAPE key.

```
Device Selection Device Path Device Type and Utilities
```
Your workstation is now searching for devices that may hold file systems from which it can boot HP-UX. As they are found, they appear in <sup>a</sup> list.

<sup>A</sup> list of devices might look like this:

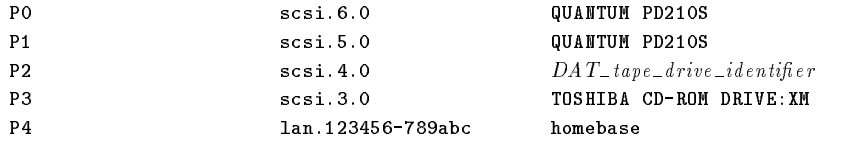

This process may take several minutes. When the search ends, this list of actions appears:

```
b) Boot from specified device
s) Search for bootable devices
a) Enter boot administration mode
x) Exit and continue boot sequence
?) Help
```
Select from menu:

If no devices are listed, there is a serious problem. Contact your designated service representative for assistance.

#### 6-6 Troubleshooting

- If no disk devices are listed, then your workstaton is failing to communicate with its disks. Recheck the SCSI connections and try again.
- 3. If the search locates <sup>a</sup> disk, attempt to boot from it. Enter the boot command (b) with your choice from among the listed devices. For example, if <sup>a</sup> SCSI disk is listed as item P0 (as in the example list above), type:

Select from menu: <sup>b</sup> P0

It may be several seconds before the boot messages begin to appear on the screen. You may hear sounds coming from the disk drive and see <sup>a</sup> sequence of changing patterns on the LED display.

4. If your workstation still fails to boot, there is either something wrong with the file system or with the hardware. If you suspect a file system failure, see "Dealing with File System Failures" later in this chapter. If you think that something is wrong with the hardware, see "Dealing with Hardware Faults". If you are not certain, continue with the next section.

#### Dealing with File System Failures

If you have reached this section, it is very probable that your filesystem has been corrupted (damaged). Don't panic! There are ways to recover your filesystem, at least to the point of being able to start your system.

- If you are trying to get your system started for the first time, and you have reached this point, you must restore your file system from the Support Tape that was shipped with your workstation. See "Restoring Your Disk $(s)$ " for instructions.
- If you have been using your workstation for some time, you have modified many files and probably added many others. If you have followed the backup procedures recommended in HP-UX System Administration Tasks, you should have no difficulty in restoring your file system with the frecover utility. Follow the steps in "Restoring Your Disk(s)" to restore your basic filesystem, then consult HP-UX System Administration Tasks and the  $frecover(1M)$  manual page in  $HP-UX$  Reference to restore the rest of your files.

Troubleshooting 6-7

### Restoring Your Disk(s)

If your system still will not boot, you must restore your disk(s) from the disk images stored on tape.

The exact procedure you will use depends on the configuration of your system. If you ordered <sup>a</sup> development system, both the disks in your workstation contain programs an data supplied by the manufacturer, so both of these disks will have to be restored. If you purchased <sup>a</sup> runtime system, only one disk (the root disk) need be restored.

There are four steps to the restoration process:

- 1. Boot the recovery kernel. This is <sup>a</sup> special version of HP-UX that resides on the Support Tape. This process is described in "Booting the Recovery Kernel" later in this section.
- 2. Perform a file system check with fsck. This may solve your disks' problems without having to go through the rest of the procedure.
- 3. Back up the disks. Even if the disks are corrupted, there may be valuable data on them which might be restored. Also, the reason for the failure may be determined through an analysis of the backup.
- 4. Select <sup>a</sup> disk image to be restored. <sup>A</sup> disk image is <sup>a</sup> bit-for-bit copy of the programs and data that are on your disks.

There are two types of sources for disk images:

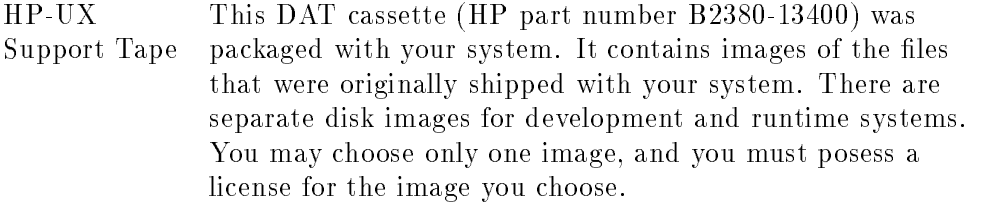

Disk images made with the the dd command. You should have made such an image dd command You may make an image of your disk(s) at any time with after you installed any applications on your workstation. See the instructions in \Creating a Disk Image" in Chapter 4.

#### 6-8 Troubleshooting

To copy these disk images, your computer must have at least <sup>a</sup> minimum operating system (called the recovery kernel. Follow the instructions in "Booting the Recovery Kernel". then select the disk image source you will use to restore your  $disk(s)$ .

### Warning The following procedures will prompt you for the hardware paths of the boot device and the disks that are being restored. An error in specifying the target disks could lead to loss of data.

#### Booting the Recovery Kernel

To boot the recovery kernel:

- 1. Turn off the power to the workstation, wait a few seconds, then turn the power back on.
- 2. Press the (ESC) key. In a few seconds, this message appears:

Terminating selection process.

A short time later, this message appears:

```
Searching for potential boot devices.
To terminate search, press and hold the ESCAPE key.
Device Selection Device Path Device Type and Utilities
```
Your workstation is now searching for devices that may hold file systems from which it can boot HP-UX. As they are found, they appear in <sup>a</sup> list.

A list of devices might look like this:

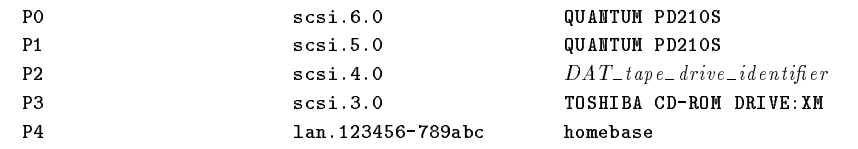

This process may take several minutes. When the search ends, this list of actions appears:

- b) Boot from specified device
- s) Search for bootable devices
- a) Enter boot administration mode
- x) Exit and continue boot sequence

Troubleshooting 6-9

?) Help

1

Select from menu:

- 3. Insert the Support Tape in the SCSI tape drive.
- 4. Scan the Device Selection list. Look for the SCSI tape drive and note its Pn number. For example, if the SCSI tape drive is listed as item P2, type:

Select from menu: <sup>b</sup> P2 IPL

This command calls on device P2 (in this case, the SCSI tape drive) to boot the Initial System Loader (also known as the Initial Program Loader or IPL). It may be several seconds before the boot messages begin to appear on the screen. You may hear sounds coming from the tape drive and see <sup>a</sup> sequence of changing patterns on the LED display.

The prompt for the Initial System Loader (ISL) appears:

ISL>

5. Type:

ISL> support

You will receive many messages on the screen. Eventually, you will receive this prompt:

Press <return> to continue

The following menu appears:

SUPPORT TAPE RESTORE DISK IMAGE MENU

```
b. Backup System Disks
d. Restore Develpoment Enviroment
r. Restore Run-time Enviroment
s. Shutdown System
x. Exit to shell
```
Select one of the above:

#### Checking the File System

Reimaging your disk(s) is a very serious matter. It is best to check the file system first with the fsck command.

#### 6-10 Troubleshooting

Your workstation contains two disks. They were originally installed at special locations, and if you have not made changes to your hardware configuration, they will still be in those locations.

HP-UX uses **device files** to communicate with the disks in your workstation. A device file is used to transmit information to the disk and read information from it. In your system's original configuration, **root disk** uses the device file /dev/rdsk/6s0. The other disk uses the device file /dev/rdsk/5s0.

- 1. Press  $\left(\overline{X}\right)$  (Return). A shell prompt appears:
	- \$
- 2. Type:

\$ /etc/fsck -p /dev/rdsk/6s0

As the file system check progresses, many messages appear on the screen. Some of them may indicate that files have been corrupted and are being repaired.

3. If the fisck program reports that it has successfully repaired your root file system, and the shell prompt reappears, check the other  $($ usr $)$  disk. Type:

\$ /etc/fsck -p /dev/rdsk/5s0

As the file system check progresses, many messages appear on the screen. Some of them may indicate that files have been corrupted and are being repaired.

4. If the fsck program reports that it has successfully repaired your /usr file system, and the shell prompt reappears, type:

\$ menu

The SUPPORT TAPE RESTORE DISK IMAGE MENU reappears. Press (S) (Return) This will cause your system to reboot from the repaired file system.

Do not return to this section if the system reboots successfully. In the unlikely event that the system fails to reboot, begin the troubleshooting process again from the beginning of this chapter.

5. If the fsck program determines that it cannot repair either or both of the disks, it will print a message to this effect, stop running and return to the shell prompt. If this happens, you must continue with the reimaging process.

#### Troubleshooting 6-11

Type:

```
$ menu
```
The SUPPORT TAPE RESTORE DISK IMAGE MENU reappears.

### Backing Up Your Disks

Before you restore your disk(s) from disk images on tape, back up the data that is on your disks now.

Obtain <sup>a</sup> scratch tape. This is <sup>a</sup> DAT tape which may be written on without destroying needed data. Make sure that the tape is not write-protected. To do this, check the rear of the cassette. You will see a sliding tab in one corner. This tab is used to open and close the \recognition hole" in the cassette. If the hole is open, the cassette is write-protected; if it is closed, data may be written on the tape. If necessary, slide the tab to *close* the recognition hole.

1. At the menu prompt, press  $\left[\mathsf{B}\right]$  (Return). This prompt appears:

```
Legal tape drive paths :
           SCSI.0.0, SCSI.1.0, SCSI.2.0, SCSI.3.0,
           SCSI.4.0, SCSI.5.0, SCSI.6.0, SCSI.7.0
```
Enter Tape Drive Path :

2. Type in the hardware path of the SCSI tape drive from which the system is currently booted (the hardware path of the SCSI tape drive that contains the Support Tape).

Enter Tape Drive Path :SCSI.4.0

These lines appear:

Remove Support Tape from tape drive. Insert writable scratch tape into tape drive. Press "c" then <return> to continue, or

press "a" then <return> to abort backup process.

- 3. If you do not wish to continue, press (A) [Return]. You will receive a prompt that will allow you to return to the main menu.
- 4. Remove the Support Tape from the tape drive by pressing the eject button, and insert the scratch tape into the tape drive.

5. Press  $\lbrack \widehat{C} \rbrack$  (Return)

#### 6-12 Troubleshooting
If the tape is write-protected, you will see this message:

```
Unable to access tape at address for writing.
Insert writable scratch tape into tape drive.
Press "c" then <return> to continue, or
```
press "a" then <return> to abort backup process.

If you receive this message, remove the scratch tape, render it writable, put it back in the tape drive, and press  $\widehat{C}$  (Return).

These lines appear:

```
Press "r" then <return> to back up Root ( / ) Disk, or
press "u" then <return> to back up User ( /usr ) Disk, or
press "a" then <return> to abort backup process.
```
6. Press  $\left[\mathbb{R}\right]$  (Return). This prompt appears:

Legal disk drive paths : SCSI.0.0, SCSI.1.0, SCSI.2.0, SCSI.3.0, SCSI.4.0, SCSI.5.0, SCSI.6.0, SCSI.7.0

Enter Path for Root ( / ) Disk :

If you have not changed the configuration of your workstation, the root  $\mathcal{U}$ disk is located at SCSI.6.0. If you have changed your configuration, check your records to determine the location of the root disk.

7. Type in the hardware path of the disk which contains the root  $(1)$ partition:

Enter Path for Root ( / ) Disk :SCSI.6.0

The backup of the root disk begins. It takes about half an hour.

When the backup of the root disk is finished, this prompt appears:

Press "r" then <return> to back up Root ( / ) Disk, or press "u" then <return> to back up User ( /usr ) Disk, or press "a" then <return> to abort backup process.

8. Press (U) (Return). This prompt appears:

```
Legal disk drive paths :
           SCSI.0.0, SCSI.1.0, SCSI.2.0, SCSI.3.0,
           SCSI.4.0, SCSI.5.0, SCSI.6.0, SCSI.7.0
```
Enter Path for User ( /usr ) Disk :

Troubleshooting 6-13

If you have not changed the configuration of your workstation, the user (/usr) disk is located at SCSI.5.0. If you have changed your configuration, check your records to determine the location of the user disk.

9. Type in the hardware path of the disk which contains the user  $($ /usr $)$ partition:

Enter Path for User ( /usr ) Disk :SCSI.5.0

The backup of the user disk begins. It takes about half an hour.

When the backup of the **/usr** disk is finished, this prompt appears:

Press "r" then <return> to back up Root ( / ) Disk, or press "u" then <return> to back up User ( /usr ) Disk, or press "a" then <return> to abort backup process.

10. Press  $\overline{A}$  (Return). This prompt appears:

Remove scratch tape. Insert Support Tape. Press <return> to get back to main menu

Remove the scratch tape from the drive, and put it in <sup>a</sup> safe place. Put the Support Tape back in the drive, and press (Return). The SUPPORT TAPE RESTORE DISK IMAGE MENU reappears.

Now you may proceed with the restoration of your disks.

- $\blacksquare$  To restore your disk(s) from the images on the Support Tape, see "Restoring Your Disks from the Support Tape".
- $\blacksquare$  To restore your disk(s) from an image made with the dd command, see "Recovering a Disk from an Image Copy Made with dd".

#### Restoring Your Disks from the Support Tape

To restore a development environment, press  $\left[\mathsf{D}\right]$  (Return) at the SUPPORT TAPE RESTORE DISK IMAGE MENU.

To restore a runtime environment, press  $R$   $R$   $R$ <sub>eturn</sub> at the SUPPORT TAPE RESTORE DISK IMAGE MENU.

The recovery procedure for both is identical:

1. This prompt appears:

Legal tape drive paths :

#### 6-14 Troubleshooting

```
SCSI.0.0, SCSI.1.0, SCSI.2.0, SCSI.3.0,
SCSI.4.0, SCSI.5.0, SCSI.6.0, SCSI.7.0
```
Enter Tape Drive Path :

2. Type in the hardware path of the SCSI tape drive from which the system is currently booted (the hardware path of the SCSI tape drive that contains the Support Tape).

Enter Tape Drive Path :SCSI.4.0

These lines appear:

Press "r" then <return> to restore Root ( / ) Disk, or press "u" then <return> to restore User ( /usr ) Disk, or press "a" then <return> to abort restoration process.

3. Press  $R$  (Return). This prompt appears:

Legal disk drive paths : SCSI.0.0, SCSI.1.0, SCSI.2.0, SCSI.3.0, SCSI.4.0, SCSI.5.0, SCSI.6.0, SCSI.7.0

Enter Path for Root ( / ) Disk :

If you have not changed the configuration of your workstation, the root  $\mathcal{U}$ disk is located at SCSI.6.0. If you have changed your configuration, check your records to determine the location of the root disk.

4. Type in the hardware path of the disk which contains the root  $(1)$  partition:

Enter Path for Root ( / ) Disk :SCSI.6.0

The restoration of the root disk begins. It takes about half an hour.

When the restoration of the root disk is finished, this prompt appears:

Press "r" then <return> to restore Root ( / ) Disk, or press "u" then <return> to restore User ( /usr ) Disk, or press "a" then <return> to abort restoration process.

5. Press  $\begin{bmatrix} 0 \end{bmatrix}$  (Return). This prompt appears:

```
Legal disk drive paths :
           SCSI.0.0, SCSI.1.0, SCSI.2.0, SCSI.3.0,
           SCSI.4.0, SCSI.5.0, SCSI.6.0, SCSI.7.0
```
Enter Path for User ( /usr ) Disk :

Troubleshooting 6-15

If you have not changed the configuration of your workstation, the user  $($ /usr) disk is located at SCSI.5.0. If you have changed your configuration, check your records to determine the location of the user disk.

6. Type in the hardware path of the disk which contains the user  $(7.00)$ partition:

Enter Path for User ( /usr ) Disk :SCSI.5.0

The restoration of the user disk begins. It takes about half an hour.

When the resotration of the *jusr* disk is finished, this prompt appears:

Press "r" then <return> to restore Root ( / ) Disk, or press "u" then <return> to restore User ( /usr ) Disk, or press "a" then <return> to abort restoration process.

7. Press (A) (Return). This prompt appears:

Press <return> to get back to main menu

Remove the Support Tape from the drive, and put it in <sup>a</sup> safe place. The SUPPORT TAPE RESTORE DISK IMAGE MENU reappears.

8. Press  $\lceil \mathcal{S} \rceil$  Return. This will cause your system to reboot from the restored disks.

If your system boots successfully, and you have backup tapes containing les that should also be restored, use frecover to copy these files from your backup tapes. See  $HP$ -UX System Administration Tasks and the frecover (1M) manual page in HP-UX Reference for instructions on how to restore the rest of your files.

If your system still fails to boot, see "Dealing with Hardware Faults" later in this chapter.

#### 6-16 Troubleshooting

#### Recovering a Disk from an Image Copy Made with dd

Warning This procedure will completely destroy any data on the disk to which the dd copy is made. Be  $absolutely\ certain$  that you are using the *correct* designation for the destination disk.

To recover your disk, boot the system from the dd copy:

- 1. Turn off the power to the workstation, wait a few seconds, then turn the power back on.
- 2. Press the  $\overline{ESC}$  key. In a few seconds, this message appears:

Terminating selection process.

1

<sup>A</sup> short time later, this message appears:

```
Searching for potential boot devices.
To terminate search, press and hold the ESCAPE key.
Device Selection Device Path Device Type and Utilities
```
Your workstation is now searching for devices that  $may$  hold file systems from which it can boot HP-UX. As they are found, they appear in <sup>a</sup> list.

A list of devices might look like this:

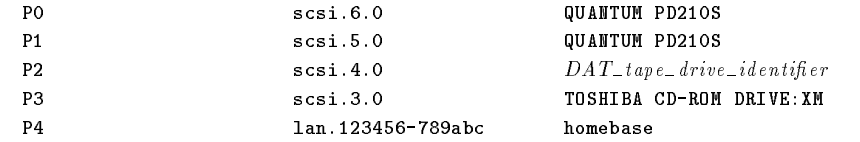

This process may take several minutes. When the search ends, this list of actions appears:

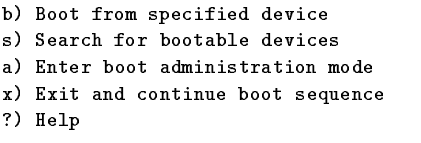

Select from menu:

Troubleshooting 6-17

- 3. Place the tape which contains the dd copy of the disk image in the DAT drive.
- 4. Scan the Device Selection list. Look for the SCSI tape drive and note its Pn number. For example, if the SCSI tape drive is listed as item P2, type:

Select from menu: <sup>b</sup> P2 IPL

This command calls on device P2 (in this case, the SCSI tape drive) to boot the Initial System Loader (also known as the Initial Program Loader or IPL). It may be several seconds before the boot messages begin to appear on the screen. You may hear sounds coming from the tape drive and see a sequence of changing patterns on the LED display.

The prompt for the Initial System Loader (ISL) appears:

ISL>

5. To recover the image of <sup>a</sup> disk, issue <sup>a</sup> command that looks like this:

```
ISL> hpux restore \, destination_disk
```
For example, if the root  $(f)$  disk is located at SCSI.6.0, type this to recover the root disk:

```
ISL> hpux restore disc(scsi.6;0)
```
It may take up to an hour to retore the disk.

- 6. Once the root disk is recovered, remove the tape.
- 7. Reboot the system by turning off the power to the workstation, waiting a few seconds, then turning the power back on again.

If there are problems with the other disk (although this is very unlikely), you may recover its image in <sup>a</sup> similar fashion.

If your system still fails to boot, see "Dealing with Hardware Faults" later in this chapter.

See the manual page for  $h p u x_700(1M)$  in the HP-UX Reference for more information about this process.

#### 6-18 Troubleshooting

## Dealing with Hardware Faults

If your system still fails to boot, match the LED pattern that you had noted in the list of steps in Table 6-2 earlier in this chapter against those listed in Table 6-5 and take the recommended action.

If the action has no effect, contact your designated service representative for assistance.

### LED Error Codes

This section contains information about the error codes displayed by the LEDs that are located behind the fold-away corner bezel (see Figure 6-1). There are eight amber LEDs and two green LEDS. One green LED indicates whether the power is on or off. It is not labeled. The other green LED indicates whether or not the service mode has been activated. It is labeled "Service," and it is placed next to the service-mode switch. The service mode is used only during manufacturing.

The eight amber LEDs (labeled  $8-1$ ) display different patterns that correspond to <sup>a</sup> variety of hardware error conditions.

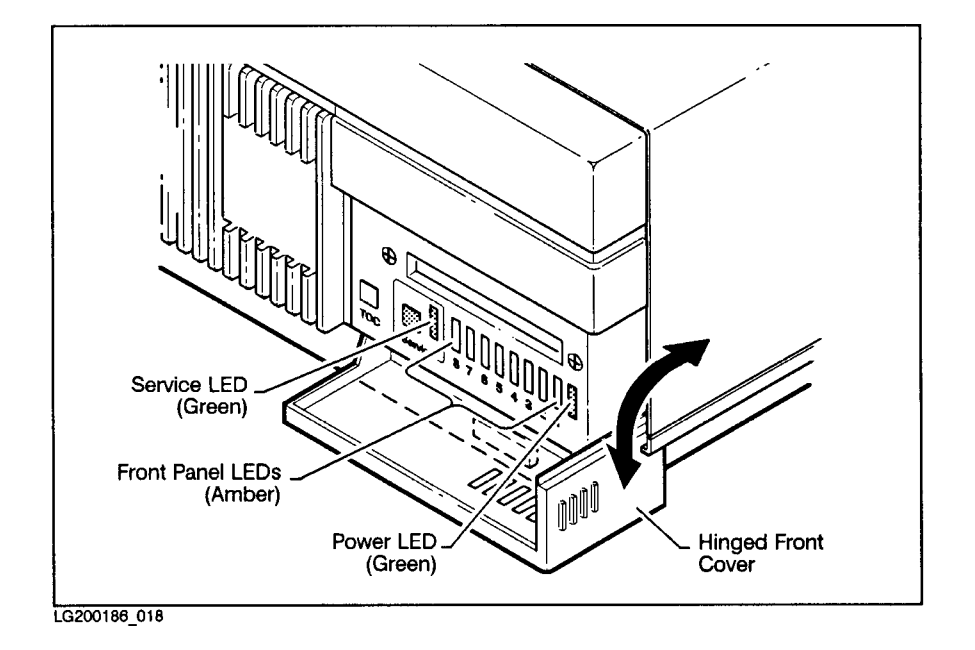

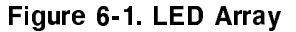

Table 6-5 lists some of the LED display patterns generated by the selftests that your workstation runs on its processor, memory, input/output, and graphic interface cards. Usually, these patterns will flash by quickly. However, if your workstation cannot complete its booting process, and one of these patterns is displayed on the LEDs, it may be necessary to take some corrective action.

### Component Error Codes

The patterns in Table 6-5 indicate that there is something seriously wrong with one of the components of your workstation. If your workstation "freezes up" while it is booting and displays one of the patterns in this table, you must replace one of more of the system's components.

#### 6-20 Troubleshooting

| 87654321                                      | Component To Be Replaced                       |
|-----------------------------------------------|------------------------------------------------|
| ооохееее                                      | Processor card                                 |
| оохоееее                                      | Processor card                                 |
| оххееее<br>$\Omega$                           | Processor card                                 |
| охооееее                                      | Processor card                                 |
| ο x x o o o o o                               | SIMM card in slot A1                           |
| оххоооох                                      | SIMM card in slot A2                           |
| ο x x o o o x o                               | SIMM card in slot B1                           |
| оххооохх                                      | SIMM card in slot B2                           |
| ο x x o o x o o                               | SIMM card in slot C1                           |
| ο x x o o x o x                               | SIMM card in slot C <sub>2</sub>               |
| ο x x o o x x o                               | SIMM card in slot D1                           |
| оххооххх                                      | SIMM card in slot D2                           |
| χοχχοοχο                                      | $I/O$ card                                     |
| хоххохох                                      | Processor card                                 |
| χο χ χο χ χο                                  | Processor card <i>or</i> one of the SIMM cards |
| хоххоххх                                      | Processor card or I/O card                     |
| хохххоое                                      | Processor card $or I/O$ card                   |
| $x = ON$ , $o = OFF$ , $e = either ON$ or OFF |                                                |

Table 6-5. LED Codes Which Indicate That <sup>a</sup> Component Must Be Replaced

 $\overline{\phantom{a}}$ 

 $\blacksquare$ 

Note The LED patterns displayed during the selftests are not related in any way to the patterns described in \Understanding the LEDs" in Chapter 2. Those patterns apply only when the system has successfully booted HP-UX.

Troubleshooting 6-21

 $\overline{\phantom{a}}$ 

## Running the SAX (System Acceptance Exerciser) Tests

SAX is an online system-level exerciser. You will use SAX in its CIT (Customer Installation Test) mode to verify that your system is correctly installed and configured

You must have permission to access the **/etc/diag** directory. If you receive a message that you do not have access rights to this directory, change them.

- If you have superuser login priviledges on your workstation, log in as root and use the/bin/chmod command to allow access to the directory. See <sup>A</sup> *Beginner's Guide to HP-UX* and the manual page for  $chmod(1)$  in  $HP$ -UX Reference for information on /bin/chmod.
- If you do not have superuser priviledges, contact your system administrator to arrange your access to the /etc/diag directory.

SAX includes tests of any drives that accept removable media (such as <sup>a</sup> DAT tape drive). If you have peripherals that accept removable media, be sure to insert <sup>a</sup> write-enabled medium in the drive before running SAX in CIT mode. If you do not, SAX will not be able to complete its tests.

#### 2: Invoke SAX

To run the SAX tests, type:

\$ /etc/diag/sax/sax -cit

If you are running the SAX tests from <sup>a</sup> windowing environment, the program will open many windows on the screen. These will display information about the conduct of the tests.

#### 3: Track the Progress of the SAX Run

The Tracker window, which appears at the bottom of the display when SAX runs in a windowing environment, shows information about your system, including:

- the node ID and network name
- elapsed run time of the tests

#### 6-22 Troubleshooting

- q current time (by the system clock)
- the time at which the tests were started
- system loading information

The last item, system loading, is measured in terms of the number of microseconds it takes to do a unit of work. The system load has <sup>a</sup> threshold value, and whenever this value is exceeded, <sup>a</sup> system overload occurs, and an overload indicator appears in the Tracker window. It's important to be aware of overloads, because any errors that appear during an overload are usually attributable to the overload and not to a hardware error.

#### 4: Note Any Errors

If an error occurs, it is reported in the Supervisor window. Such errors have the following format:

```
*** Error detected by Test Process "device_error_code"'
during SAX pass x, Test Process pass y.
Current time: mm/dd/yy hh/mm/ss Elapsed runtime: hhhh:mm:ss Loading: Average = xxx.xx, Discrete = xxx.xx, Threshold = xxx.xx
Logfile pathname: //working_directory_pathname/device_error_code/device_error_code.log
Error text from test process...
```
Make careful note of these errors and the names of the log files in which they are stored. They will be useful in identifying which component (if any) you must remove to correct the error condition.

If you need assistance in understanding or acting upont the error messages produced by the SAX tests, contact your designated service representative.

#### For Further Information

Using DEX and SAX with HP-UX (HP part number A1926-90002) is a useful document to have if you intend to perform extensive diagnostic tests on your workstation.

# Calling for Service

 $\overline{\phantom{a}}$ 

If you have <sup>a</sup> problem that is not dealt with in this manual, contact your designated service representative for assistance.

When calling for service, always have your system's model and serial number ready.

 $\overline{\phantom{a}}$ 

## 6-24 Troubleshooting

 $\Box$ 

Troubleshooting 6-25

 $\overline{\phantom{a}}$ 

 $\blacksquare$ 

 $\overline{\phantom{a}}_1$ 

## Index

#### $\mathbf{A}$

A Beginner's Guide to the <sup>X</sup> Window System, 3-37 adding applications. See update address, station, 3-2

#### B

battery, lithium replacement,  $5-14-15$ boot administration commands, 6-1 boot device, 6-6 boot failure,  $6-6-7$ booting the workstation, 3-1, 3-2

### C

color monitor, 2-13 commands cp, 3-10, 3-11 dd, 6-17 `fsck'', 6-8, 6-10 mv, 3-10, 3-11 netdistd, 4-25. See also netdist update, 4-7. See also update updist, 4-24. See also update commands, boot administration, 6-1 component replacement, 5-1 console icon, 3-8 control panel, 3-8 copying files,  $3-5$ copyright screen, 3-7 core I/O card

replacement,  $5-6-7$ cp command, 3-10, 3-11

### <sup>D</sup>

dd command, 6-17 directories moving and copying files with  $mv$  and cp, 3-10, 3-11 disk activity LED, 2-6 disk drives, external, 3-3 disks, external termination, 5-12 disks, internal installation, 5-12 replacement,  $5-12-13$ disk space analyzing, 4-13 errors, 4-37 freeing, 4-14 insufficient, 4-12 disk tray bulkhead, 2-9 display, video, 2-13

### <sup>E</sup>

expanding the workstation, 5-1 external disk drives, 3-3 external peripherals, 3-3

#### <sup>F</sup>

file manager opening, 3-3 files

Index-1

copying, 3-5 copying between directories, 3-10, 3-11 moving, 3-4 moving between directories, 3-10, 3-11 file system failures, 6-7 fsck command, 6-8, 6-10

#### G

graphic interfacebulkhead, 2-12 graphics card replacement, 5-18-19

#### н

"heartbeat" LED, 2-6 host name, 3-2, 3-6 HP-UX updating,  $4-1-32$ HP-UX operating system, 3-2 HP-UX Support Tape, 6-8 HP Visual User Environment. See HP VUE HP Visual User Environment User's Guide, 3-37 HP VUE starting up, 3-1

console, 3-8 installing software. See update installing the workstation, 3-1 internet protocol address, 3-2 I/O bulkhead, 2-10 IP address, 3-2

#### <sup>L</sup>

LAN, 802.3 LAN changing types,  $5-16-17$ LED. disk activity, 2-6

#### Index-2

LED display location, 2-6 used for troubleshooting, 6-1, 6-19, 6-21 used in troubleshooting, 6-3 LED, "heartbeat", 2-6 LED, power not illuminated when power is turned on, 6-2 LED. power, 2-6 LED, "receiving from LAN",  $2-6$ LED, "transmitting to  $\text{LAN}$ ", 2-6 logging in, 3-2, 3-4

#### <sup>M</sup>

monitor, 3-3 brightness control, 6-3 monitor, color, 2-13 moving files,  $3-4$ mv command, 3-10, 3-11

### <sup>N</sup>

netdist daemon  $log$  file,  $4-29$ starting, 4-28 starting (errors), 4-37 netdist daemon starting, 4-25 netdist, defined, 4-22 netdist server adding filesets, 4-28 administering,  $4-22ff$ configuring,  $4-5$ ,  $4-22-26$ configuring (errors), 4-37  $log$  file,  $4-29$ shutting down, 4-27 updating from, 4-5 updating from (errors), 4-35 netdist server administering, 4-32

network connection, 3-1 network distribution server defined, 4-22 networking host name, 3-2 station address, 3-2 system name, 3-2

#### $\Omega$

operating system, HP-UX, 3-2

#### P **Property of the company's company's company's company's company's company's company's company's company's company's**

peripherals, external, 3-3 powering up the workstation, 3-1 power LED, 2-6 power suply bulkhead, 2-11 power supply replacement,  $5-20-21$ power switch, 2-4 processor card replacement,  $5-8-9$ 

#### R

"receiving from  $\rm{LAN}$ " LED, 2-6 recovery kernel, 6-8 replacement of components, 5-1 restoring a damaged file system,  $6-8-16$ using dd, 6-17 root user, 3-5

#### $\mathbf{s}$

SAX, 6-1, 6-5, 6-22 serviceswitch, 2-4 SIMM card installation, 5-10 replacement,  $5-10-11$ updating, 5-10 starting up the workstation, 3-1 station address, 3-2 Support Tape, HP-UX, 6-8 switches, 2-4

System Acceptance Test, 6-1, 6-5, 6-22 system name, 3-2, 3-6 system unit defined, 2-2 placement, 2-2 powering down, 5-5 power switch, 2-4 rear panel, 2-8 serviceswitch, 2-4 static electricity, 5-3 switches, 2-4 TOC switch, 2-4

terminal window, 3-9 The HP Visual User Environment System Administration Manual, 3-37 time zone, 3-2 TOC switch, 2-4 "transmitting to  $\text{LAN}$ " LED, 2-6 troubleshooting,  $6-1-24$ boot failure,  $6-3$ ,  $6-6-7$ file system failures, 6-7 hard crash, 6-2 HPMC error, 6-2 intermittent operation, 6-5 network problems, 6-4 operating system does not load, 6-1, 6-3 restoring a damaged file system,  $6 - 8 - 16$ strategies, 6-1 workstation can not be turned off,  $6 - 2$ workstation hangs, 6-1, 6-4, 6-5 workstation unresponsive, 6-1, 6-2 turning on the workstation, 3-1

update adding applications, 4-1

Index-3

cartridge tape, updating from (errors), 4-33-34 changing source or destination, 4-11 cluster updates, 4-1, 4-14 command line, 4-1, 4-2 DAT drive, updating from, 4-5 deselecting filesets, 4-14 destination, changing, 4-11 device files,  $4-3-4$ ,  $4-4$ disk space. See disk space error information,  $4-12$ ,  $4-17$ ,  $4-33-38$ /etc/newconfig, reading, 4-16 fileset dependencies, 4-31 interactively, 4-7 local source, updating from, 4-5 local source, updating from (errors), 4-33-34 log file, 4-16, 4-17-18, 4-29, 4-38 main menu, illustration, 4-7 main menu, using,  $4-7ff$ minfree requirements, 4-12 mounting file systems,  $4-14$ navigation, 4-7 netdist. See netdist, netdist daemon, netdist server nine-track tape, updating from  $(errors), 4-33-34$ 

non-interactively, 4-2 prerequisite information,  $4-3-5$ removing files, 4-14 source device,  $4-3-4$ ,  $4-4$ source device, changing, 4-11 symbolic links, creating, 4-14 update program, 4-6 updist program, 4-24, 4-28, 4-31 updist program (errors), 4-37 updist program. See commands, update upgrade. See update

#### $\mathbf{v}$

video display, 2-13 VSC bulkhead, 2-12 VSC interface card  $replacement, 5-18-19$ 

window objects console icon, 3-8 control panel, 3-8 terminal window, 3-9 workspace manager, 3-8 workspace manager, 3-8 workstation installing options,  $5-10-17$ 

Index-4